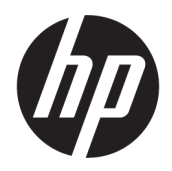

คู่มืออ้างอิงเกี่ยวกับฮาร์ดแวร์

ู่ใคลเอ็นต์แบบบางของ HP

#### ข้อมูลลิขสิทธิ์

#### © Copyright 2018 HP Development Company, L.P.

พิมพ์ครั้งที่สอง: มีนาคม 2018

พิมพ์ครั้งที่หนึ่ง: กันยายน 2017

หมายเลขภาȀผนวกของเอกสาร: 905096-282

#### **การรบประก ั ัน**

ข้อมูลที่ระบุไว้ ในที่นี้อาจมีการเปลี่ยนแปลงได้โดยไม่ต้อง ้มีการแจ้งให้ทราบล่วงหน้า การรับประกันของผลิตภัณฑ์ และบริการของ HP จะปรากฏอยู่ในประกาศการรับ ประกันอย่างชัดเจนที่จัดส่งให้พร้อมกับผลิตภัณฑ์และ บริการดังกล่าวเท่านั้น ข้อความในที่นี้จะไม่มีผลเป็นการ ้ รับประกันเพิ่มเติมใดๆ ทั้งสิ้น HP จะไม่รับผิดชอบต่อ ความผิดพลาดหรือการขาดหายของข้อมูลด้านเทคนิค หรือเนื้อหาของเอกสารนี้

การรับประกันของผลิตภัณฑ์และบริการของ HP จะ ปรากฏอยู่ในประกาศการรับประกันอย่างชัดเจนที่จัดส่ง ให้พร้อมกับผลิตภัณฑ์และบริการดังกล่าวเท่านั้น ข้อความในที่นี้จะไม่มีผลเป็นการรับประกันเพิ่มเติมใดๆ ทั้งสั้น HP จะไม่รับผิดชอบต่อความผิดพลาดหรือการ ขาดหายของข้อมูลด้านเทคนิคหรือเนื้อหาของเอกสารนี้

# **เกี ่ยวกับȀูม่ อนื ี ้**

- **คำเตือน! ข้อความที่เริ่มต้นด้วยสัญลักษณ์ลักษณะนี้ แสดงถึงโอกาสอันอาจเกิดอันตรายต่อร่างกายหรือชีวิตของผู้ใช้หากมิได้** ่ ปฏิบัติตามคำแนะนำอย่างเคร่งครัด
- **ข้อควรระวัง: ข้อความที่เริ่มต้นด้วยสัญลักษณ์ลักษณะนี้ แสดงถึงโอกาสอันอาจเกิดความเสียหายต่ออุปกรณ์หรือการสูญหาย** ่ ของขอม้ ลู หากมิได้ปฏิบัติตามคำแนะนำอย่างเคร่งครัด
- **หมายเหตุ:** ข้อความที่เริ่มต้นด้วยสัญลักษณ์ลักษณะนี้หมายถึงข้อมูลเพิ่มเติมที่สำคัญ

# สารบัญ

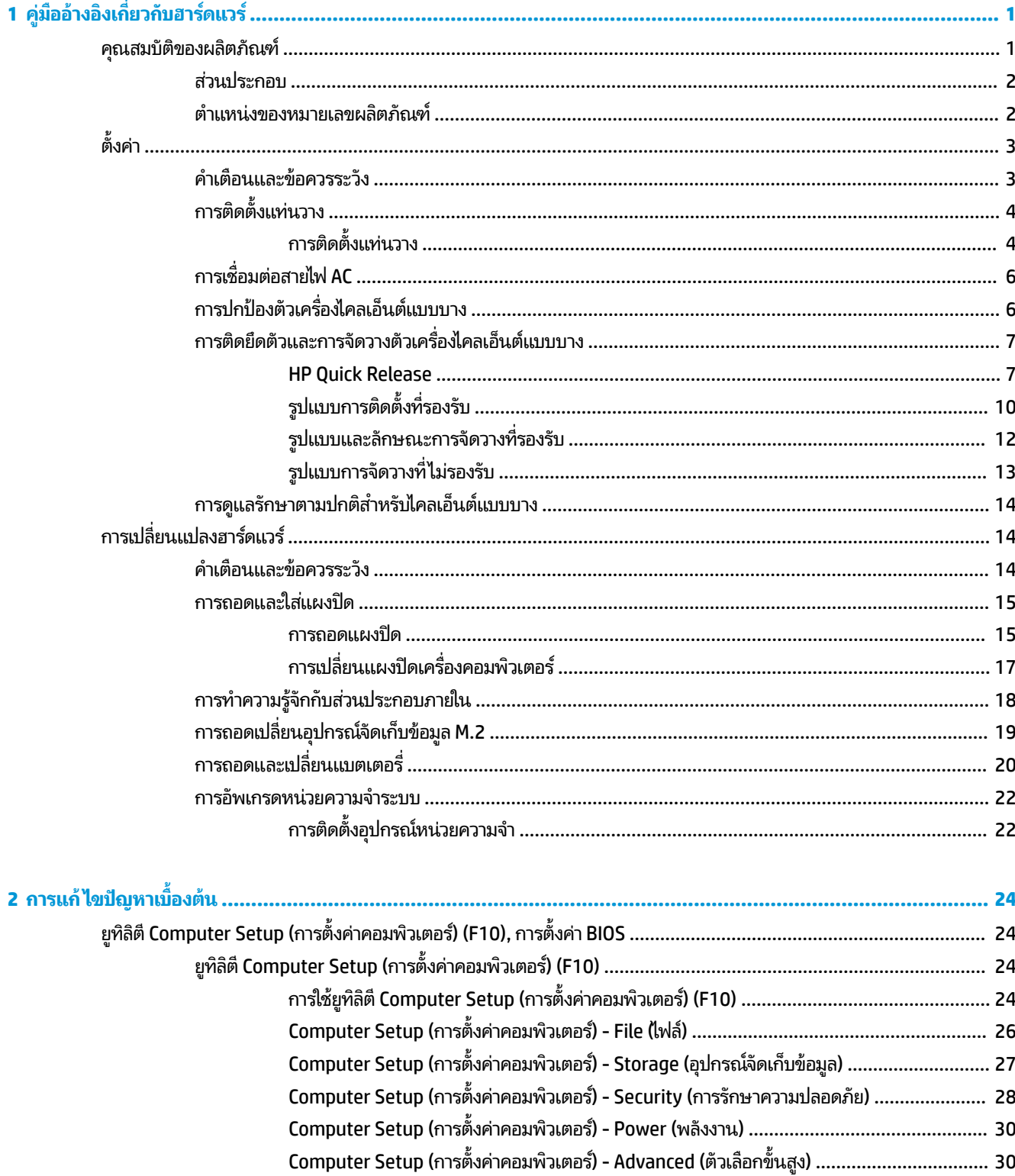

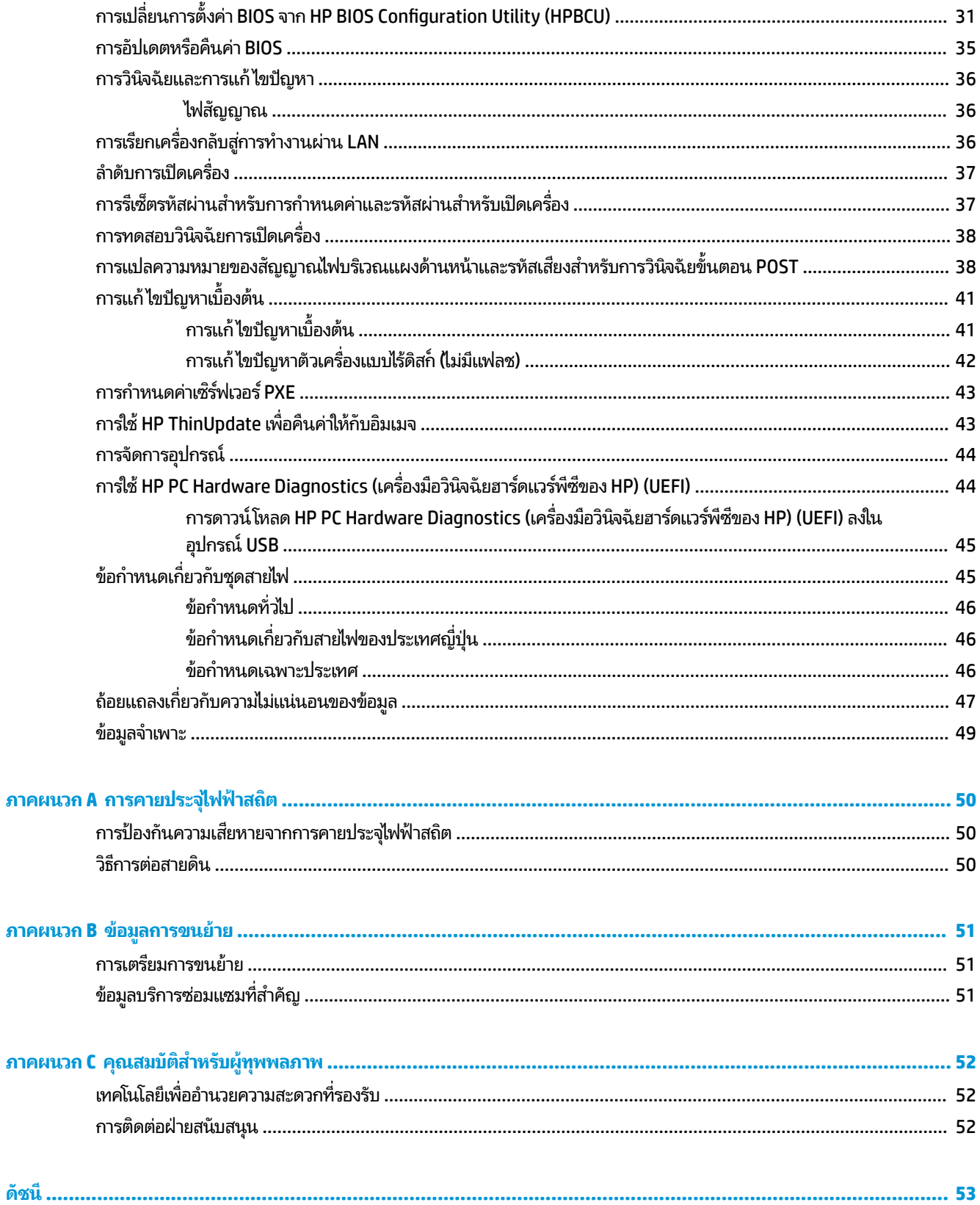

# <span id="page-6-0"></span>**1 Ȁ ู ม่ ออ ื ้ างอ ิ งเก ี ่ยวก ั บฮารดแวร ์ ์**

### ์ **คุณสมบัติของผลิตภัณฑ**์ **ุ**

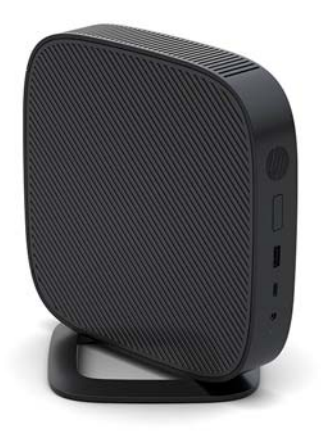

คู่มือนี้อธิบายเกี่ยวกับคุณลักษณะของไคลเอ็นต์แบบบาง สำ ไคลเอ็นต์แบบบาง สามารถดูได้จาก <u><http://www.hp.com/go/quickspecs></u> แล้วค้นหาไคลเอ็นต์แบบบางรุ่นนี้

ทั้งนี้ไคลเอ็นต์แบบบางมีตัวเลือกให้เลือกหลายรูปแบบ สำหรับข้อมูลเพิ่มเติมเกี่ยวกับตัวเลือกต่างๆ ที่มีโปรดดูจากเว็ปไซต์ HP ที่ <http://www.hp.com> แล้วค้นหาไคลเอ็นต์แบบบางที่คุณต้องการ

### <span id="page-7-0"></span>**ส ่วนประกอบ**

สำหรับข้อมูลเพิ่มเติม สามารถดูได้จาก <u><http://www.hp.com/go/quickspecs></u> แล้วค้นหาไคลเอ็นต์แบบบางรุ่นที่ต้องการเพื่อ เรียกดู QuickSpecs (ข้อมูลจำเพาะโดยย่อ)

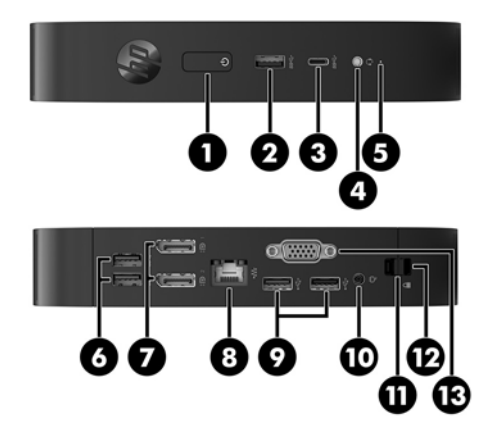

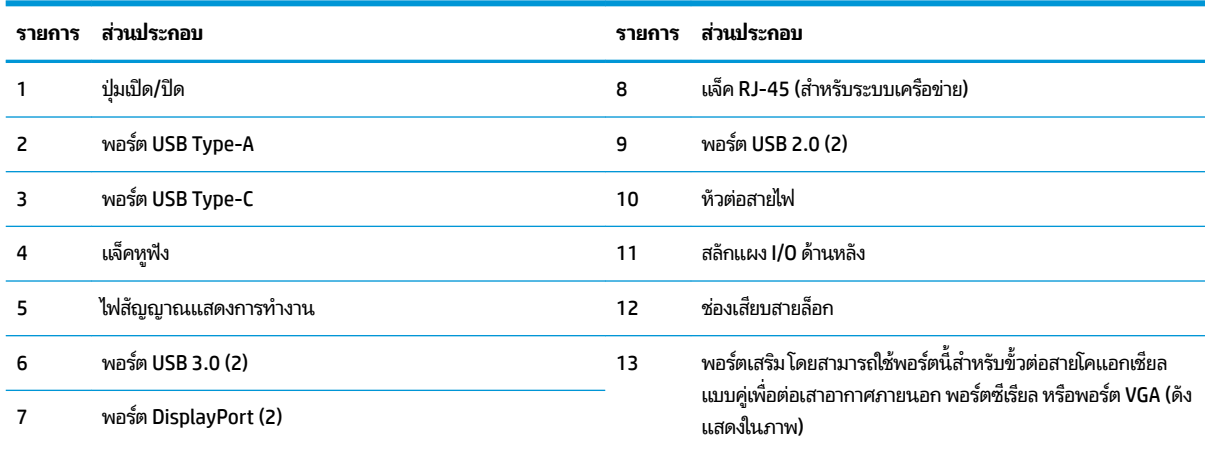

### **ตำแหน่งของหมายเลขผลิตภัณฑ์**

ไคลเอ็นต์แบบบางทุกเครื่องจะมีหมายเลขลำดับผลิตภัณฑ์ติดเอาไว้ดังแสดงในภาพประกอบต่อไปนี้ กรุณาเตรียมหมายเลขนี้ให้ พร้อมเมื่อติดต่อเข้ามายังฝ่ายบริการเพื่อขอรับความช่วยเหลือ

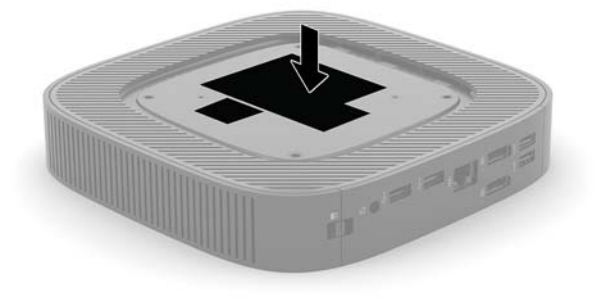

# <span id="page-8-0"></span>**ตั ้ งȀา่**

# **คำเตือนและข้อควรระวัง**

ก่อนที่จะลงมืออัพเกรดอุปกรณ์ โปรดอ่านคำแนะนำ ข้อควรระวัง แ

ี <mark>คำเตือน! เ</mark>พื่อลดความเสี่ยงต่อการบาดเจ็บจากไฟฟ้าลัดวงจร ผิวสัมผัสที่ร้อน หรือเพลิงไหม้:

เครื่องไคลเอ็นต์แบบบางไม่เหมาะกับการติดตั้งในพื้นที่ที่อาจมีเด็กๆ อยู่รอบข้าง

ิ ถอดสายไฟ AC ออกจากเต้าเสียบ AC แล้วปล่อยให้ชั้นส่วนภายในของระบบเย็นลงก่อนสัมผัส

ื่อย่าเสียบสายโทรคมนาคมหรือสายโทรศัพท์เข้ากับช่องเสียบของคอนโทรลเลอร์อินเตอร์เฟซของเน็ตเวิร์ก (NIC)

อย่าเลี่ยงการใช้สายไฟ AC แบบมีสายดิน ปล้

เสียบสายไฟ AC เข้ากับเต้าเสียบ AC ที่มีการต่อลงกราวด์ (สายดิน) ซึ่งสะดวกต่อการใช้งานตลอดเวลา

เพื่อลดความเสี่ยงต่อการบาดเจ็บรุนแรง โปรดอ่าน *คู่มือเพื่อความสะดวกและความปลอดภัย* คู่มือดังกล่าวจะให้รายละเอียดเกี่ยวกับ การติดตั้งเครื่องเวิร์กสเตชันอย่างเหมาะสม รวมถึงท่านั่ง พ ไคลเอ็นต์แบบบาง และให้ข้อมูลความปลอดภัยด้านไฟฟ้าและกลไกที่สำคัญ ทั้งนี้*คู่มือเพื่อสะดวกและความปลอดภัย*สามารถเรียกดูได้ จากเว็บไซต์ของ HP ที่ <u><http://www.hp.com/ergo></u>

 $\bigwedge$  คำ**เตือน!** มีชื้นส่วนที่มีกำลังไฟฟ้าอยู่ภายใน

ถอดสายไฟอุปกรณ์ก่อนที่จะถอดฝาครอบเครื่อง

เปลี่ยนและติดตั้งโครงเครื่องให้แน่นหนาก่อนที่จะเสียบปลั๊กไฟของอุปกรณ์อีกครั้ง

 $\bigwedge$  ข้อควรระวัง: ไฟฟ้าสถิตอาจทำให้ส่วนประกอบทางไฟฟ้าของไคลเอ็นต์แบบบางหรืออุปกรณ์เสริมเกิดการชำรุดเสียหายได้ ก่อนที่ จะเริ่มต้นกระบวนการเหล่านี้ โปรดตรวจสอบว่าคุณได้คายประจุไฟฟ้าสถิตด้วยการสัมผัสวัตถุที่เป็นโลหะและมีการลงกราวด์ สำ ่ ข้อมูลเพิ่มเติม โปรดดูที่ <u>การป้องกันความเสียหายจากการคายประจุไฟฟ้าสถิต ในหน้า 50</u>

เมื่อเสียบปลั๊กไคลเอ็นต์แบบบางเข้ากับแหล่งจ่ายไฟ AC จะมีแรงดันไฟฟ้าส่งไปยังเมนบอร์ดอยู่ตลอดเวลา ทั้งนี้เพื่อป้องกันความเสีย หายต่อส่วนประกอบภายใน คุณต้องถอดสายไฟ AC ออกจากจากแหล่งจ่ายไฟก่อนที่จะเปิดเครื่องไคลเอ็นต์แบบบางดังกล่าว

**หมายเหตุ:** ฉากยึดการติดตั้ง Quick Release (อุปกรณ์เสริม) สามารถหาซื้อได้จาก HP เพื่อใช้ ในการติดตั้งไคลเอ็นต์แบบบาง เข้ากับบนผนัง โต๊ะ และสวิงอาร์ม หากมีการใช้ฉากยึดการติดตั้ง กรุณาอย่าติดตั้งตัวเครื่องโดยที่พอร์ต I/O อ: ลงพื้น

# <span id="page-9-0"></span>**การติดตั ้งแทนวาง ่**

**ข้อควรระวัง: ไคลเอ็นต์แบบบางต้องใช้งานร่วมกับแท่นวางเพื่อให้เกิดการถ่ายเทอากาศโดยรอบตัวเครื่องอย่างเหมาะสม ยกเว้น** ูเฉพาะในกรณีที่มีการติดไคลเอ็นต์แบบบางเข้ากับ HP Quick Release

### **การติดตั ้งแทนวาง ่**

แท่นวางที่มาพร้อมกับไคลเอ็นต์แบบบางช่วยให้ผู้ใช้สามารถกำหนดลักษณะการตั้งวางได้ทั้งแบบแนวตั้งและแนวนอน

- **1.** ถอด/คลายอุปกรณ์รักษาความปลอดภัยที่กันไม่ให้มีการเปิดตัวเครื่องไคลเอ็นต์แบบบาง
- <mark>2.</mark> ถอดสื่อบันทึกแบบถอดได้ออกจากไคลเอ็นต์แบบบาง เช่น แฟลชไดรฟ์ USB
- ี **3.** ปิดไคลเอ็นต์แบบบางให้เรียบร้อยผ่านระบบปฏิบัติการ จากนั้นปิดอุปกรณ์ภายนอกใดๆ ทั้งหมด
- **4.** ถอดสายไฟ AC ออกจากเต้าเสียบ AC และถอดอุปกรณ์ภายนอกใดๆ ออกให้หมด
- **5.** ติดแท่นวางเข้ากับไคลเอ็นต์แบบบาง
	- ติดแท่นวางที่ด้านล่างของไคลเอ็นต์แบบบางเพื่อจัดวางในแนวตั้ง
		- **a.** พลิกคว่ำเครื่องไคลเอ็นต์แบบบาง และมองหารูของสกรูทั้งสองรูบริเวณด้านล่างของตัวเครื่อง
		- **b.** จัดตำแหน่งแท่นวางเข้ากับด้านล่างของตัวเครื่อง แล้วยึดสกรูเข้ากับแท่นวางผ่านรูดังกล่าว

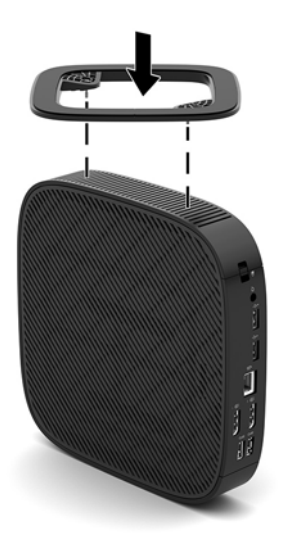

- **c.** ขันสกรูเพื่อยึดให้แน่น
- ติดแท่นวางไว้ที่ด้านขวาของไคลเอ็นต์แบบบางเพื่อจัดวางในแนวนอน
	- **a.** วางเครื่องไคลเอ็นต์แบบบางลง โดยให้หงายด้านขวาของตัวเครื่องขึ้น และหันด้านหน้าที่มีโลโก้ของ HP เข้าหา ตัวคุณ

**b.** กดด้านซ้าย (1) ของฝาปิดด้านข้าง จากนั้นยกฝาปิดด้านข้าง (2) ออกจากตัวเครื่อง

**หมายเหตุ:** เก็บฝาปิดด้านข้างไว้เพื่อการใช้งานในอนาคต

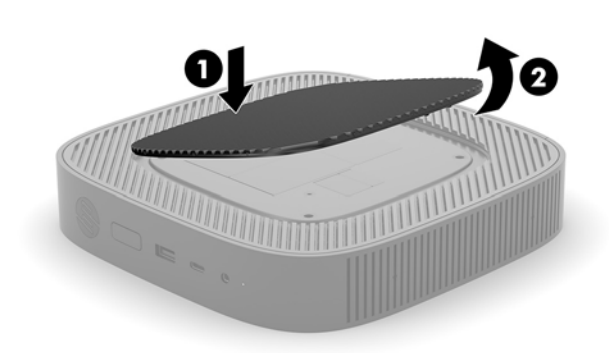

- **c.** จัดวางไคลเอ็นต์แบบบางให้ด้านขวาของตัวเครื่องหงายขึ้น และมองหารูของสกรูทั้งสองรูบริเวณด้านขวาของตัว เครื่อง
- **d.** จัดตำแหน่งแท่นวางเข้ากับด้านข้างของตัวเครื่อง แล้วยึดสกรูเข้ากับแท่นวางผ่านรูดังกล่าว

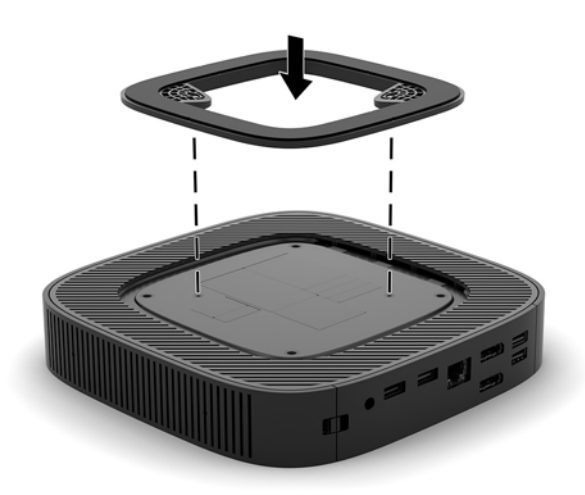

- **e.** ขันสกรูเพื่อยึดให้แน่น
- **6.** ต่อสายไฟ AC กลับคืน และเปิดเครื่องไคลเอ็นต์แบบบาง
- หมายเหตุ: ตรวจสอบว่ามีพื้นที่ว่างรอบข้างตัวเครื่องในทุกด้านอย่างน้อย 10.2 เซนติเมตร (4 นิ้ว) และไม่มีสิ่งใดก็ดขวาง โดยรอบ
- **7.** ล็อกอุปกรณ์รักษาความปลอดภัยที่ถูกปลดออกในตอนที่ถอดฝาครอบหรือถอดแผงปิดเครื่องให้กลับเข้าที่

# <span id="page-11-0"></span>**การเชื ่อมต่อสายไฟ AC**

- **1.** เสียบสายไฟเข้ากับอะแดปเตอร์ (1)
- **2.** เสียบสายไฟเข้ากับเต้าเสียบ $AC(2)$
- **3.** ตออะแดปเตอร ่ ์ไฟฟ้าเขาก้ ับไȀลเอนต็ แบบบาง ์ (3)

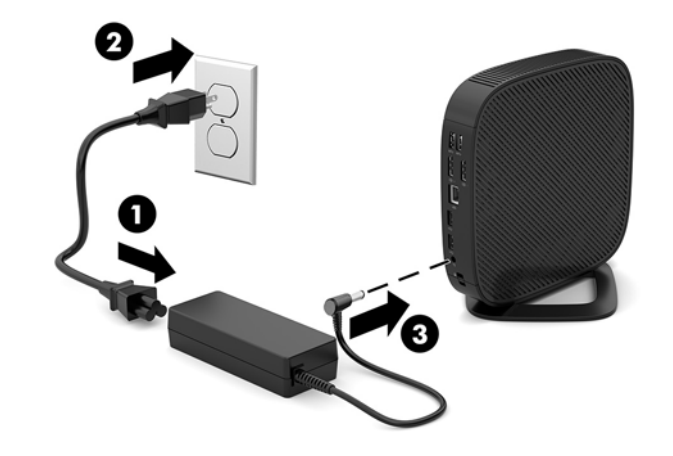

## **การปกป้องตัวเȀรืองไȀȡเอ ่ ็นตแบบบาง ์**

ไคลเอ็นต์แบบบางถูกออกแบบมาให้ ใช้งานร่วมกับสายล็อกได้ โดยสายล็อกช่วยป้องกันการถอดเครื่องไคลเอ็นต์แบบบางโดยไม่ ได้รับ อนุญาต ตลอดจนเป็นการป้องกันไม่ให้มีการเข้าถึงชิ้นส่วนที่สำคัญ หากต้องการสั่งซื้ออุปกรณ์ชิ้นนี้ กรุณาไปยังเว็บไซต์ของ HP ที่ <http://www.hp.com> และค้นหารุ่นของไคลเอ็นต์แบบบางที่คุณใช้งาน

- ี**1.** มองหาช่องเสียบสายล็อกที่บริเวณแผงด้านหลัง
- **2.** ใส่สายล็อกเข้าไปในช่องดังกล่าว แล้วใช้กุญแจเพื่อปิดล็อก

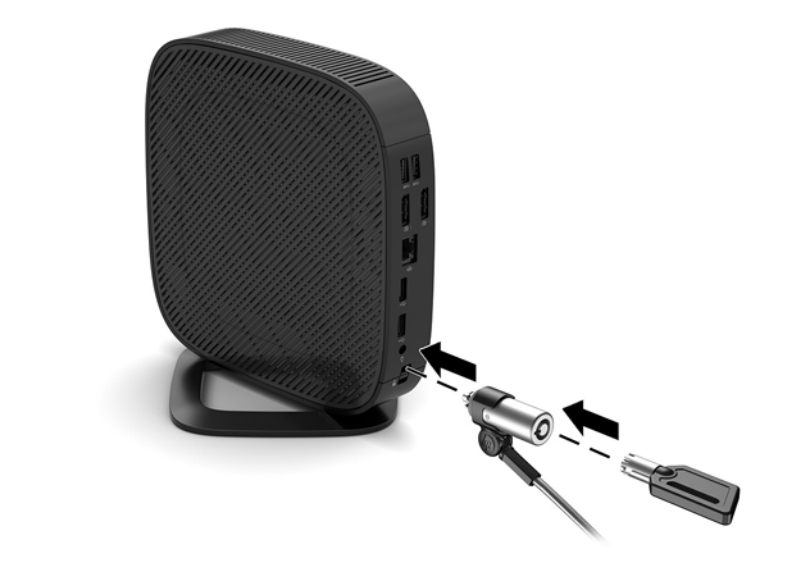

**หมายเหตุ:** สายล็อกได้รับการออกแบบเป็นพิเศษเพื่อปกป้องคอมพิวเตอร์ แต่อาจไม่สามารถป้องกันการโจรกรรมหรือการใช้งาน ตัวเครื่องในทางที่ไม่ถูกต้องได้ ่

# <span id="page-12-0"></span>**การติดยดตึ ัวแȡะการจัดวางตัวเȀรืองไȀȡเอ ่ ็นตแบบบาง ์**

### **HP Quick Release**

ฉากยึดการติดตั้ง Quick Release (อุปกรณ์เสริม) สามารถหาซื้อได้จาก HP เพื่อใช้ ในการติดตั้งไคลเอ็นต์แบบบางเข้ากับบนผนัง โต๊ะ และสวิงอาร์ม หากมีการใช้ฉากยึดการติดตั้ง กรุณาอย่าติดตั้งตัวเครื่องโดยที่พอร์ต I/O อเ

ไคลเอ็นต์แบบบางเครื่องนี้ประกอบด้วยจุดยึดสี่จุดที่บริเวณด้านขวาของตัวเครื่อง จุดยึดเหล่านี้เป็นไปตามมาตรฐาน VESA (Video Electronics Standards Association) ซึ่งเป็นผู้กำหนดรูปแบบการยึดติดตั้งมาตรฐานในระดับอุตสาหกรรมสำหรับจอแสดงผล แบบแบน (FD) เช่น จอภาพแบบแบน จอแสดงผลแบบแบน และโทรทัศน์จอแบน HP Quick Release เชื่อมต่อกับจุดยึดตาม มาตรฐาน VESA ช่วยให้คุณสามารถติดตั้งเครื่องไคลเอ็นต์แบบบางได้หลากหลายรูปแบบ

หมายเหตุ: โปรดใช้สกรูขนาด 10 มม. ที่ให้มาพร้อมกับ HP Quick Release ในการยึดติดไคลเอ็นต์แบบบาง ่

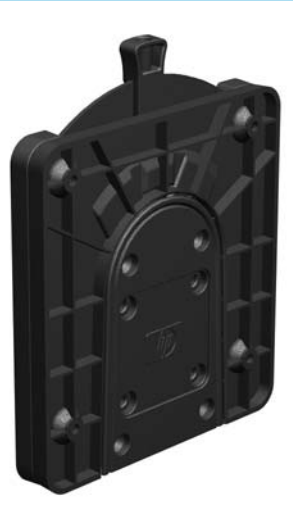

การใช้HP Quick Release:

- **1.** วางเครื่องไคลเอ็นต์แบบบางลง โดยให้หงายด้านขวาของตัวเครื่องขึ้น และหันด้านหน้าที่มีโลโก้ของ HP เข้าหาตัวคุณ
- **2.** กดด้านซ้าย (1) ของฝาปิดด้านข้าง จากนั้นยกฝาปิดด้านข้าง (2) ออกจากตัวเครื่อง
- **หมายเหตุ:** เก็บฝาปิดด้านข้างไว้เพื่อการใช้งานในอนาคต

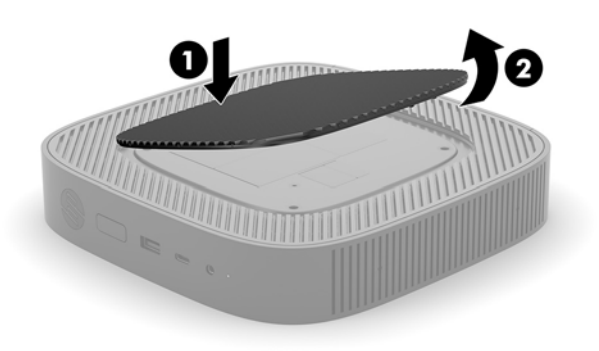

ี**3.** วางตัวกั้นระยะให้ตรงกับร่องบนด้านขวาของเครื่องไคลเอ็นต์แบบบาง

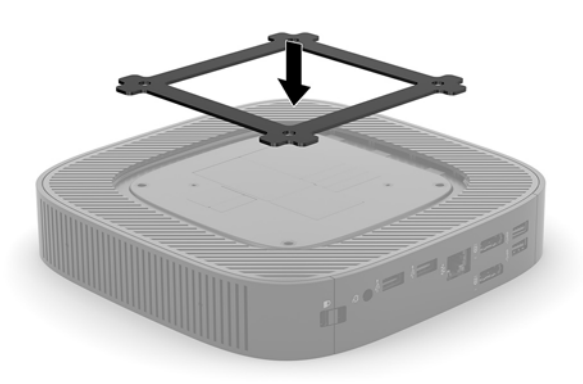

- หมายเหตุ: เครื่องไคลเอ็นต์แบบบางมาพร้อมตัวกั้นระยะ 2 ชิ้น กรุณาใช้ตัวกั้นระยะชิ้นบางเพื่อยึดติดกับเครื่องไคลเอ็นต์ แบบบาง
- **4. ใช้สกรู 10 มม. ทั้งสี่ตัวที่ให้มาพร้อมชุดอุปกรณ์สำหรับการติดตั้ง โดยให้ติดด้านหนึ่งของ HP Quick Release เข้ากับ** ไคลเอ็นต์แบบบางตามที่แสดงในภาพประกอบต่อไปนี้

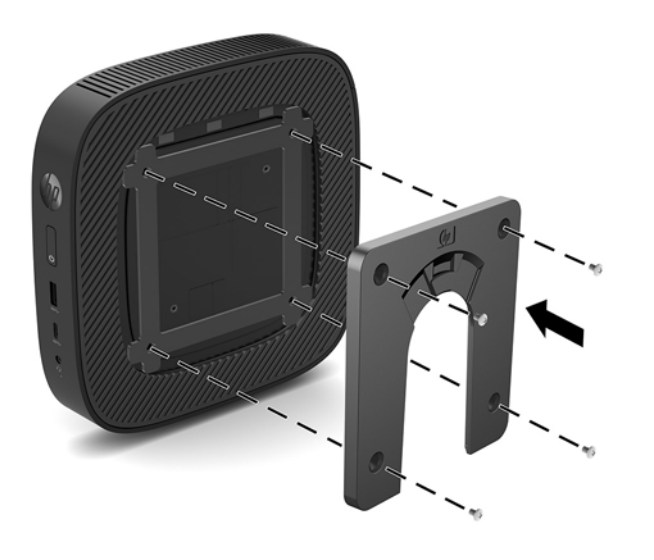

<span id="page-14-0"></span>**5. ใช้สกรูสี่ตัวที่ให้มาพร้อมชุดอุปกรณ์สำหรับการติดตั้ง โดยให้ติดอีกด้านหนึ่งของ HP Quick Release เข้ากับอุปกรณ์ที่คุณจะ** ยึดติดกับไคลเอ็นต์แบบบาง ตรวจสอบให้แกนปลดล็อกหงายขึ้น

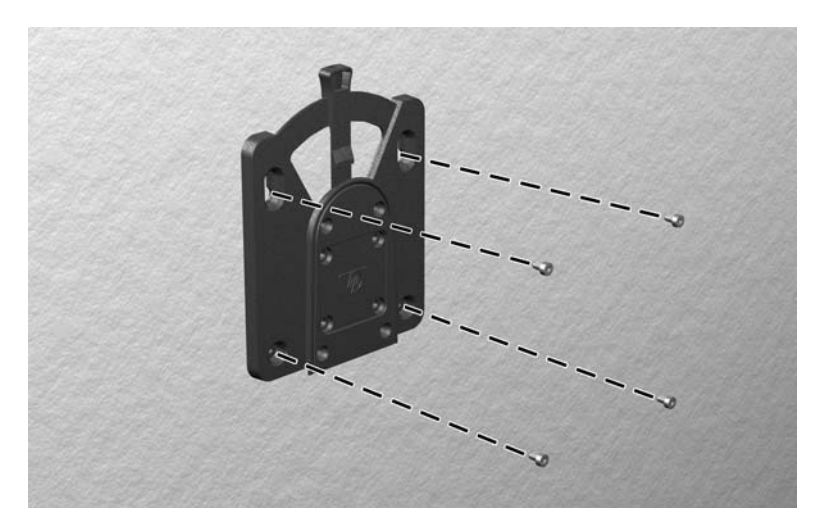

ี**6.** เลื่อนด้านข้างของอุปกรณ์ยึดติดซึ่งยึดกับไคลเอ็นต์แบบบาง (1) เข้ากับอีกด้านของอุปกรณ์ยึดติด (2) บนอุปกรณ์ที่คุณ ต้องการยึดติดกับไคลเอ็นต์แบบบาง หากมีเสียง 'คลิก' ดังขึ้น แสดงว่าการเชื่อมต่อเป็นไปอย่างเรียบร้อย

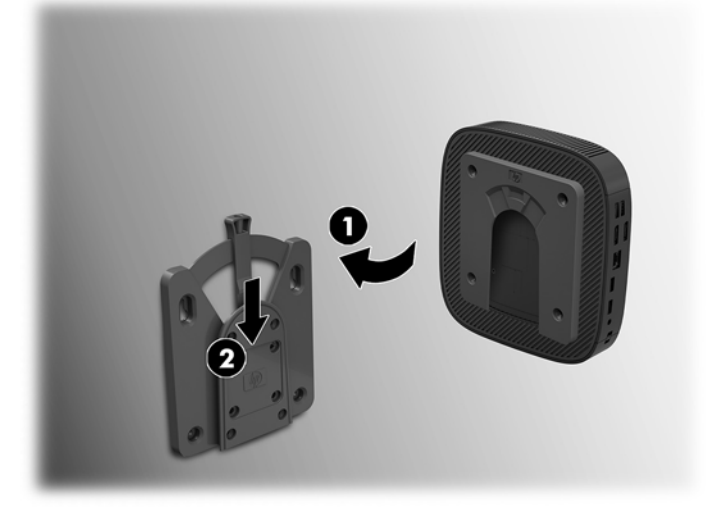

- ข้อควรระวัง**:** เพื่อให้การทำงานของ HP Quick Release เป็นไปอย่างถูกต้องและเพื่อการติดยึดส่วนประกอบทั้งหมดอย่างแน่น หนา โปรดตรวจสอบว่าแกนปลดซึ่งอยู่ ในด้านที่ติดกับตัวเครื่อง และส่วนโค้งมนของฉากยึดซึ่งติดอยู่กับพื้นผิวหรือวัตถุอีกฝั่งหนึ่ง<br>ทั้งสองส่วนนั้นอยู่ ในลักษณะตั้งขึ้น ทั้งสองส่วนนั้นอยู่ในลักษณะตั้งขึ้น
- **หมายเหตุ:** เมื่อยึดติดเรียบร้อย HP Quick Release จะล็อกเข้าตำแหน่งโดยอัตโนมัติ และเมื่อต้องการถอดไคลเอ็นต์แบบบาง ออกให้เลื่อนแกนไปยังอีกด้านหนึ่ง ่ง<br>ประกาศที่สุด<br>พระบาท เป็นสาราช พระบาท เป็นสาราช พระบาท เป็นสาราช พระบาท เป็นสาราช พระบาท เป็นสาราช พระบาท เป็นสาราช พระบาท<br>พระบาท เป็นสาราช พระบาท เป็นสาราช พระบาท เป็นสาราช พระบาท เป็นสาราช พระบาท เป็นสาราช พระบาท เป็น

### <span id="page-15-0"></span>**รูปแบบการติดตั ้งที ่รองรบั**

ภาพประกอบต่อไปนี้แสดงถึงรูปแบบการติดตั้งที่รองรับบางลักษณะสำหรับฉากยึดการติดตั้ง

● ตดกิ ับดานหล ้ ังของจอภาพ:

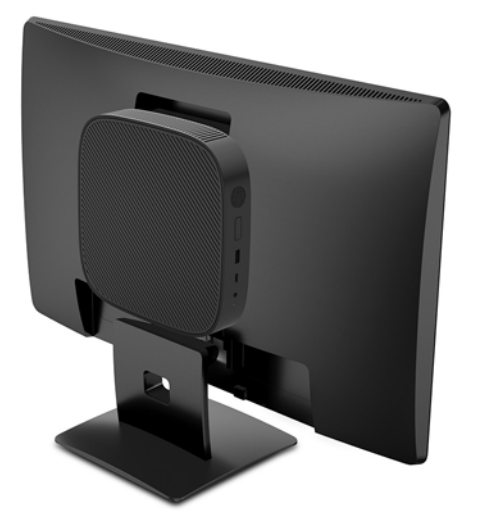

ติดบนผนัง:

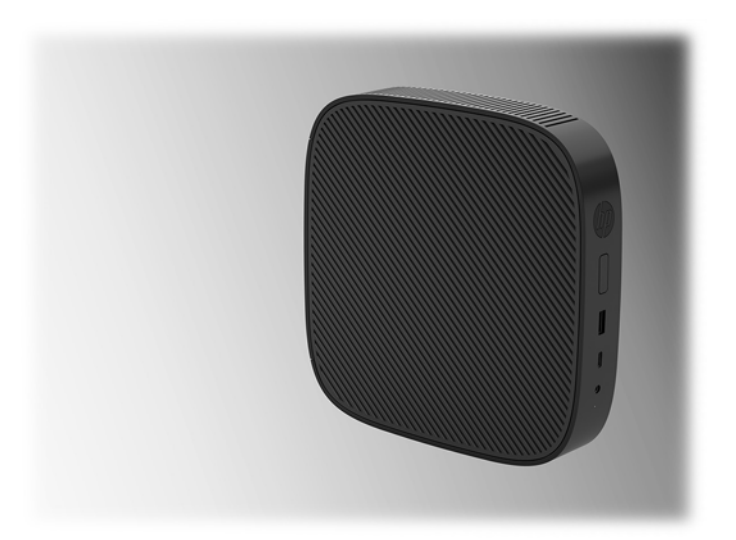

● ติดใต้โต๊ะทำงาน :

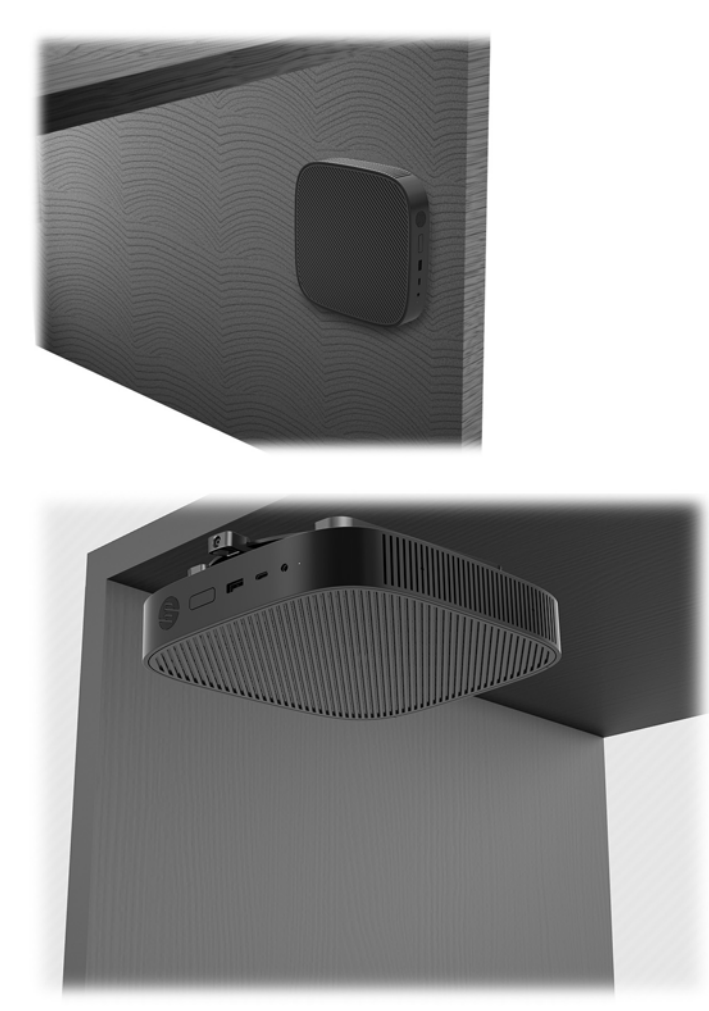

### <span id="page-17-0"></span>**รูปแบบแȡะȡักษณะการจัดวางที ่รองรบั**

- **ข้อควรระวัง:** คุณต้องจัดวางตัวเครื่องให้อยู่ในลักษณะที่ HP กำ ไคลเอ็นต์แบบบางต้องใช้งานร่วมกับแท่นวางเพื่อให้เกิดการถ่ายเทอากาศโดยรอบตัวเครื่องอย่างเหมาะสม ยกเว้นเฉพาะในกรณีที่มี การติดไคลเอ็นต์แบบบางเข้ากับ HP Quick Release
	- <code>HP</code> รองรับการจัดวางไคลเอ็นต์แบบบางตามแนวนอน:

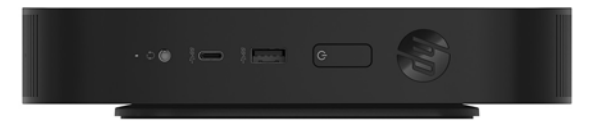

<code>HP</code> รองรับการจัดวางไคลเอ็นต์แบบบางตามแนวตั้ง:

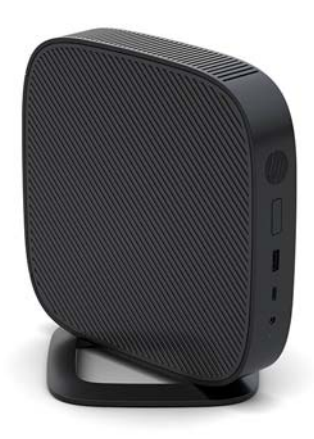

● ไคลเอ็นต์แบบบางอาจถูกจัดวางเอาไว้ใต้แท่นวางจอภาพได้ โดยต้องมีพื้นที่ว่างอย่างน้อย 2.54 ซม. (1 นิ้ว):

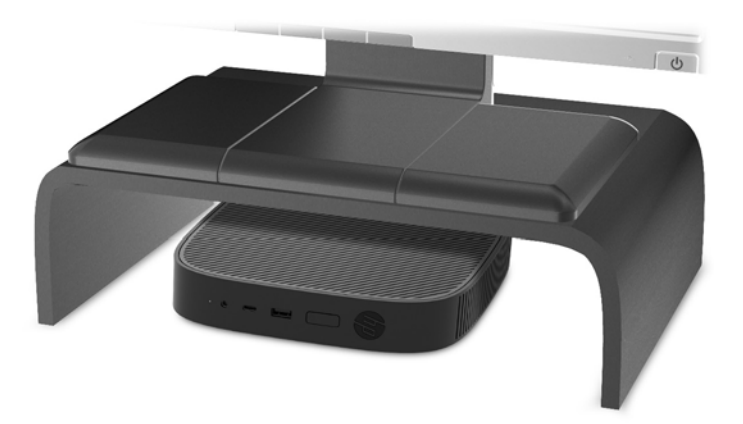

#### <span id="page-18-0"></span>**รูปแบบการจัดวางที ไมรองร ่ บั ่**

<code>HP`ไม่รองรับการจัดวางไคลเอ็นต์เเบบบางในลักษณะต่างๆ ดังต่อไปนี้:</code>

 $\bigwedge$  ขอควรระวัง: การจัดวางไคลเอ็นต์แบบบางในลักษณะที่ไม่รองรับอาจทำให้เกิดการทำงานผิดพลาด และ/หรือเกิดความเสียหาย ต่ออุปกรณ์ได้

ไคลเอ็นต์แบบบางต้องจัดวางเอาไว้ ในที่มีการระบายอากาศได้ดีเพื่อให้มีอุณหภูมิเหมาะสมในการทำงาน อย่าให้มีสิ่งใดขวางทาง ระบายอากาศ

ี ห้ามติดตั้งไคลเอ็นต์แบบบาง โดยที่พอร์ต I/O อยู่ ในตำแหน่งหันลงพื้น

อย่าวางไคลเอ็นต์แบบบางในลิ้นชักหรือในพื้นที่ปิดทึบ อย่าวางจอภาพหรือวัตถุอื่นใดบนเครื่องไคลเอ็นต์แบบบาง ห้ามติดตั้ง ไคลเอ็นต์แบบบางระหว่างผนังและจอภาพ เพราะตัวเครื่องต้องจัดวางเอาไว้ ในที่มีการระบายอากาศได้ดีเพื่อให้มีอุณหภูมิเหมาะ สมในการทำงาน

ในลิ้นชักโต๊ะทำงาน:

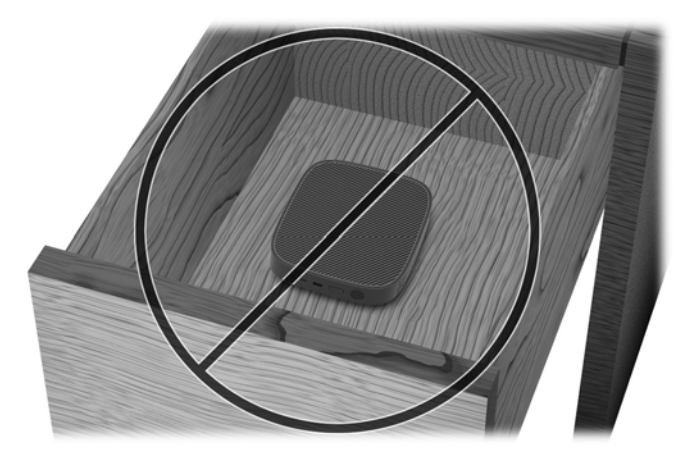

 $\bullet$  วางจอภาพไว้ด้านบนตัวเครื่องไคลเอ็นต์แบบบาง:

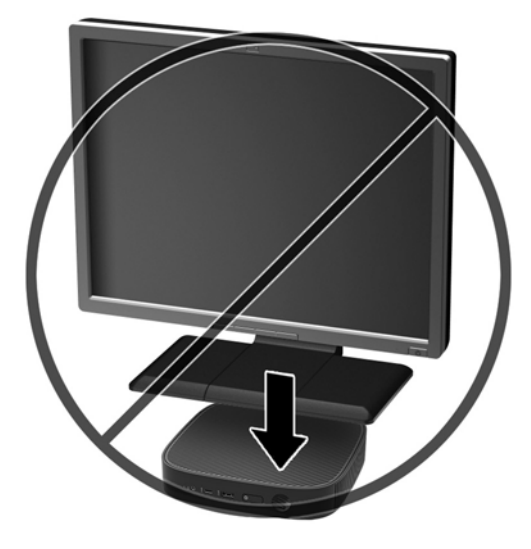

## <span id="page-19-0"></span>**การดูแลรักษาตามปกติสำหรับไคลเอ็นต์แบบบาง**

ไช้ข้อมูลต่อไปนี้เพื่อดูแลรักษาไคลเอ็นต์แบบบางของคุณอย่างเหมาะสม:

- อย่าใช้งานไคลเอ็นต์แบบบางระหว่างที่ถอดแผงภายนอกออก
- อย่าวางไคลเอ็นต์แบบบางไว้ ในบริเวณที่มีความชื้นสูง สัมผัสแสงแดดโดยตรง และมีอุณหภูมิที่ร้อนจัดหรือเย็นจัด สำ ข้อมูลเกี่ยวกับอุณหภูมิและช่วงระดับความชื้นที่แนะนำสำหรับไคลเอ็นต์แบบบาง โปรดดูได้จาก <u>[http://www.hp.com/go/](http://www.hp.com/go/quickspecs)</u> [quickspecs](http://www.hp.com/go/quickspecs)
- $\bullet$  อย่าวางของเหลวไว้ใกล้กับเครื่องไคลเอ็นต์แบบบางและแป้นพิมพ์
- ปิดเครื่องไคลเอ็นต์แบบบาง แล้วเช็ดพื้นผิวภายนอกด้วยผ้านุ่มที่ชุบน้ำหมาดๆ ตามที่จำเป็น กา อาจทำให้สีคอมพิวเตอร์ซีดจางหรือทำลายสีคอมพิวเตอร์

# **การเปȡี ่ยนแปȡงฮารดแวร ์ ์**

### **คำเตือนและข้อควรระวัง**

ก่อนที่จะลงมืออัพเกรดอุปกรณ์ โปรดอ่านคำแนะนำ ข้อควรระวัง แ

คำเตือน! เพื่อลดความเสี่ยงต่อการบาดเจ็บจากไฟฟ้าลัดวงจร ผิวสัมผัสที่ร้อน หรือเพลิงไหม้:

ทั้งนี้ภายในตัวเครื่องมีชิ้นส่วนที่มีกระแสไฟฟ้าและมีการเคลื่อนไหวทำงานอยู่ ถอดสายไฟอุปกรณ์ก่อนที่จะถอดฝาครอบเครื่อง

ควรรอให้ส่วนประกอบภายในมีอุณหภูมิที่เย็นลงก่อนสัมผัส ่

เปลี่ยนและติดตั้งโครงเครื่องให้แน่นหนาก่อนที่จะเสียบปลั๊กไฟของอุปกรณ์อีกครั้ง

อย่าเสียบสายโทรคมนาคมหรือสายโทรศัพท์เข้ากับช่องเสียบของคอนโทรลเลอร์อินเตอร์เฟซของเน็ตเวิร์ก (NIC)

่อย่าเลี่ยงการใช้สายไฟ AC แบบมีสายดิน ปล้

เสียบสายไฟ AC เข้ากับเต้าเสียบ AC ที่มีการต่อลงกราวด์ (สายดิน) ซึ่งสะดวกต่อการใช้งานตลอดเวลา

เพื่อลดความเสี่ยงต่อการบาดเจ็บรุนแรง โปรดอ่าน *คู่มือเพื่อความสะดวกและความปลอดภัย* ซึ่งจะอธิบายถึงการติดตั้งเวิร์กสเตชัน ้ อย่างเหมาะสม และให้ข้อแนะนำในการจัดท่าทางและพฤติกรรมการทำงานที่ช่วยให้ ใช้งานได้อย่างสะดวกสบายยิ่งขึ้น และลดความ เสี่ยงต่อการบาดเจ็บต่างๆ นอกจากนี้ยังให้ข้อมูลเกี่ยวกับความปลอดภัยทางไฟฟ้าและกลไกด้วย โดยสามารถอ่านคู่มือนี้บนเว็บได้ที่ <http://www.hp.com/ergo>

<u>⁄่\ ข้อควรระวัง:</u> ไฟฟ้าสถิตอาจทำให้ส่วนประกอบทางไฟฟ้าของไคลเอ็นต์แบบบางหรืออุปกรณ์เสริมเกิดการชำรุดเสียหายได้ ก่อนที่ จะเริ่มต้นกระบวนการเหล่านี้ โปรดตรวจสอบว่าคุณได้คายประจุไฟฟ้าสถิตด้วยการสัมผัสวัตถุที่เป็นโลหะและมีการลงกราวด์ สำ ่ ข้อมูลเพิ่มเติม โปรดดูที่ <u>การป้องกันความเสียหายจากการคายประจุไฟฟ้าสถิต ในหน้า 50</u>

เมื่อเสียบปลั๊กไคลเอ็นต์แบบบางเข้ากับแหล่งจ่ายไฟ AC จะมีแรงดันไฟฟ้าส่งไปยังเมนบอร์ดอยู่ตลอดเวลา คุณต้องถอดสายไฟออก จากแหล่งจ่ายไฟก่อนที่จะเปิดฝาเครื่องไคลเอ็นต์แบบบางเพื่อป้องกันความเสียหายกับส่วนประกอบภายในเครื่อง

## <span id="page-20-0"></span>**การถอดแȡะใส ่แผงปิด**

### **การถอดแผงปิด**

คำ**เตือน! เ**พื่อลดความเสี่ยงต่อการบาดเจ็บจากไฟฟ้าลัดวงจร ผิวสัมผัสที่ร้อน หรือเพลิงไหม้ ต้องใช้งานไคลเอ็นต์แบบบางโดยที่มี แผงปิดอยู่ตลอดเวลา เพราะนอกจากจะช่วยเพิ่มความปลอดภัยแแล้ว แผงปิดยังอาจให้ข้อแนะนำหรือข้อบ่งชี้ที่สำคัญ ซึ่งอาจ สูญหายไปหากไม่มีการใช้แผงปิดดังกล่าว อย่าใช้แผงปิดอื่นใดนอกเหนือไปจากที่ HP จัเ นี ้

ก่อนถอดฝาปิดออก ตรวจสอบว่าได้ปิดเครื่องและถอดสายไฟ AC ออกจากเต้าเสียบ AC เป็นที่เรียบร้อยแล้ว ่

วิธีการถอดแผงปิด:

- **1.** ถอด/คลายอุปกรณ์รักษาความปลอดภัยที่กันไม่ให้มีการเปิดตัวเครื่องไคลเอ็นต์แบบบาง
- <mark>2.</mark> ถอดสื่อบันทึกแบบถอดได้ออกจากไคลเอ็นต์แบบบาง เช่น แฟลชไดรฟ์ USB
- ี **3.** ปิดไคลเอ็นต์แบบบางให้เรียบร้อยผ่านระบบปฏิบัติการ จากนั้นปิดอุปกรณ์ภายนอกใดๆ ทั้งหมด
- **4.** ถอดสายไฟ AC ออกจากเต้าเสียบ AC และถอดอุปกรณ์ภายนอกใดๆ ออกให้หมด
- ข้อควรระวัง: ไม่ว่าสถานะของเครื่องจะเปิดอยู่หรือไม่ก็ตาม จะมีกระแสไฟฟ้าอยู่ในเมนบอร์ดตราบเท่าที่เครื่องยังต่ออยู่ ่ กับเต้าเสียบ AC คุณต้องถอดสายไฟ AC เพื่อหลีกเลี่ยงความเสียหายต่อส่วนประกอบภายในของเครื่องไคลเอ็นต์แบบบาง
- **5.** ถอดแทนวางออกจากไȀลเอ ่ นต็ แบบบาง ์
	- **a.** หงายด้านที่มีแท่นวางขึ้นด้านบน แล้วมองหาสกรูยึดที่ใช้ยึดแท่นวางเข้ากับเครื่องไคลเอ็นต์แบบบาง ่

**b.** คลายสกรูยึดเพื่อปลดแท่นวาง และดึงแท่นวางออกจากตัวเครื่อง

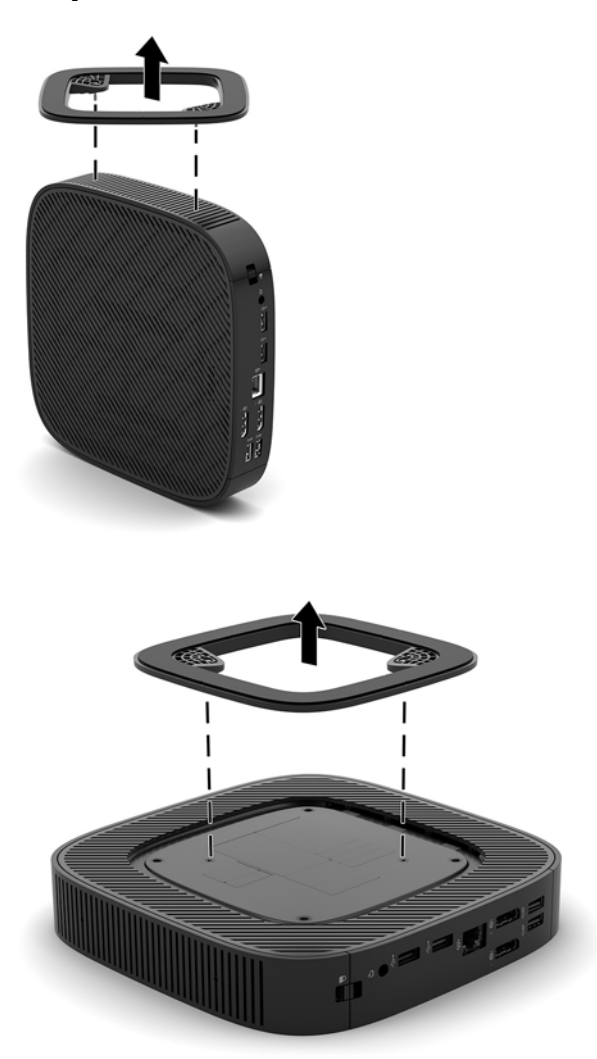

- **6.** วางตัวเครื่องนอนราบบนพื้นผิวที่มั่นคงโดยให้หงายด้านซ้ายของตัวเครื่องขึ้น
- <mark>7.</mark> ปลดสลัก (1) ที่ด้านขวาของแผง I/O ด้านหลัง ดันแผง I/O (2)ไปทางซ้าย จากนั้นดึงออกจากตัวเครื่องไคลเอ็นต์แบบบาง

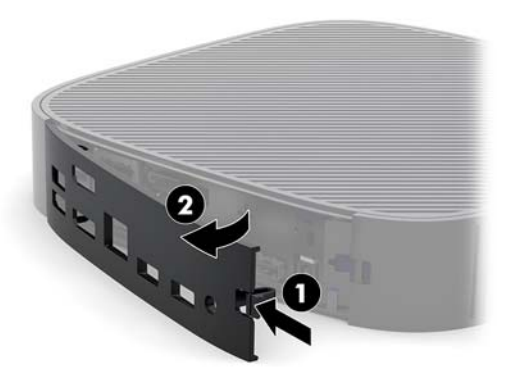

**8.** กดสลักแผงปิด (1) เพื ่อปลดแผงปิดออก

<span id="page-22-0"></span><mark>9.</mark> เลื่อนแผงปิดไปทางด้านหน้าของตัวเครื่องประมาณ 6 มม. (0.24 นิ้ว) จากนั้นยกแผงปิดออกจากเครื่องไคลเอ็นต์แบบบาง (2)

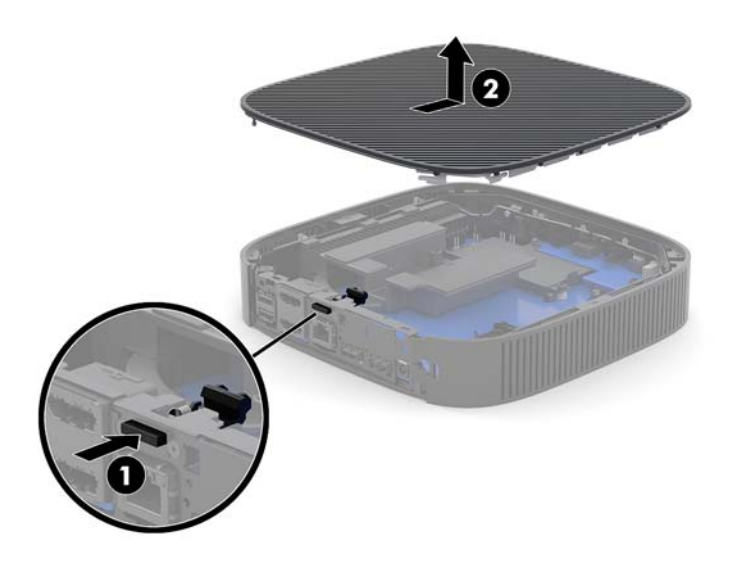

### **การเปȡี ่ยนแผงปิดเȀรืองȀอมพ ่ ิวเตอร ์**

วิธีการใส่แผงปิดเครื่องกลับเข้าที่: ่

ี**่ 1.** วางแผงปิดไว้บนโครงเครื่อง ประมาณ 6 มม. (0.24 นิ้ว) ภายในขอบด้านหลังของตัวเครื่อง เลื่อนแผงปิดไปทางด้านหลังของ ตัวเครื่องจนกระทั่งล็อกเข้าที่

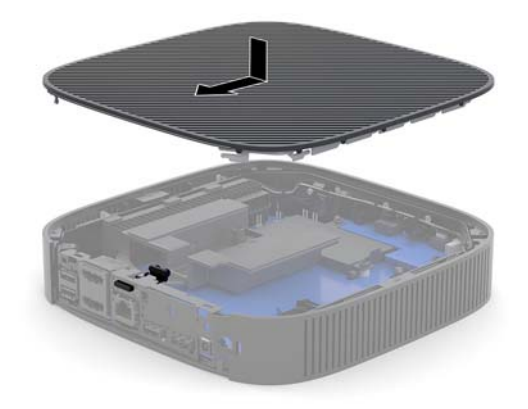

<span id="page-23-0"></span><mark>2.</mark> สอดขอเกี่ยวทางด้านซ้ายของแผง I/O ด้านหลัง (1) เข้าไปที่ด้านซ้ายของส่วนหลังของตัวเครื่อง ดันผี่งขวา (2) เข้ากับตัว เครื่อง จากนั้นกดเข้ากับตัวเครื่องจนล็อกเข้าที่

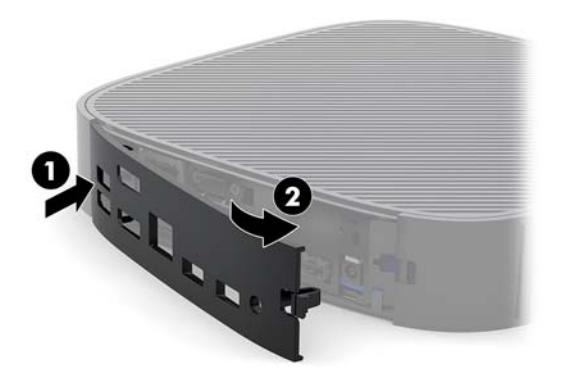

- **3.** ใส่แท่นวางตัวเครื่องกลับเข้าที่
- ี**4.** เสียบสายไฟ AC อีกครั้งและเปิดเครื่องไคลเอ็นต์แบบบาง
- **5.** ล็อกอุปกรณ์รักษาความปลอดภัยที่ถูกปลดออกในตอนที่ถอดแผงปิดเครื่องให้กลับเข้าที่

## **การทำความรู้จักกับส่วนประกอบภายใน**

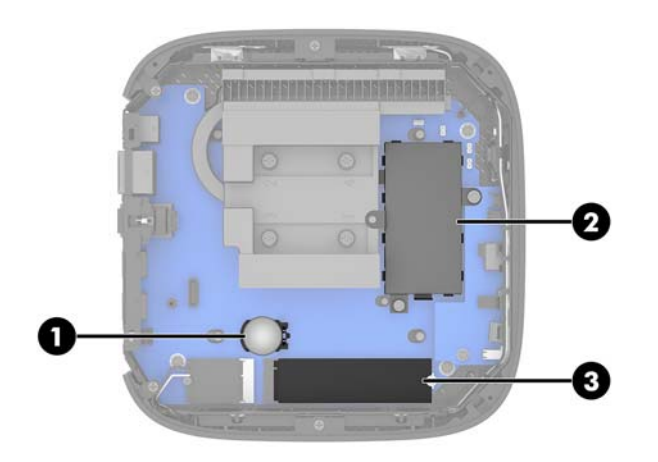

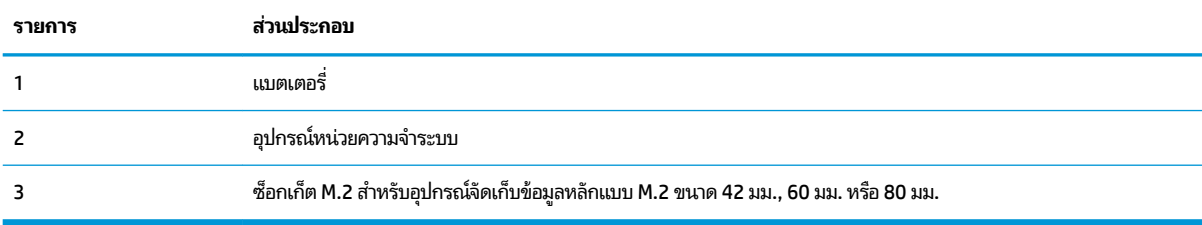

## <span id="page-24-0"></span>**การถอดเปȡี ่ยนอุปกรณจ์ ัดเก็บขอม้ ูȡ M.2**

คุณสามารถติดตั้งอุปกรณ์จัดเก็บข้อมูลหลักขนาด 42 มม., 60 มม. หรือ 80 มม. บนเครื่องไคลเอ็นต์แบบบางได้ วิธีการถอดโมดูลจัดเก็บข้อมูล M.2 แบบแฟลช:

**1.** ถอดแผงปิดออกจากตัวเครื่องไคลเอ็นต์แบบบาง โปรดดู <u>การถอดแผงปิด ในหน้า 15</u>

**คำเตือน! เพื่อหลีกเลี่ยงอันตรายจากพื้นผิวสัมผัสที่ร้อน ควรรอให้ส่วนประกอบภายในเครื่องเย็นลงก่อนการสัมผัส** 

- **2. มองหาตำแหน่งของซ็อกเก็ต M.2 บนเมนบอร์ด โปรดดูที่ <u>การทำความรู้จักกับส่วนประกอบภายใน ในหน้า 18</u>**
- ี**3.** คลายสกรูยึดโมดูลจัดเก็บข้อมูลจนกว่าด้านท้ายของโมดูลจะยกขึ้น
- **4.** ดึงโมดูลจัดเก็บข้อมูลออกจากซื้อกเก็ต

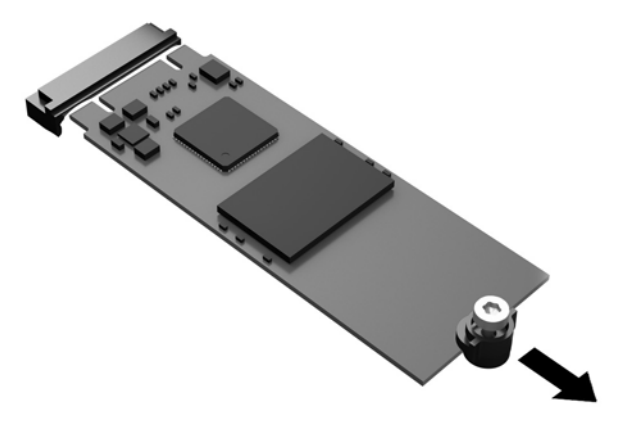

**5.** ถอดชุดสกรูออกจากโมดูลจัดเก็บข้อมูล และนำไปต่อเข้ากับโมดูลจัดเก็บข้อมูลที่ต้องการใช้แทนตัวเดิม

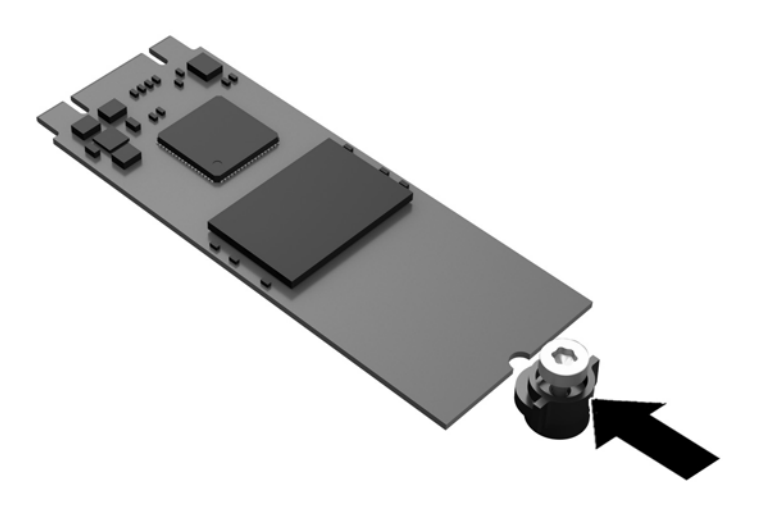

<span id="page-25-0"></span> $\,$ 6. เลื่อนโมดูลจัดเก็บข้อมูลใหม่เข้าไปในซ็อกเก็ต M.2 บนเมนบอร์ด และกดขั้วต่อโมดูลลงในซ็อกเก็ตให้แน่น

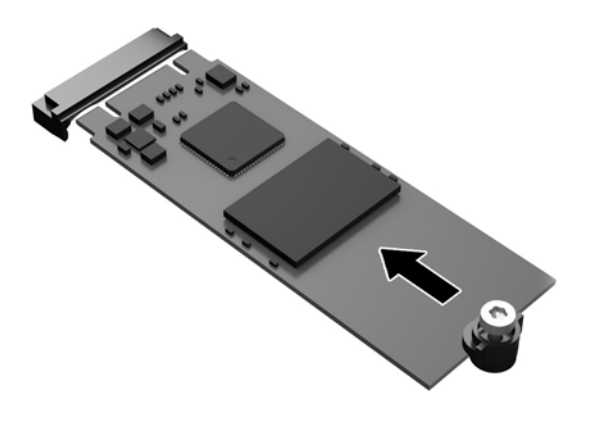

- $\stackrel{\text{\tiny def}}{=}$  ทมายเหตุ: คุณสามารถติดตั้งโมดูลจัดเก็บข้อมูลได้เพียงวิธีเดียวเท่านั้น
- **7.** กดโมดูโมดูลจัดเก็บข้อมูล และใช้ ไขควงเพื่อขันสกรูยึดอุปกรณ์เข้ากับเมนบอร์ด

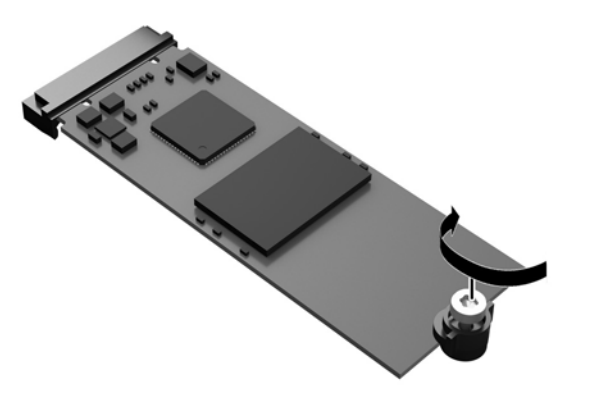

**8. ใส่แผงปิดกลับเข้าที่โปรดดู <u>การเปลี่ยนแผงปิดเครื่องคอมพิวเตอร์ในหน้า 17</u>** ่

### **การถอดแȡะเปȡี ่ยนแบตเตอรี**

**คำเตือน!** ก่อนถอดฝาปิดออก ตรวจสอบว่าได้ปิดเครื่องและถอดสายไฟ AC ออกจากเต้าเสียบ AC เป็นที่เรียบร้อยแล้ว ่

วิธีการถอดและเปลี่ยนแบตเตอรี่: ่

- **1.** ถอดแผงปิดออกจากตัวเครื่องไคลเอ็นต์แบบบาง โปรดดู <u>การถอดแผงปิด ในหน้า 15</u>
- **คำเตือน! เพื่อหลีกเลี่ยงอันตรายจากพื้นผิวสัมผัสที่ร้อน ควรรอให้ส่วนประกอบภายในเครื่องเย็นลงก่อนการสัมผัส**
- **2.** มองหาแบตเตอรี (ถ่าน) บนเมนบอร์ดโปรดดู <u>การทำความรู้จักกับส่วนประกอบภายใน ในหน้า 18</u>
- <span id="page-26-0"></span><mark>3.</mark> ในการถอดแบตเตอรี่ออกจากที่ใสให้บีบคลิปโลหะที่ยื่นโผล่ขอบด้านหนึ่งของแบตเตอรี่เอาไว้ เมื่อแบตเตอรี่หลุดออกจากที่ใส่ ่ ่ ่ โห้ดึงแบตเตอรื่ออก <mark>(1)</mark>
- **4. ในการ**ใส่แบตเตอรี่ ใหม่ให้เลื่อนขอบของแบตเตอรี่ ใหม่ให้อยู่ ใต้ขอบของที่ ใส่ โดยให้ขั้วบวกอยู่ด้านบน ดันขอบอีกด้านของ ่ ่ ่ แบตเตอรี่ลงจนขาโลหะปิดลงบนขอบอีกด้านของแบตเตอรี่ (2)

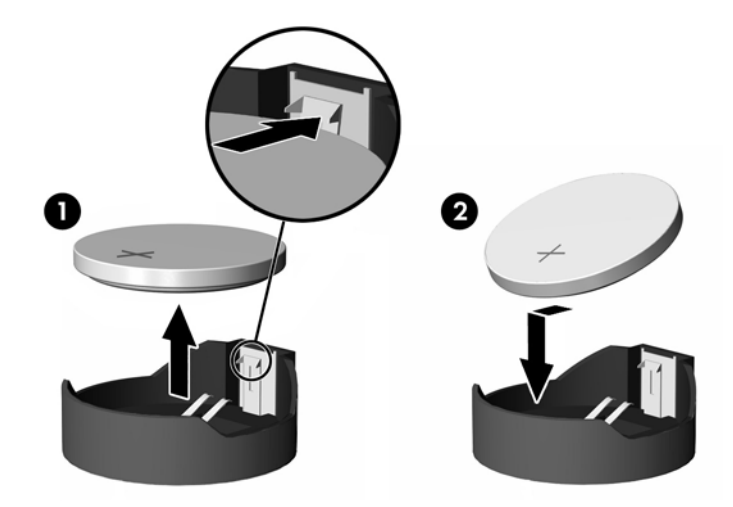

**5. ใส่แผงปิดกลับเข้าที่โปรดดู <u>การเปลี่ยนแผงปิดเครื่องคอมพิวเตอร์ในหน้า 17</u>** ่

HP สนับสนุนให้ลูกค้านำอุปกรณ์ที่ใช้แล้วได้แก่ ฮาร์ดแวร์อิเล็กทรอนิกส์ ตลับหมึกพิมพ์ของแท้ของ HP และแบตเตอรี่ที่ชาร์จไฟซ้ำ ี ได้มารีไซเคิล สำหรับข้อมูลเพิ่มเติมเกี่ยวกับโครงการรีไซเคิล กรุณาดูได้จาก <u><http://www.hp.com></u> แล้วค้นหาด้วยคำว่า "recycle" (รีไซเคิล)

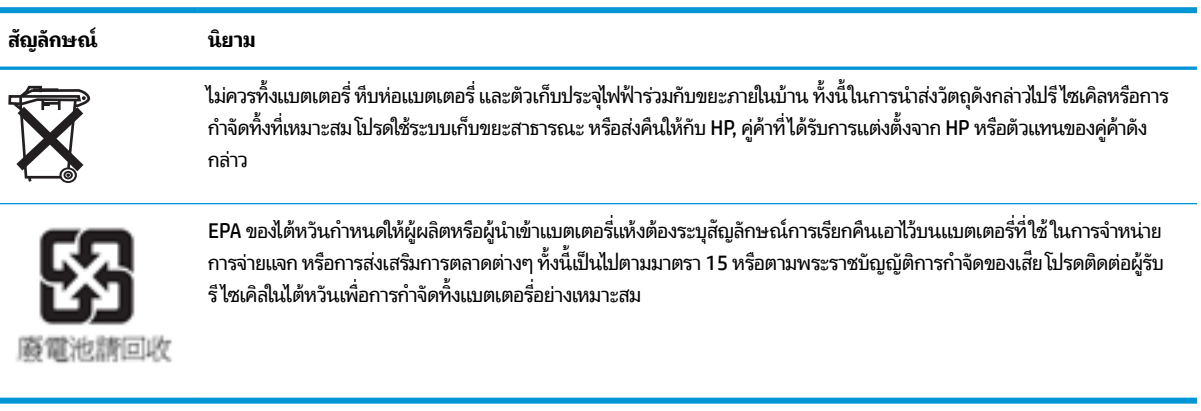

### <span id="page-27-0"></span>**การอัพเกรดหน่วยความจำระบบ**

ซ็อกเก็ตหน่วยความจำบนเมนบอร์ดสามารถรองรับอุปกรณ์หน่วยความจำได้หนึ่งชิ้น หากคุณต้องการใช้หน่วยความจำสูงสุดเท่าที่ ระบบรองรับ ก็สามารถติดตั้งหน่วยความจำสูงสุดที่ 16 GB เข้ากับซ็อกเก็ตหน่วยความจำได้

ทั้งนี้เพื่อให้ระบบทำงานอย่างถูกต้อง อุปกรณ์หน่วยความจำต้องเป็นไปตามข้อกำหนดต่างๆ ดังต่อไปนี้:

- มาตรฐานอุตสาหกรรมแบบ 260 ขาของ Small Outline DIMM (SODIMM)
- รองรับหน่วยความจำแบบ Unbuffered non-ECC PC4-17000 DDR4-1866 MHz
- เป็นอุปกรณ์หน่วยความจำ DDR4-SDRAM ทำงานที่แรงดัน 1.2 โวลต์

ไคลเอ็นต์แบบบางรองรับหน่วยความจำที่มีลักษณะดังต่อไปนี้ :

- โมดลแบบ ู Single-Rank และ Dual-Rank
- อุปกรณ์หน่วยความจำแบบด้านเดียวและสองด้าน

ื อุปกรณ์แบบ DDR4 SODIMM ความเร็วสูงจะทำงานจริงที่ความเร็วหน่วยความจำสูงสุด 1866 MHz

**หมายเหตุ:** โดยหากมีการติดตั้งอุปกรณ์หน่วยความจำที่ไม่รองรับ จะทำให้ระบบทำงานไม่ถูกต้อง

### **การติดตั้งอุปกรณ์หน่วยความจำ**

ข้อควรระวัง**:** คุณต้องถอดสายไฟออกก่อนและรอประมาณ 30 วินาทีเพื่อให้กระแสไฟฟ้าหมดไป จึงจะเพิ่มหรือถอดอุปกรณ์ หน่วยความจำได้ ไม่ว่าสถานะของเครื่องจะเปิดอยู่หรือไม่ก็ตาม จะ ไคลเอ็นต์แบบบางยังต่ออยู่กับเต้าเสียบ AC ที่มีกระแสไฟฟ้า การเพิ่มหรือการนำอุปกรณ์หน่วยความจำออกในขณะที่ยังมีกระแส ไฟฟ้าอยู่อาจจะทำให้เกิดความเสียหายที่แก้ไขไม่ได้ในอุปกรณ์หน่วยความจำหรือเมนบอร์ด

ซ็อกเก็ตของอุปกรณ์หน่วยความจำมีหน้าสัมผัสเป็นทองคำ ดังนั้นเมื่ออัพเกรดหน่วยความจำ คุณจะต้องใช้อุปกรณ์หน่วยความจำที่ มีหน้าสัมผัสเป็นทองคำเช่นเดียวกัน เพื่อป้องกันการกัดกร่อนและ/หรือการเกิดสนิมจากการใช้หน้าสัมผัสโลหะที่เข้ากันไม่ได้ ่

ไฟฟ้าสถิตอาจทำให้ส่วนประกอบอิเล็กทรอนิกส์ของไคลเอ็นต์แบบบางเกิดการชำรุดเสียหายได้ ก่อนที่จะเริ่มต้นกระบวนการเหล่านี้ โปรดตรวจสอบว่าคุณได้คายประจุไฟฟ้าสถิตด้วย[การ](#page-55-0)สัมผัสวัตถุที่เป็นโลหะและมีการลงกราวด์ สำหรับข้อมูลเพิ่มเติม โปรดดูที่ <u>การ</u> ่ <u>คายประจุไฟฟ้าสถิตในหน้า 50</u>

โปรดใช้ความระมัดระวังไม่ให้สัมผัสกับหน้าสัมผัสใดๆ เมื่อต้องจัดการกับอุปกรณ์หน่วยความจำ การทำเช่นนั้นอาจทำให้โมดูลชำรุด ้เสียหายได<u>้</u>

**1.** ถอดแผงปิดออกจากตัวเครื่องไคลเอ็นต์แบบบาง โปรดดู <u>การถอดแผงปิด ในหน้า 15</u>

 $\Lambda$ คำเตือน! ่อหลีกเลี่ยงอันตรายจากพื้นผิวสัมผัสที่ร้อน ควรรอให้ส่วนประกอบภายในเครื่องเย็นลงก่อนการสัมผัส

**2. ค้นหาตำแหน่งของอุปกรณ์หน่วยความจำบนเมนบอร์ดโปรดดูที่ <u>การทำความรู้จักกับส่วนประกอบภายใน ในหน้า 18</u>** 

**3.** หากต้องการถอดอุปกรณ์หน่วยความจำออก ให้กดสลักแต่ละข้างของอุปกรณ์หน่วยความจำโดยให้ดันออกด้านข้าง (1) แลว้ ดึงอุปกรณ์หน่วยความจำขึ้นเพื่อนำออกจากซ็อกเก็ต (2)

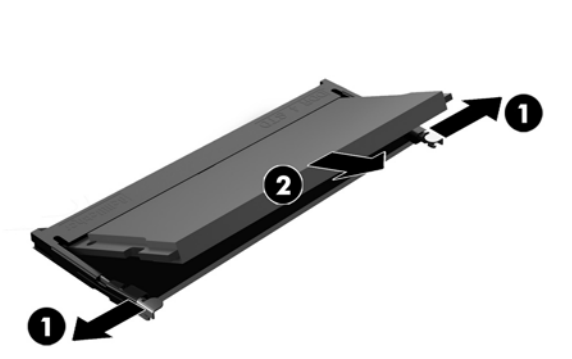

ี**4.** ใส่อุปกรณ์หน่วยความจำตัวใหม่ (1) ลงในซ็อกเก็ตที่มุมประมาณ 30° องศา จากนั้นกดลงในซ็อกเก็ด (2) เพื่อให้สลักล็อกเข้าที่

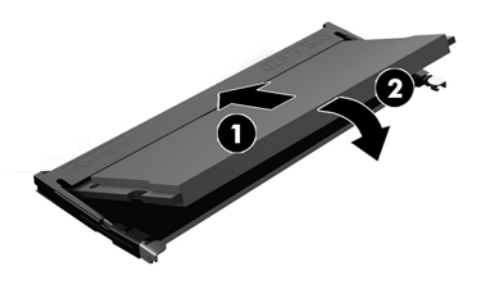

- $\mathbb{B}$  <mark>หมายเหตุ:</mark> คุณจะสามารถติดตั้งหน่วยความจำได้เพียงวิธีเดียวเท่านั้น จัดให้รอยบากบนโมดูลตรงกับแถบบนซ็อกเก็ต หน่วยความจำ
- **5. ใส่แผงปิดกลับเข้าที่โปรดดู <u>การเปลี่ยนแผงปิดเครื่องคอมพิวเตอร์ในหน้า 17</u>** ่

ไคลเอ็นต์แบบบางจะตรวจพบอุปกรณ์หน่วยความจำชิ้นใหม่โดยอัตโนมัติเมื่อเปิดเครื่องไคลเอ็นต์แบบบาง

# <span id="page-29-0"></span>**2 การแก ้ไขɔȉหาเบื ้ องต ้ น**

# **ย ู ทิȡิต ีComputer Setup (การตั ้ งȀาȀอมพ ่ ิวเตอร) (F10), ์ การตั ้ งȀา่ BIOS ยูทิȡิตีComputer Setup (การตั ้งȀาȀอมพ ่ ิวเตอร) (F10) ์**

คุณสามารถใช้ยูทิลิตี Computer Setup (การตั้งค่าคอมพิวเตอร์) (F10) เพื่อดำเนินการต่อไปนี้:

- เปลี่ยนค่าเริ่มต้นที่กำหนดมาจากโรงงาน
- ตั้งวันที่และเวลาของระบบ
- ตั้งค่า เรียกดู แก้ไข หรือตรวจสอบความถูกต้องในการกำหนดค่าของระบบ รวมถึงการตั้งค่าสำหรับโปรเซสเซอร์ การแสดงผล หน่วยความจำ ระบบเสียง การจัดเก็บข้อมู<sup>่</sup>ล การสื่อสาร และอุปกรณ์รับสัญญาณเข้า
- $\bullet$  แปลี่ยนลำดับการบูตของอุปกรณ์ที่รองรับการบูต เช่น ฮาร์ดไดรฟ์แบบโซลิดสเตท หรืออุปกรณ์สื่อบันทึกที่เป็นแฟลชแบบ USB
- $\bullet$  เลือก Post Messages Enabled (เปิดข้อความ POST) หรือ Disabled (ปิดข้อความ) เพื่อเปลี่ยนแปลงสถานะการแสดง ข้อความของกระบวนการทดสอบเมื่อเปิดเครื่อง (POST) Post Messages Disabled (ปิดข้อความ POST) เป็นการซ่อน ข้อความ POST ส่วนใหญ่ เช่น การนับหน่วยความจำ ชื่อผลิตภัณฑ์ และข้อความอื่นๆ ที่ไม่เกี่ยวข้องกับข้อผิดพลาด แต่เมื่อ<br>เกิดข้อผิดพลาดเกี่ยวกับ POST ขึ้น ข้อผิดพลาดดังกล่าวจะปรากฏขึ้นไม่ว่าจะมีการตั้งค่าสถานะข้อความเอาไว้อย่างไ ่ ่ เกิดข้อผิดพลาดเกี่ยวกับ POST ขึ้น ข้อผิดพลาดดังกล่าวจะปรากฏขึ้นไม่ว่าจะมีการตั้งค่าสถานะข้อความเอาไว้อย่างไร กดปุ่ม โด ๆ (ยกเว้น F1 ถึง F12) เพื่อเปลี่ยนการเปิดปิดของข้อความ POST ระหว่างกระบวนการดังกล่าว
- ้ป้อนป้ายกำกับสินทรัพย์หรือเลขที่สินทรัพย์ที่บริษัทกำหนดไว้สำหรับคอมพิวเตอร์เครื่องนี้
- ๏ เปิดใช้รหัสผ่านในการเปิดเครื่องระหว่างการเริ่มต้นระบบ (วอร์มบูต) ตลอดจนระหว่างการเปิดเครื่อง
- ่ กำหนดรหัสผ่านสำหรับการตั้งค่าที่ควบคุมการเข้าใช้ โปรแกรมยูทิลิตี Computer Setup (การตั้งค่าคอมพิวเตอร์) (F10) และการตั้งค่าที่กล่าวถึงในหัวข้อนี้
- เพิ่มความปลอดภัยให้กับฟังก์ชัน I/O ในระบบ ซึ่งรวมถึง USB, ระบบเสียง หรือ NIC ภายในระบบ เพื่อไม่ ให้ ใช้งานได้หากส่วน ่ ต่างๆ ดังกล่าวยังถูกล็อกอยู่

### **การ ใชย้ ูทิȡิตีComputer Setup (การตั ้งȀาȀอมพ ่ ิวเตอร) (F10) ์**

คุณสามารถเข้าสู่ Computer Setup (การตั้งค่าคอมพิวเตอร์)ได้ด้วยการเปิดคอมพิวเตอร์หรือการรีสตาร์ทระบบเท่านั้น หาก ่ ต้องการเข้าสู่ยูทิลิตี Computer Setup (การตั้งค่าคอมพิวเตอร์) ให้ดำเนินการตามขั้นตอนต่อไปนี้:

- ี**่ 1.** เปิดเครื่องหรือรีสตาร์ทคอมพิวเตอร์
- **2.** กดปุ่ม esc หรือ F10 ขณะที่ข้อความ "Press the ESC key for Startup Menu" (กดแป้น ESC เพื่อเข้าสู่เมนูเริ่มต้น) ปรากฏขึ้นที่ด้านล่างของหน้าจอ

การกดปุ่ม <mark>esc</mark> เป็นการแสดงเมนูที่ช่วยให้คุณเข้าถึงตัวเลือกอื่นๆ ที่

- **หมายเหตุ:** หากคุณไม่ได้กดปุ่ม <mark>esc</mark> หรือ F10 ภายในเวลาที่เหมาะสม คุณจะต้องรีสตาร์ทเครื่องคอมพิวเตอร์ ใหม่ และ ่ กดปุ่ม <mark>esc หรือ F10 อี</mark>กครั้งเมื่อไฟจอภาพเป็นสีเขียว เพื่อเข้าสู่ยูทิลิตีดังกล่าว
- **หมายเหตุ:** คุณสามารถเลือกภาษาสำหรับเมนู การตังȀ้ า่ และขอȀวามต ้ างๆ ่ ได้โดยใชต้ัวเลอกื Language Selection (การเลือกภาษา) ที่สั่งงานผ่านปุ่ม F8 ใน Computer Setup (การตั้งค่าคอมพิวเตอร์)
- <mark>3.</mark> หากคุณกดปุ่ม esc ให้กดปุ่ม F10 เพื่อเข้าสู่ Computer Setup (การตั้งค่าคอมพิวเตอร์)
- **4.** เมนูของยูทิลิตี Computer Setup (การตั้งค่าคอมพิวเตอร์) จะแสดงตัวเลือก 5 หัวข้อ: File (ไฟล์), Storage (อุปกรณ์จัด เก็บข้อมูล), Security (การรักษาความปลอดภัย), Power (พลังงาน) และ Advanced (ตัวเลือกขั้นสูง)
- <mark>5.</mark> ใช้ปุ่มลูกศร (ซ้ายและขวา) เพื่อเลือกหัวข้อตามต้องการใช้ปุ่มลูกศร (ขึ้นและลง) เพื่อเลือกตัวเลือกตามต้องการ จากนั้นกดปุ่ม Enter หากต้องการย้อนกลับไปยังเมนูยูทิลิตี Computer Setup (การตั้งค่าคอมพิวเตอร์) ให้กดปุ่ม esc
- **6.** หากต้องการใช้งานและบันทึกการเปลี่ยนแปลงให้เลือก **File (**ไฟล์) > **Save Changes and Exit** (บันทึกการเปลี่ยนแปลง และออก)
	- $\bullet$  หากไม่ต้องการให้การเปลี่ยนแปลงดังกล่าวมีผลใช้งานให้เลือก **Ignore Changes and Exit** (ยกเลิกการเปลี่ยนแปลง และออก)
	- $\bullet$  แมื่อต้องการรีเซ็ตให้กลับเป็นค่าจากโรงงานให้เลือก **Apply Defaults and Exit** (ใช้ค่าเริ่มต้นและออก) ตัวเลือกนี้จะ เรียกคืนค่าเริ่มต้นดั้งเดิมของระบบที่กำหนดมาจากโรงงาน

**ข้อควรระวัง:** อย่าปิดคอมพิวเตอร์ขณะที่ BIOS กำลังบันทึกการเปลี่ยนแปลงของ Computer Setup (การตั้งค่าคอมพิวเตอร์) (F10) เพราะอาจทำให้ CMOS เกิดความเสียหายได้ คุณสามารถปิดคอมพิวเตอร์อย่างปลอดภัยได้ หลังออกจากหน้าจอการตั้งค่า F10

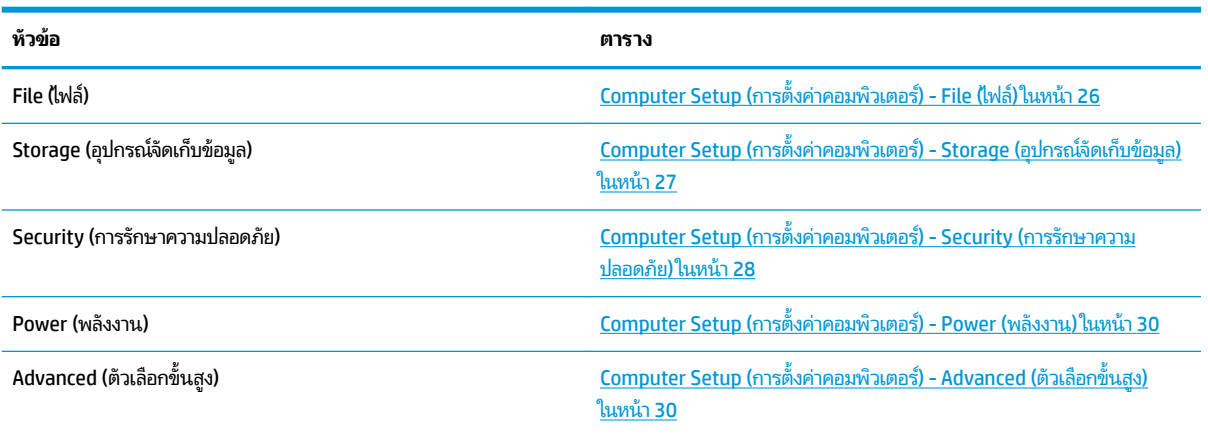

### <span id="page-31-0"></span>**Computer Setup (การตั ้งȀาȀอมพ ่ ิวเตอร) - File ( ์ ไฟȡ)์**

**หมายเหตุ:** รายละเอียดตัวเลือกของ Computer Setup (การตั้งค่าคอมพิวเตอร์) อาจแตกต่างกันไป ขึ้ ของฮารัดแวรั

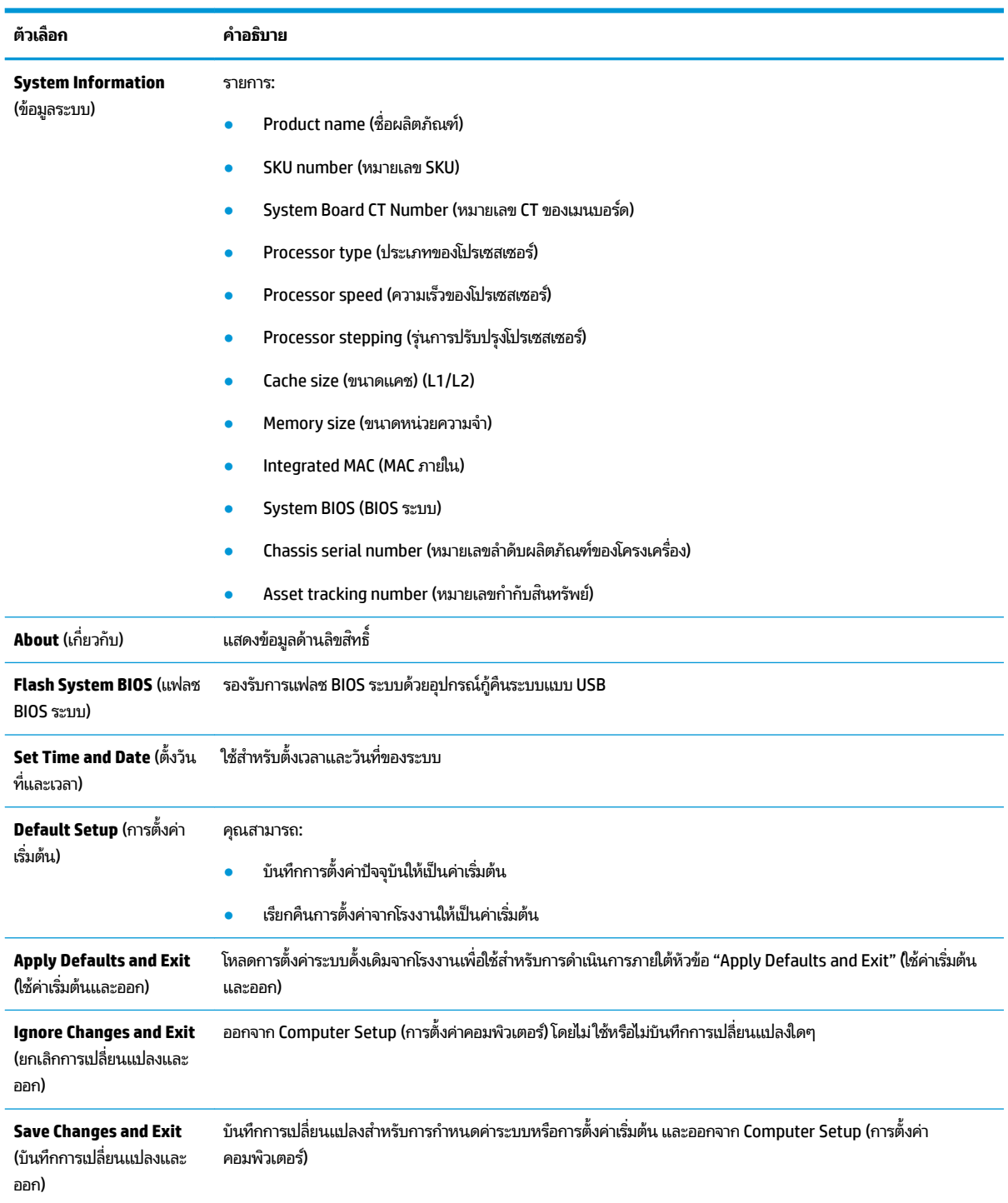

### <span id="page-32-0"></span>**Computer Setup (การตั ้งȀาȀอมพ ่ ิวเตอร) - Storage ( ์ อุปกรณจ์ ัดเก็บขอม้ ูȡ)**

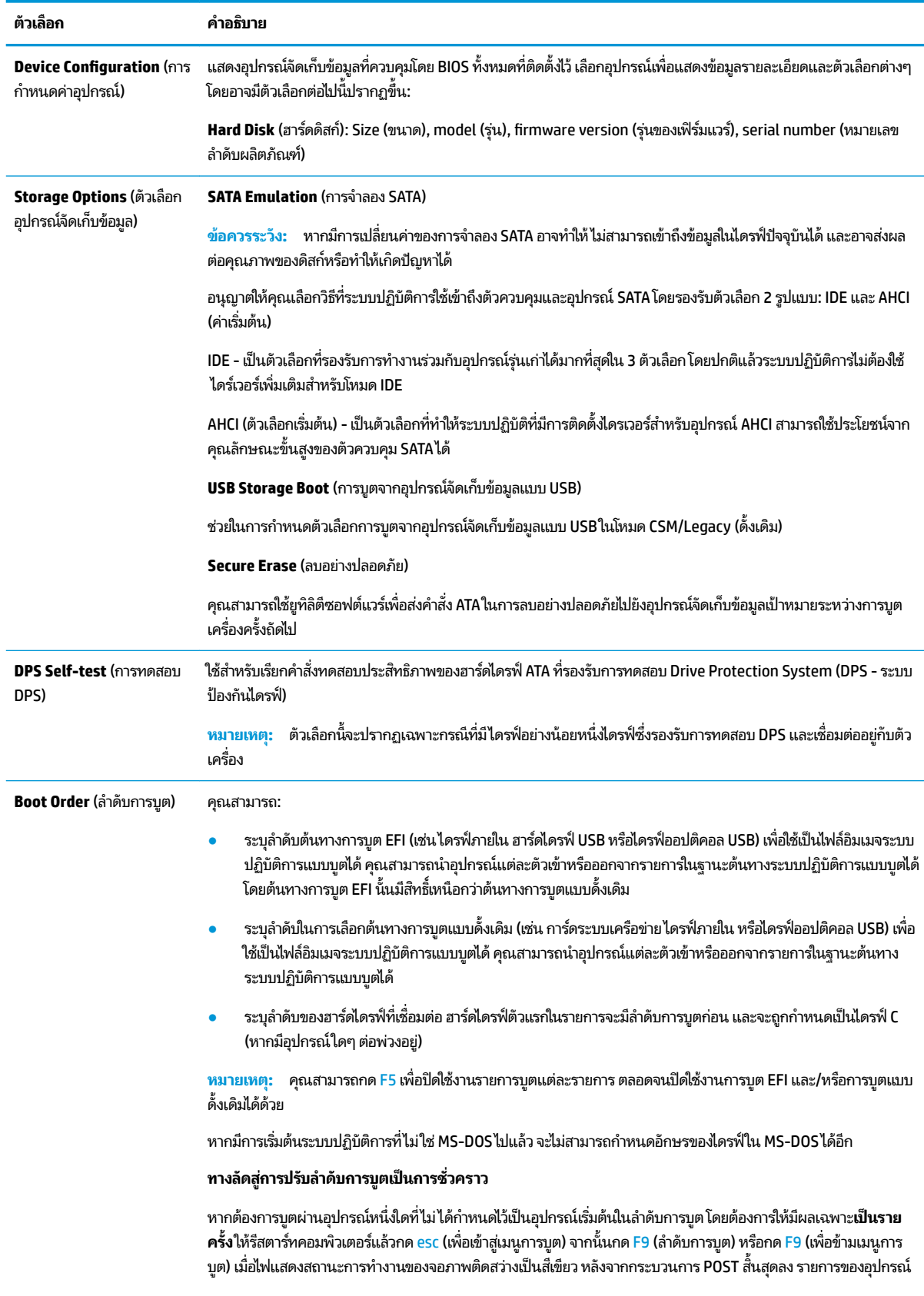

<span id="page-33-0"></span>**ตัวเȡือก Ȁําอธบาย ิ**

ที่บูตได้จะปรากฏขึ้น ให้ ใช้ปุ่มลูกศรเพื่อเลือกอุปกรณ์ที่ต้องการใช้สำหรับการบูต และกดปุ่ม <mark>Enter</mark> จากนั้นคอมพิวเตอร์จะบูต จากอุปกรณ์ที่เลือกไว้ ซึ่งเป็นอุปกรณ์ที่ไม่ได้เป็นค่าเริ่มต้น โดยมีผลเฉพาะในครั้งนี้เท่านั้น ่ **่** 

### **Computer Setup (การตั ้งȀาȀอมพ ่ ิวเตอร) - Security ( ์ การรกษาȀวามปȡอดภ ั ัย)**

 $\overset{\textsf{\tiny max}}{\mathscr{D}}$  <mark>หมายเหตุ:</mark> รายละเอียดตัวเลือกของ Computer Setup (การตั้งค่าคอมพิวเตอร์) อาจแตกต่างกันไป ขึ้นอยู่กับการกำหนดค่า ของฮาร์ดแวร์

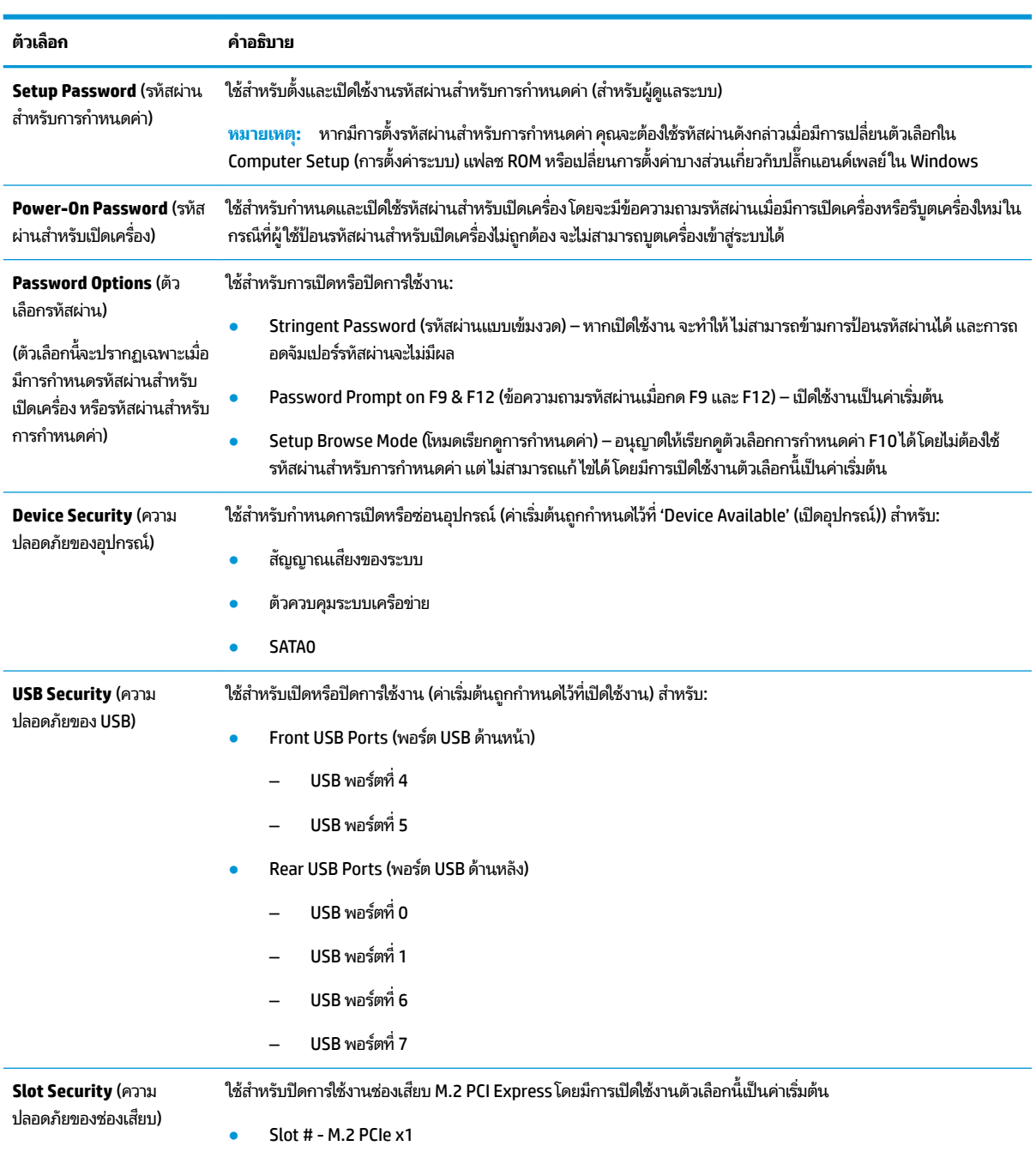

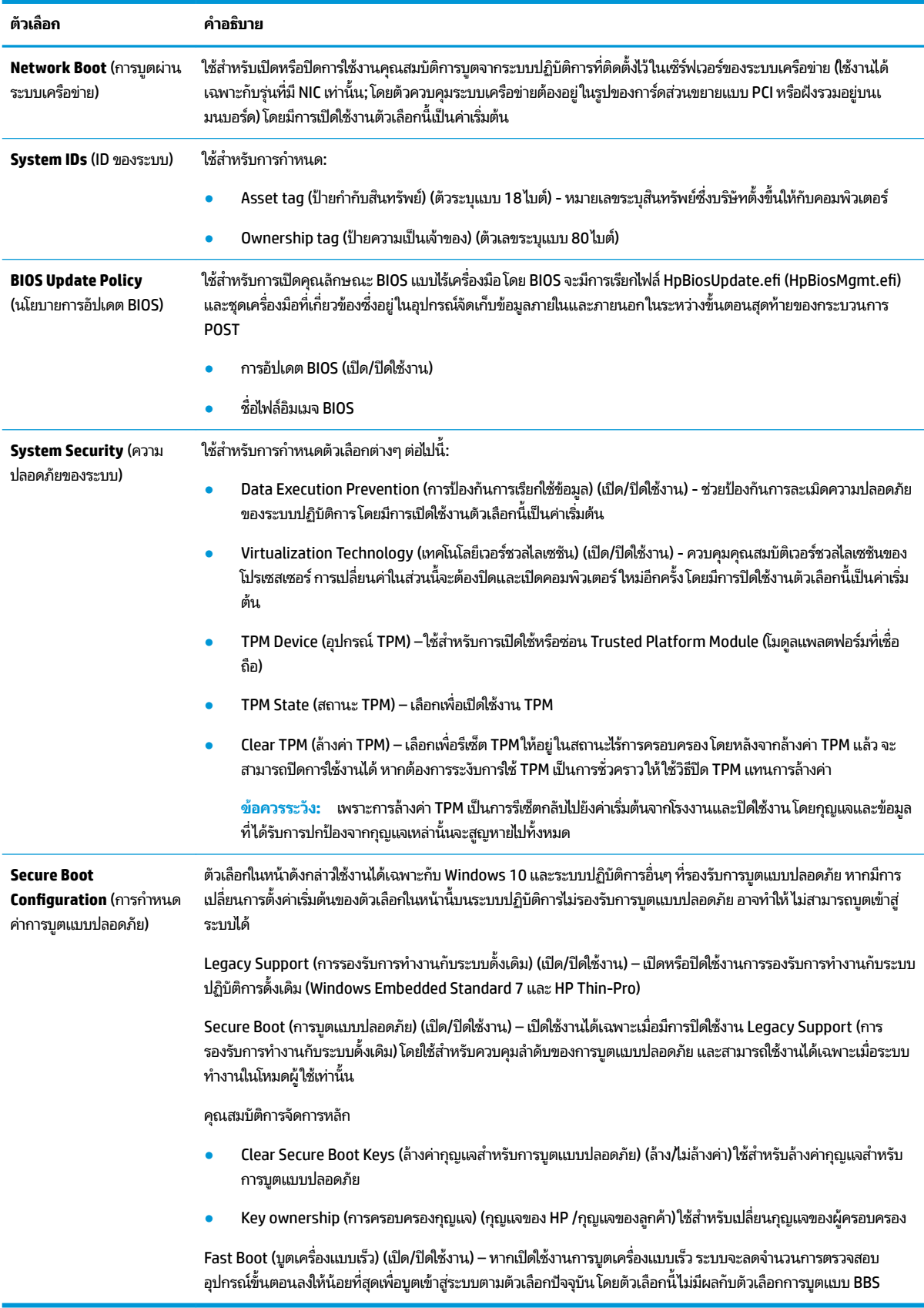

### <span id="page-35-0"></span>**Computer Setup (การตั ้งȀาȀอมพ ่ ิวเตอร) - Power ( ์ พȡังงาน)**

 $\overset{\text{\tiny def}}{P}$  <mark>หมายเหตุ:</mark> รายละเอียดตัวเลือกของ Computer Setup (การตั้งค่าคอมพิวเตอร์) อาจแตกต่างกันไป ขึ้นอยู่กับการกำหนดค่า ของฮาร์ดแวร์

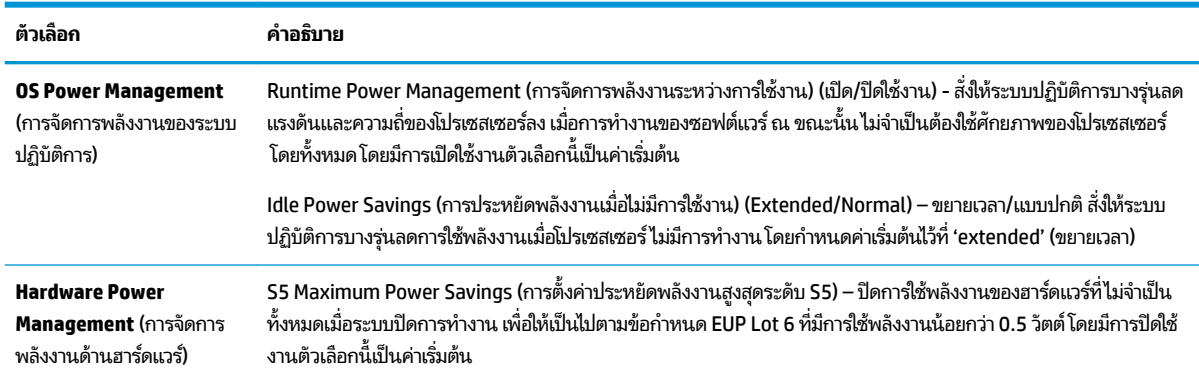

### **Computer Setup (การตั ้งȀาȀอมพ ่ ิวเตอร) - Advanced ( ์ ตัวเȡือกขั ้นสูง)**

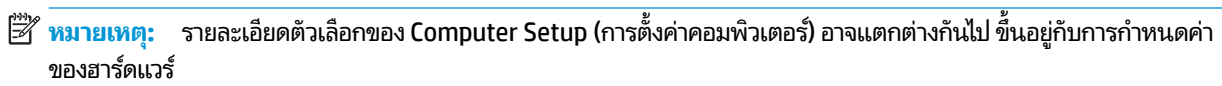

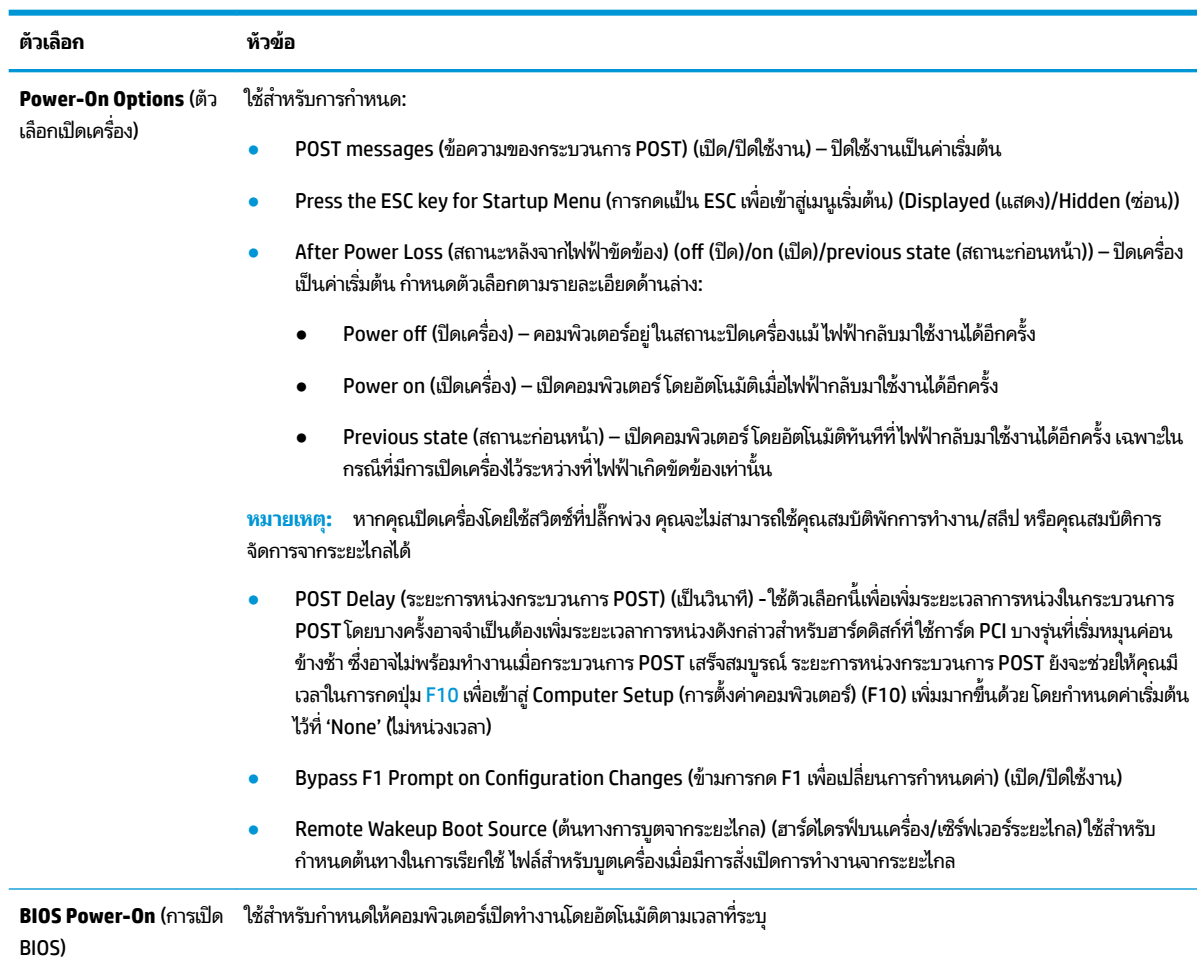

<span id="page-36-0"></span>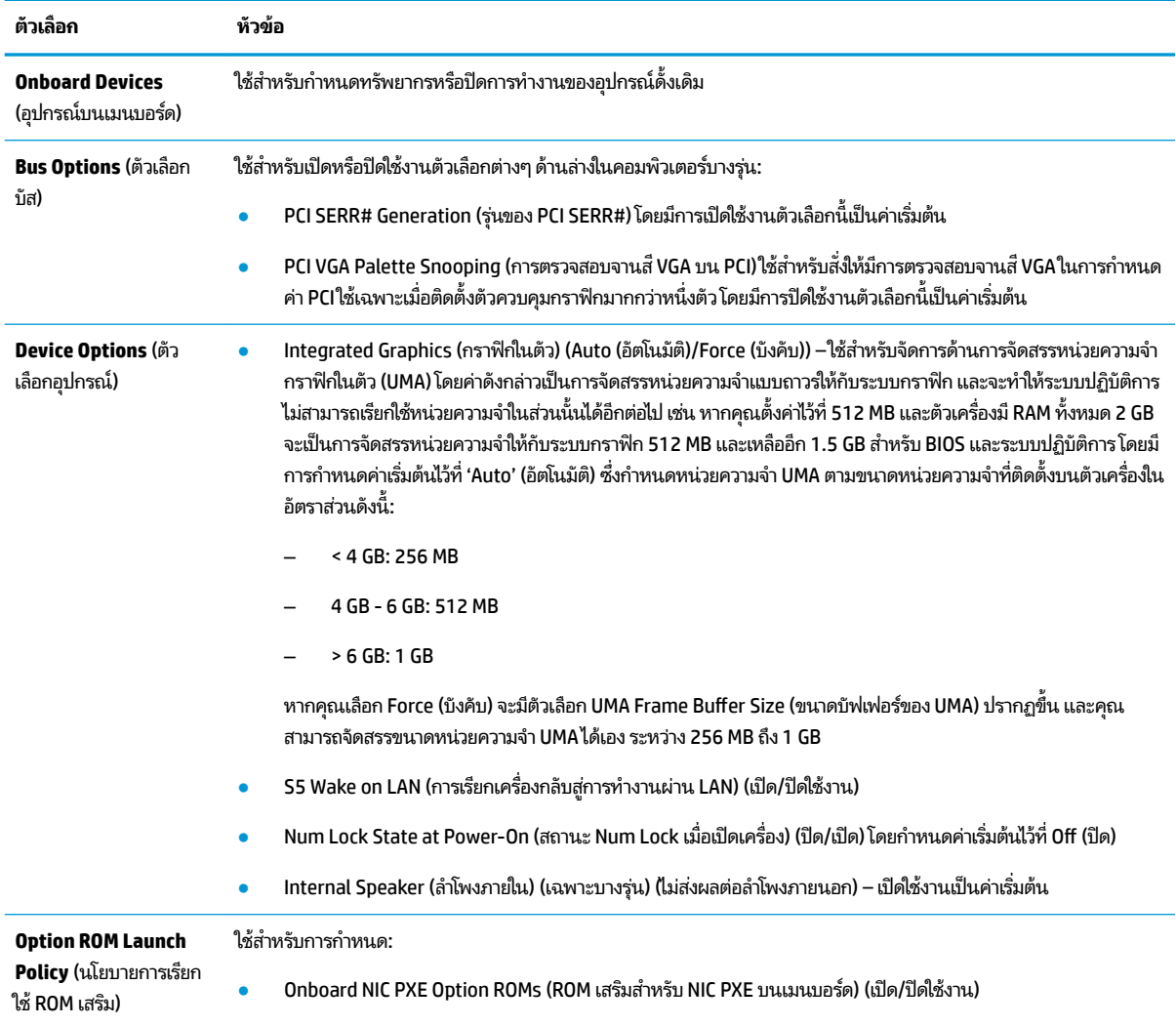

# **การเปȡี ่ยนการตั ้ งȀา่ BIOS จาก HP BIOS &onƬJuUDtLon Utility (HPBCU)**

คุณสามารถตั้งค่า BIOS บางส่วนได้ผ่านระบบปฏิบัติการโดยไม่จำเป็นต้องใช้ยูทิลิตี F10 โดยตารางด้านล่างนี้แจกแจงรายการที่คุณ ี้ สามารถควบคุมได้ด้วยวิธีดังกล่าว

หากต้องการข้อมูลเพิ่มเติมเกี่ยวกับ HP BIOS Configuration Utility โปรดดูจาก *คู่มือผู้ใช้ของ HP BIOS Configuration Utility (BCU)* ที ่www.hp.com

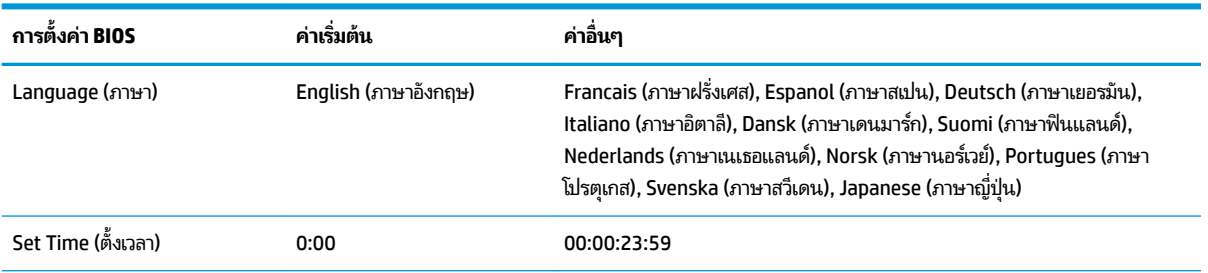

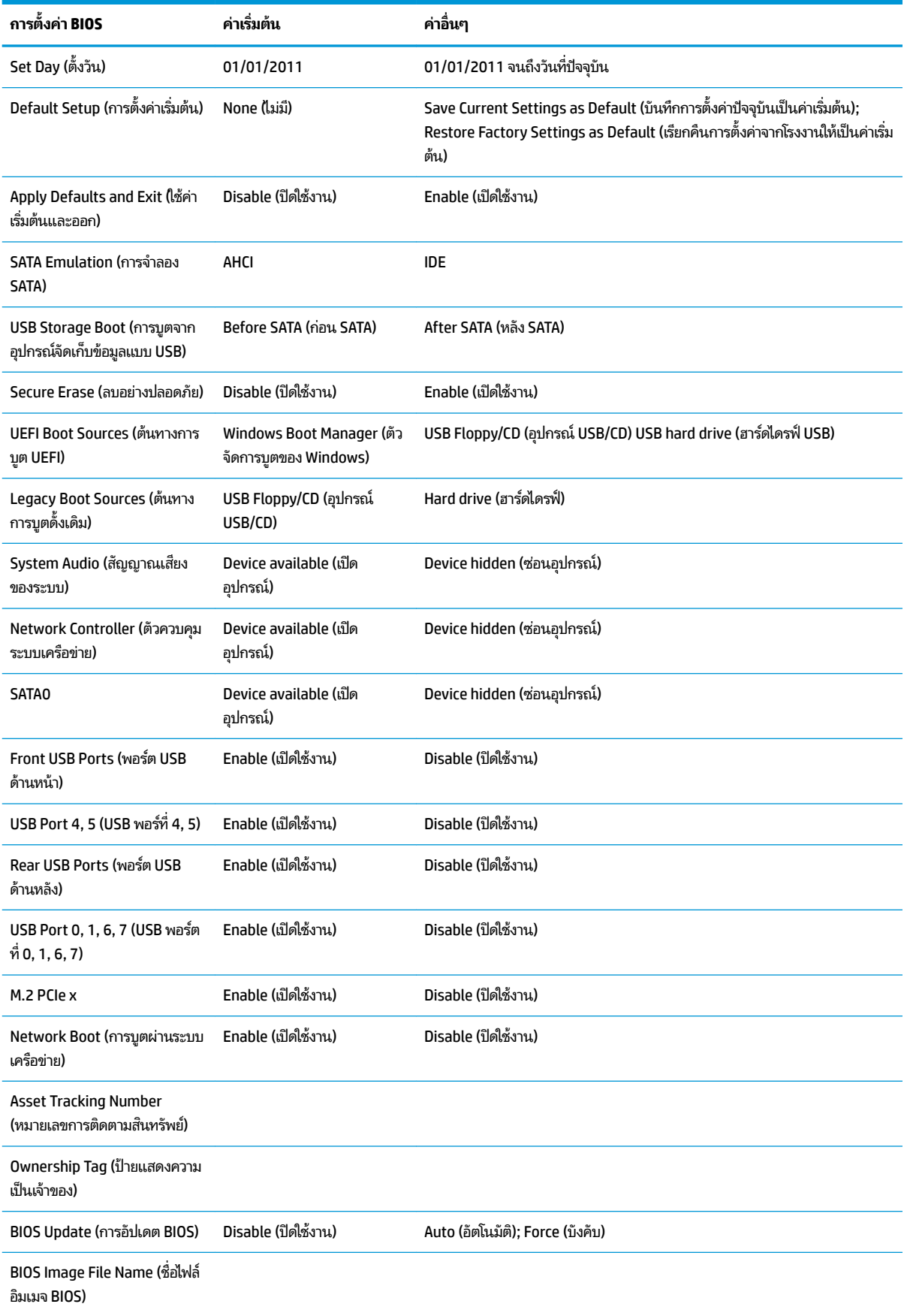

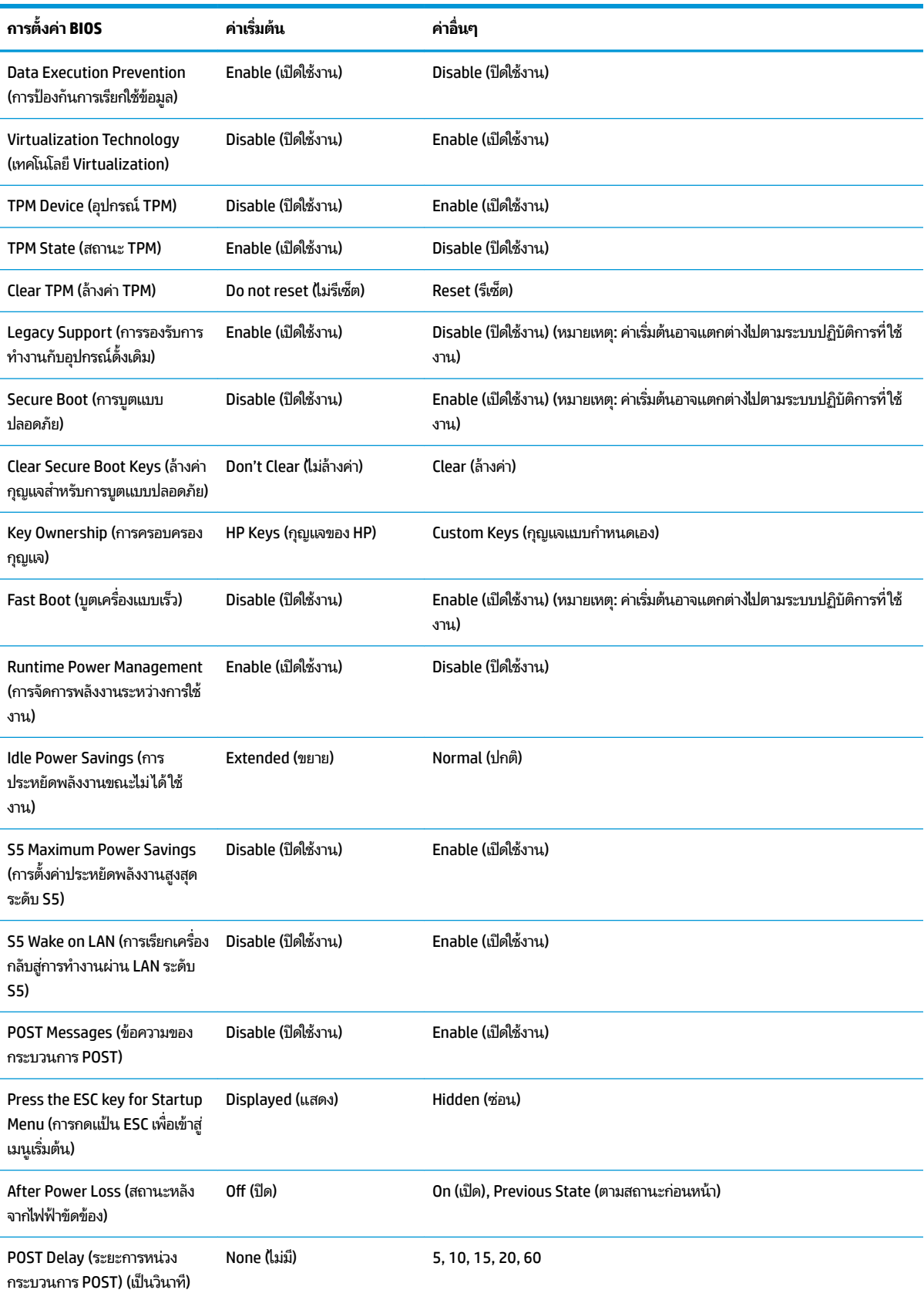

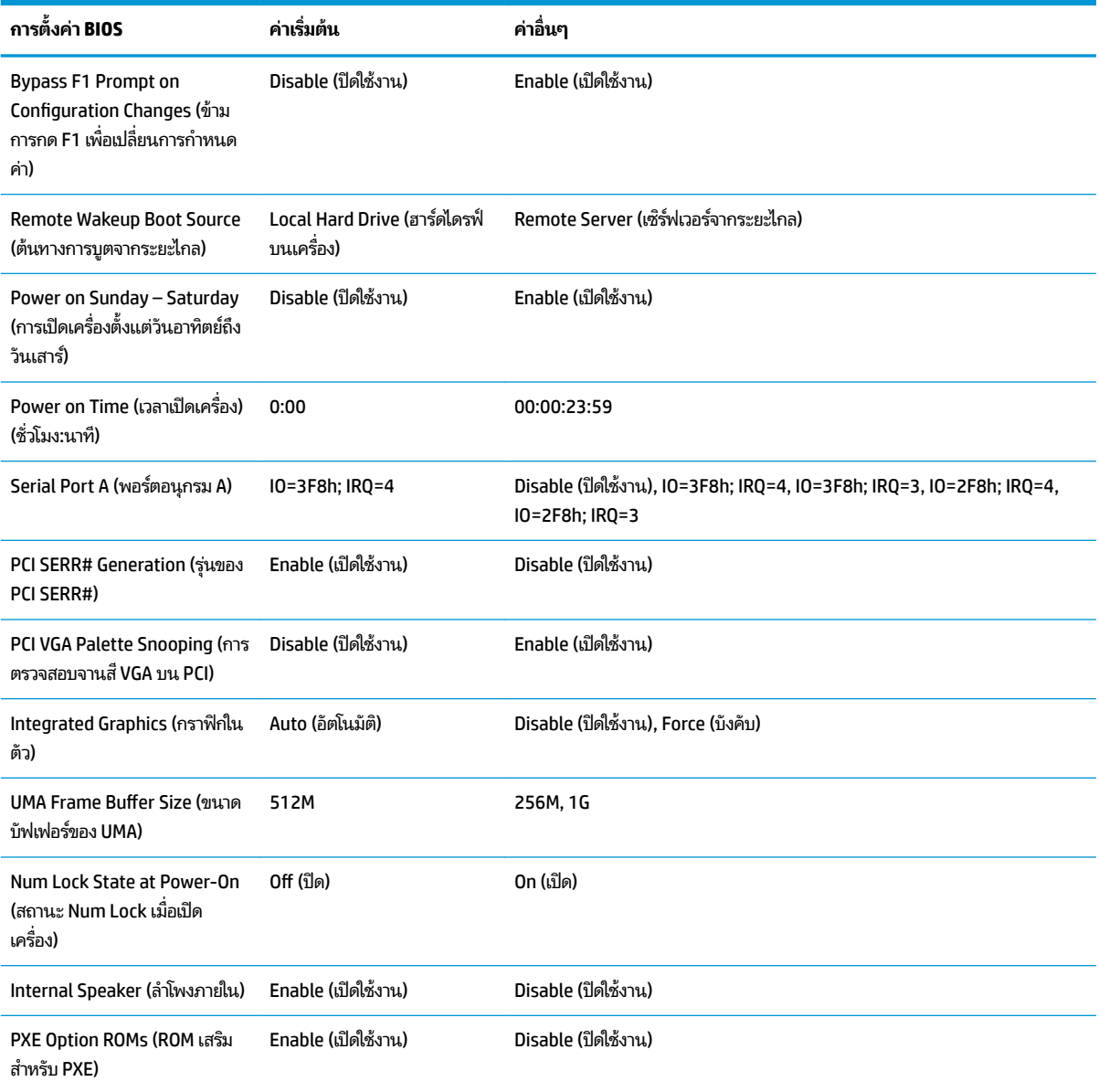

# <span id="page-40-0"></span>**การอัปเดตหรอȀ ื ื นȀา่ BIOS**

### **HP Device Manager** (ตัวจัดการอปกรณ์ HP)

คุณสามารถใช้ HP Device Manager (ตัวจัดการอุปกรณ์ HP) เพื่ออัปเดต BIOS บนเครื่องไคลเอ็นต์แบบบางได้ โดยลูกค้าสามารถ ไช้ ไฟล์เสริมสำหรับ BIOS ที่จัดเตรียมไว้ล่วงหน้า หรือใช้ชุดอัปเกรด BIOS มาตรฐาน ร่วมกับแม่แบบไฟล์และรีจิสทรีของ HP Device Manager (ตัวจัดการอปกรณ ุ ์HP) ได้สำหรับข้อมูลเพิ่มเติมเกี่ยวกับ HP Device Manager (ตัวจัดการอปกรณ ุ ์HP) และ แม่แบบของรีจิสทรี กรุณาดูได้จาก *คู่มือผู้ใช้ HP Device Manager* (ตัวจัดการอุปกรณ์ HP) ที่ <u>www.hp.com/go/hpdm</u>

### **การแฟȡช BIOS บน Windows**

คุณสามารถใช้ชุดอัปเดต SoftPaq สำหรับแฟลช BIOS เพื่อคืนค่าหรืออัปเกรด BIOS ของระบบได้ โดยสามารถเลือกเปลี่ยน เฟิร์มแวร์ BIOS บนคอมพิวเตอร์ของคุณได้หลายวิธี

โดยไฟล์ดำเนินการด้าน BIOS ดังกล่าวเป็นยูทิลิตีที่ออกแบบมาเพื่อแฟลช BIOS ของระบบภายใต้การทำงานบน Microsoft Windows หากต้องการแสดงตัวเลือกในยูทิลิตีนี้ ให้เรียกใช้ ไฟล์ดังกล่าวเมื่ออยู่บนระบบปฏิบัติ Microsoft Windows

ี คุณสามารถเรียกใช้ ไฟล์ดำเนินการด้าน BIOS ได้ ไม่ว่าจะมีหรือไม่มีอุปกรณ์จัดเก็บข้อมูลแบบ USB หากไม่มีการติดตั้งอุปกรณ์จัด เก็บข้อมูลแบบ USB เอาไว้ที่ตัวเครื่อง การอัปเดต BIOS จะดำเนินการภายใต้ระบบปฏิบัติการ Microsoft Windows แล้วตามด้วย การริบูตเครื่อง

### **การแฟȡช BIOS บน Linux**

การแฟลช BIOS ทั้งหมดภายใต้ ThinPro 6.x และรุ่นที่ใหม่กว่า เป็นการอัปเดต BIOS แบปไม่ต้องใช้เครื่องมือใดๆ โดย BIOS จะอัป ่ เดตตัวเองอัตโนมัติ

ใช้คำสั่งต่อไปนี้เพื่อแฟลช BIOS บน Linux

● hptc-bios-flash *Ȇȳ ่ȩไฟȡȩɄมเมจ Ȱ*

เตรียมระบบเพื่ออัปเดต BIOS เมื่อมีการรีสตาร์ตครั้งถัดไป โด อัตโนมัติ และแจ้งให้คุณรีสตาร์ตเครื่องไคลเอ็นต์แบบบาง แต่ต้องมีการกำหนดการตั้งค่า BIOS ในส่วนตัวเลือกการอัปเดต แบปไร้เครื่องมือให้เป็นแบบอัตโนมัติ โดยสามารถใช้ hpt–bios–cfg เพื่อตั้งค่าตัวเลือกการอัปเดตแบบไร้เครื่องมือใน BIOS ได้

● hptc-bios-flash –h

ี แสดงรายการตัวเลือก

### **การเขารห ้ ัสȡับไดรฟ์ด้วย BitLocker / Ȁาตรวจว ่ ัด BIOS**

หากคุณเปิดใช้งาน Windows การเข้ารหัสลับไดรฟ์ด้วย BitLocker (BDE) แนะนำให้ปิดใช้งาน BDE เป็นการชั่วคราวก่อนอัปเดต BIOS และควรเตรียมรหัสผ่านการกู้คืน BDE หรือรหัส PIN สำหรับการกู้คืน ก่อนที่จะหยุดการทำงานของ BDE ด้วย หลังจากที่ ี แฟลช BIOS เสร็จเรียบร้อย จึงค่อยเปิดการทำงานของ BDE

หากต้องการเปลี่ยนการทำงานของ BDE ให้เลือก **Start > Control Panel > BitLocker Drive Encryption** (เริ่ม > แผงควบคุม  $\ge$  การเข้ารหัสลับไดรฟ์ด้วย BitLocker) แล้วคลิก **Suspend Protection** (ยกเลิกการปกป้อง) หรือ **Resume Protection** (เปิด การปกป้อง) แลวȀล ้ กิ **Yes** (ใช)่

โดยทั่วไปแล้วการอัปเดต BIOS จะเปลี่ยนค่าตรวจวัดที่จัดเก็บไว้ ใน Platform Configuration Registers (ตั ค่าของแพลตฟอร์ม) (PCR) ของโมดูลรักษาความปลอดภัยของระบบ ซึ่งการปิดใช้งานเทคโนโลยีที่ใช้ค่า PCR เหล่านี้เป็นการ ่ ชั่วคราว ช่วยให้ ไม่เกิดปัญหากับแพลตฟอร์มดังกล่าว (เช่น เกิดปัญหากับ BDE) ก่อนที่จะแฟลช BIOS หลังจากที่คุณอัปเดต BIOS เสร็จเรียบร้อยให้เปิดฟังก์ชันเพื่อใช้งานอีกครั้ง และรีสตาร์ตตัวเครื่องเพื่อรับค่าตรวจวัดใหม่

### **โหมดกู้คืนบล็อกสำหรับการบูตแบบฉุกเฉิน**

<span id="page-41-0"></span>ในกรณีที่การอัปเดต BIOS ล้มเหลว (เช่น ไฟฟ้าดับระหว่างการอัปเดต) จะทำให้ BIOS ของระบบเกิดข้อผิดพลาด โดยโหมดกู้คืน บล็อกสำหรับการบูตแบบฉุกเฉินสามารถตรวจจับสถานการณ์ดังกล่าว และค้นหาอิมเมจไบนารีที่ ไซ้งานได้จากไดเรกทอริรากของ ่ ฮาร์ดไดรฟ์และสื่อ USB อิ่นๆ จากนั้นจะสำเนาไฟล์ ไบนารี (.bin) ในโฟลเดอร์การแฟลชบน DOS ไปยังโฟลเดอร์รากของอุปกรณ์จัด เก็บข้อมูลที่กำหนด แล้วเปิดเครื่องอีกครั้ง เมื่อกระบวนการกู้คืนตรวจพบอิมเมจไบนารี ก็จะดำเนินการกู้คืนระบบ กระบวนการดัง กล่าวจะดำเนินการโดยอัตโนมัติจนกว่าจะคืนค่าหรืออัปเดต BIOS ได้สำเร็จ หากมีการกำหนดรหัสผ่านสำหรับการกำหนดค่า BIOS เอาไว้ คุณต้องใช้เมนูเริ่มต้น / เมนูย่อยบนยูทิลิตี เพื่อแฟลช BIOS ด้วยตนเองหลังจากป้อนรหัสผ่านเสร็จเรียบร้อย บางครั้งอาจมีข้อ จำกัดในเรื่องรุ่นของ BIOS ที่สามารถติดตั้งบนแพลตฟอร์มดังกล่าวได้ หาก BIOS ที่อยู่บนระบบมีข้อจำกัด ให้ ใช้เฉพาะรุ่นของ BIOS ที่ใช้เพื่อการกู้คืนระบบได้เท่านั้น ่

# **การวินิจฉัยแȡะการแก ้ไขɔȉหา**

### **ไฟสัȉȉาณ**

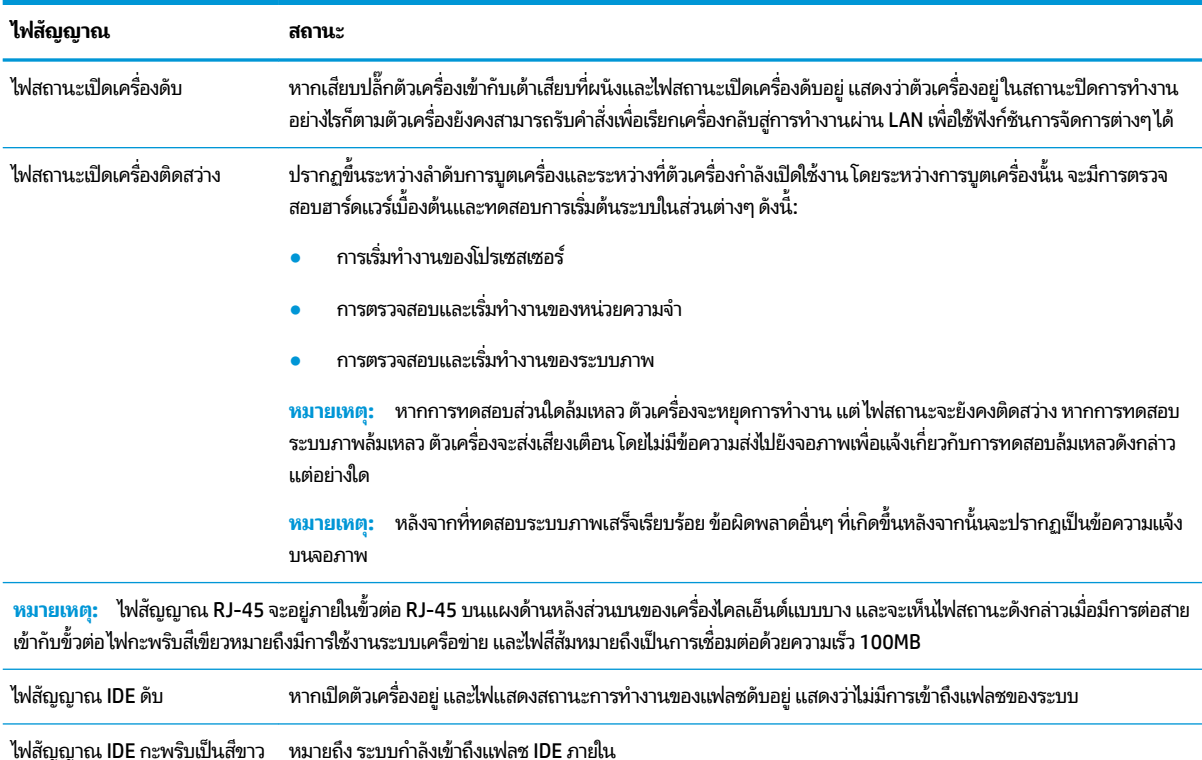

# **การเรียกเครื่องกลับสู่การทำงานผ่าน LAN**

การเรียกเครื่องกลับสู่การทำงานผ่าน LAN (Wake-on LAN - WOL) เป็นการสั่งงานให้คอมพิวเตอร์เปิดทำงานหรือเรียกทำงานจาก ี สถานะสลิปหรือไฮเบอร์เนต ด้วยการส่งคำสั่งผ่านระบบเครือข่าย โดยคุณสามารถเปิดหรือปิดใช้งาน WOL ได้ทาง Computer Setup (การตั้งค่าคอมพิวเตอร์) ในหัวข้อการตั้งค่า **S5 Wake on LAN** (การเรียกเครื่องกลับสู่การทำงานผ่าน LAN ระดับ S5)

<span id="page-42-0"></span>การเปิดหรือปิดใช้งาน WOL:

- ี**่ 1.** เปิดเครื่องหรือรีสตาร์ทคอมพิวเตอร์
- **2.** กดปุ่ม esc หรือ F10 ขณะที่ข้อความ "Press the ESC key for Startup Menu" (กดแป้น ESC เพื่อเข้าสู่เมนูเริ่มต้น) ปรากฏขึ้นที่ด้านล่างของหน้าจอ
- **หมายเหตุ:** หากคุณไม่ได้กดปุ่ม <mark>esc</mark> หรือ F10 ภายในเวลาที่เหมาะสม คุณจะต้องรีสตาร์ทเครื่องคอมพิวเตอร์ ใหม่ และ ่ กดปุ่ม <mark>esc หรือ F10 อี</mark>กครั้งเมื่อไฟจอภาพเป็นสี่เขียว เพื่อเข้าสู่ยูทิลิตีดังกล่าว
- <mark>3.</mark> หากคุณกดปุ่ม esc ให้กดปุ่ม F10 เพื่อเข้าสู่ Computer Setup (การตั้งค่าคอมพิวเตอร์)
- **4.** เลือกไปยัง **Advanced > Device Options** (ขั้นสูง > ตัวเลือกอุปกรณ์)
- **5.** ตั้งค่า **S5 Wake on LAN** (การเรียกเครื่องกลับสู่การทำงานผ่าน LAN ระดับ S5) ให้อยู่ ในสถานะเปิดหรือปิดใช้งาน
- **6.** กด F10 เพื่อยืนยันการเปลี่ยนแปลง
- **7.** เลือก **File** (ไฟล์) > **Save Changes and Exit** (บันทึกการเปลี่ยนแปลงและออก)
- $\Box$  สิ่<mark>งสำคัญ:</mark> การตั้งค่า **S5 Maximum Power Savings** (การตั้งค่าประหยัดพลังงานสูงสุดระดับ S5) จะส่งผลต่อการทำงานของ การเรียกเครื่องกลับสู่การทำงานผ่าน LAN หากคุณเปิดการตั้งค่าในส่วนดังกล่าว จะเป็นการปิดใช้งานการเรียกเครื่องกลับสู่การ ทำงานผ่าน LAN การตังȀ้ าด่ ังกลาวจะอย ่ ู่ใน Computer Setup (การตังȀ้ าอȀมพ ่ วเตอร ิ ) ์ภายใตห้ ัวขอ้ **Power > Hardware Management** (พลังงาน > การจัดการฮาร์ดแวร์)

# **ลำดับการเปิดเครื่อง**

เมื่อมีการเปิดเครื่อง รหัสของบล็อกสำหรับการบูตเครื่องบนแฟลชจะเริ่มเตรียมฮาร์ดแวร์ ให้อยู่ ในสถานะที่กำหนด จากนั้นจึง ทดสอบวินิจฉัยการเปิดเครื่องแบบพื้นฐาน เพื่อตรวจสอบการทำงานโดยรวมของฮาร์ดแวร์ทั้งหมด โดยกระบวนการเริ่มต้นดังกล่าว ประกอบด้วยขั้นตอนต่อไปนี้:

- **1.** การเตรียมซีพียูและตัวควบคุมหน่วยความจำ
- **2.** การเตรียมและกำหนดค่าอุปกรณ์ PCI ทังหมด ้
- **3.** การเตรียมซอฟต์แวร์ระบบภาพ
- **4.** การเตรียมระบบภาพให้อยู่ในสถานะที่กำหนด
- **5.** การเตรียมอปกรณ์ USBให้อย่ในสถานะที่กำหนด
- **6.** การวินิจฉัยการเปิดเครื่องโปรดดูข้อมูลเพิ่มเติมได้ที่หัวข้อ "ทดสอบวินิจฉัยการเปิดเครื่อง"
- **7.** ตัวเครื่องบูตเข้าสู่ระบบปฏิบัติการ

# **การรีเซ็ตรหัสผ่านสำหรับการกำหนดค่าและรหัสผ่านสำหรับเปิดเครื่อง**

คุณสามารถรีเซ็ตรหัสผ่านสำหรับการกำหนดค่าและรหัสผ่านสำหรับเปิดเครื่องได้ด้วยวิธีดังต่อไปนี้:

- ี**่ 1.** ปิดเครื่องคอมพิวเตอร์ แล้วถอดสายไฟออกจากเต้าเสียบไฟฟ้า
- 2. ถอดแผงปิดด้านข้างและฝาครอบโลหะด้านข้าง
- <mark>3.</mark> ถอดจัมเปอร์รหัสผ่านออกจากเมนบอร์ด โดยดูตำแหน่งที่ระบุว่า PSWD/E49
- **4. ใส่ฝาครอบโลหะและแผงปิดด้านข้างกลับคืน**
- <span id="page-43-0"></span>**5.** ต่อคอมพิวเตอร์กับแหล่งจ่ายไฟ AC จากนั้นเปิดเครื่องคอมพิวเตอร์
- ี**6.** ปิดเครื่องคอมพิวเตอร์ แล้วถอดสายไฟออกจากเต้าเสียบไฟฟ้า
- **7.** ถอดแผงปิดด้านข้างและฝาครอบโลหะด้านข้าง
- **8.** ใส่จัมเปอร์รหัสผ่านกลับเข้าที่
- **9. ใส่ฝาครอบโลหะและแผงปิดด้านข้างกลับคืน**

# **การทดสอบวินิจฉัยการเปิดเȀร ื อง่**

การวินิจฉัยการเปิดเครื่องเป็นการทดสอบการทำงานพื้นฐานโดยรวมของฮาร์ดแวร์ เพื่อตรวจสอบการกำหนดค่าและการทำงานใน ส่วนต่างๆ หากการทดสอบวินิจฉัยระหว่างการเตรียมฮาร์์ดแวร์ล้มเหลว ตัวเครื่องจะหยุดการทำงาน และไม่มีการส่งข้อความแจ้งไป ยังระบบภาพ

**หมายเหตุ:** คุณอาจต้องรีสตาร์ตตัวเครื่องและเริ่มการทดสอบวินิจฉัยอีกครั้งเพื่อยืนยันปัญหาในครั้งแรก

ตารางต่อไปนี้แสดงการทดสอบที่ดำเนินการบนตัวเครื่อง

#### **ตาราง 2-1 การทดสอบวินิจฉัยการเปิดเȀรือง่**

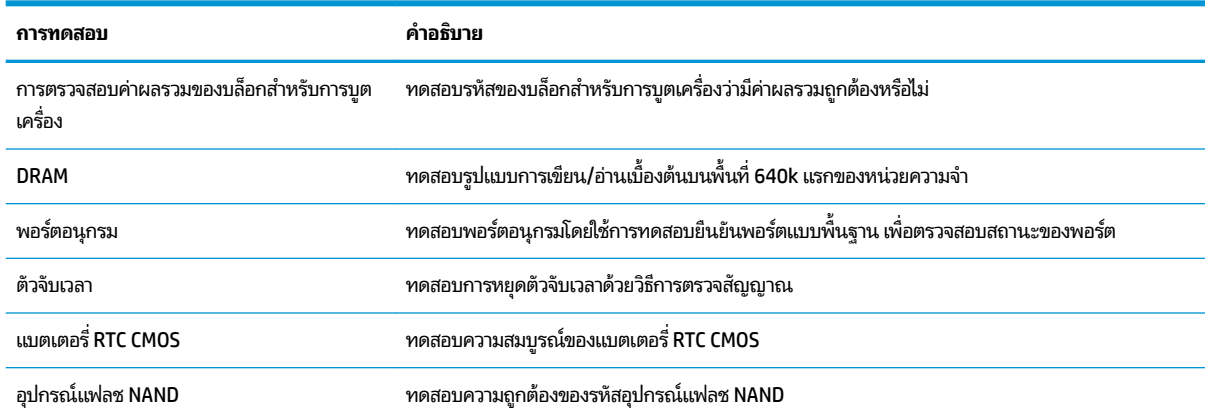

### **การแปȡȀวามหมายของสัȉȉาณไฟบรเวณแผงด ิ ้ านหน ้ าแȡะรหัสเสียง สำหรับการวินิจฉัยขั้นตอน POST**

หัวข้อนี้กล่าวถึงรหัสสัญญาณไฟที่แผงด้านหน้ารวมทั้งรหัสเสียงที่อาจเกิดขึ้นก่อนหรือระหว่างกระบวนการ POST ซึ่งอาจไม่มีรหัส ข้อผิดพลาดหรือข้อความที่เกี่ยวข้องปรากฏขึ้น ่

คำเตือน! เมื่อเสียบปลั๊กคอมพิวเตอร์เข้ากับแหล่งจ่ายไฟ AC จะมีแรงดันไฟฟ้าส่งไปยังเมนบอร์ดอยู่ตลอดเวลา ทั้งนี้เพื่อลดความ เสี่ยงจากการได้รับบาดเจ็บจากไฟฟ้าช็อตและ/หรือพื้นผิวอุปกรณ์ที่ร้อน คุณควรตรวจสอบว่าได้ถอดสายไฟจากเต้าเสียบบนผนัง และปล่อยให้ส่วนประกอบภายในของระบบเย็นลงก่อนที่จะสัมผัสชิ้นส่วนดังกล่าว

**หมายเหตุ:** ตารางด้านล่างได้จัดเรียงมาตรการที่แนะนำตามลำดับที่ควรปฏิบัติ

้ คอมพิวเตอร์บางรุ่นอาจไม่มีไฟสัญญาณวินิจฉัยและรหัสเสียงทั้งหมด

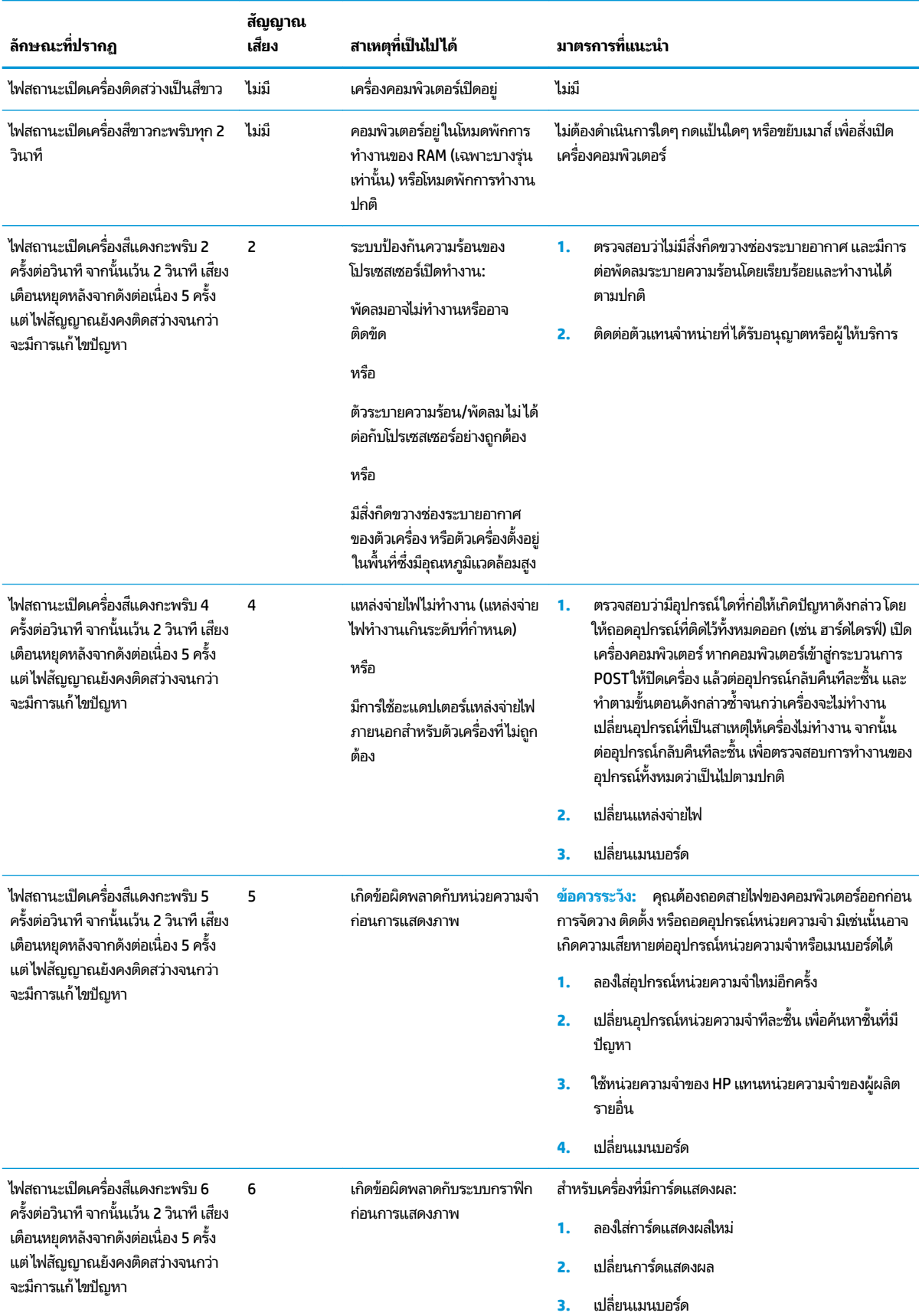

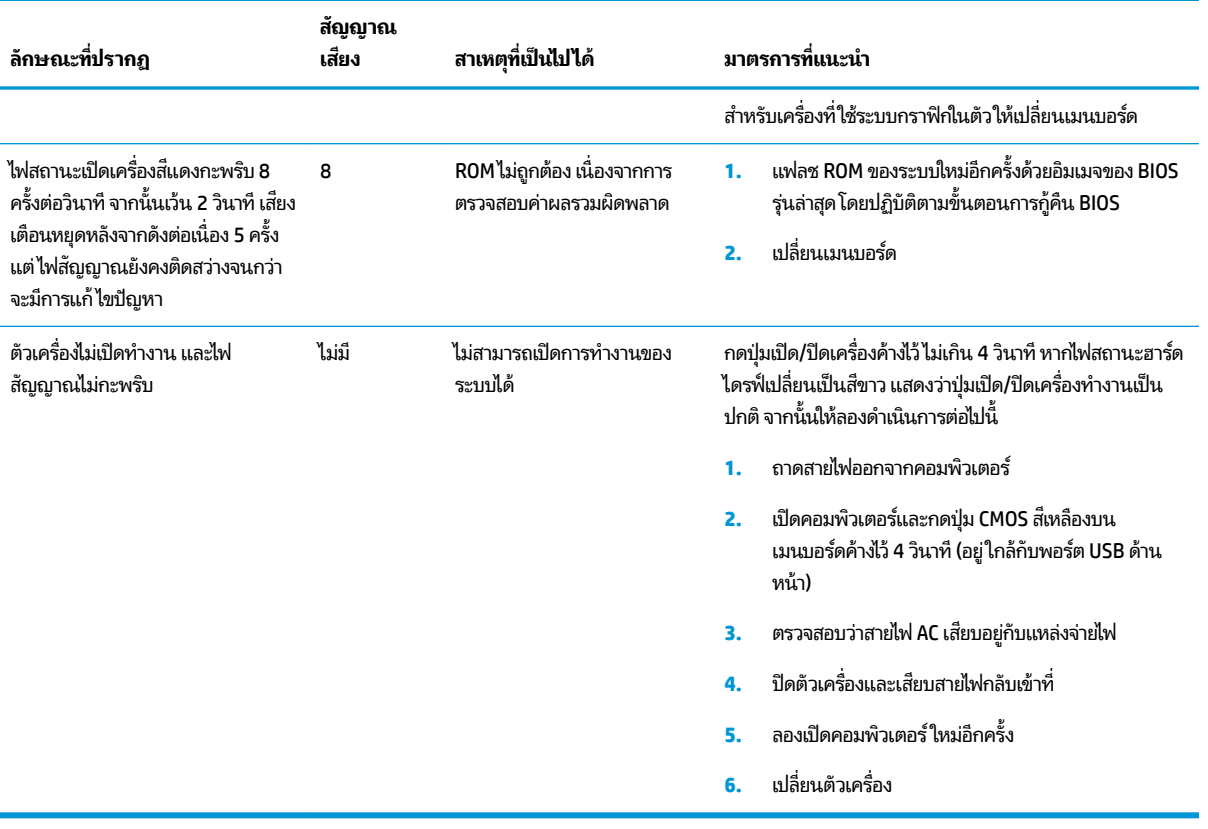

# <span id="page-46-0"></span>**การแก ้ไขɔȉหาเบื ้ องต ้ น**

## **การแก้ไขɔȉหาเบื ้องต้น**

หากเครื่องไคลเอ็นต์แบบบางพบปัญหาในการทำงาน หรือไม่สามารถเปิดเครื่องได้ให้ตรวจสอบรายการต่อไปนี้

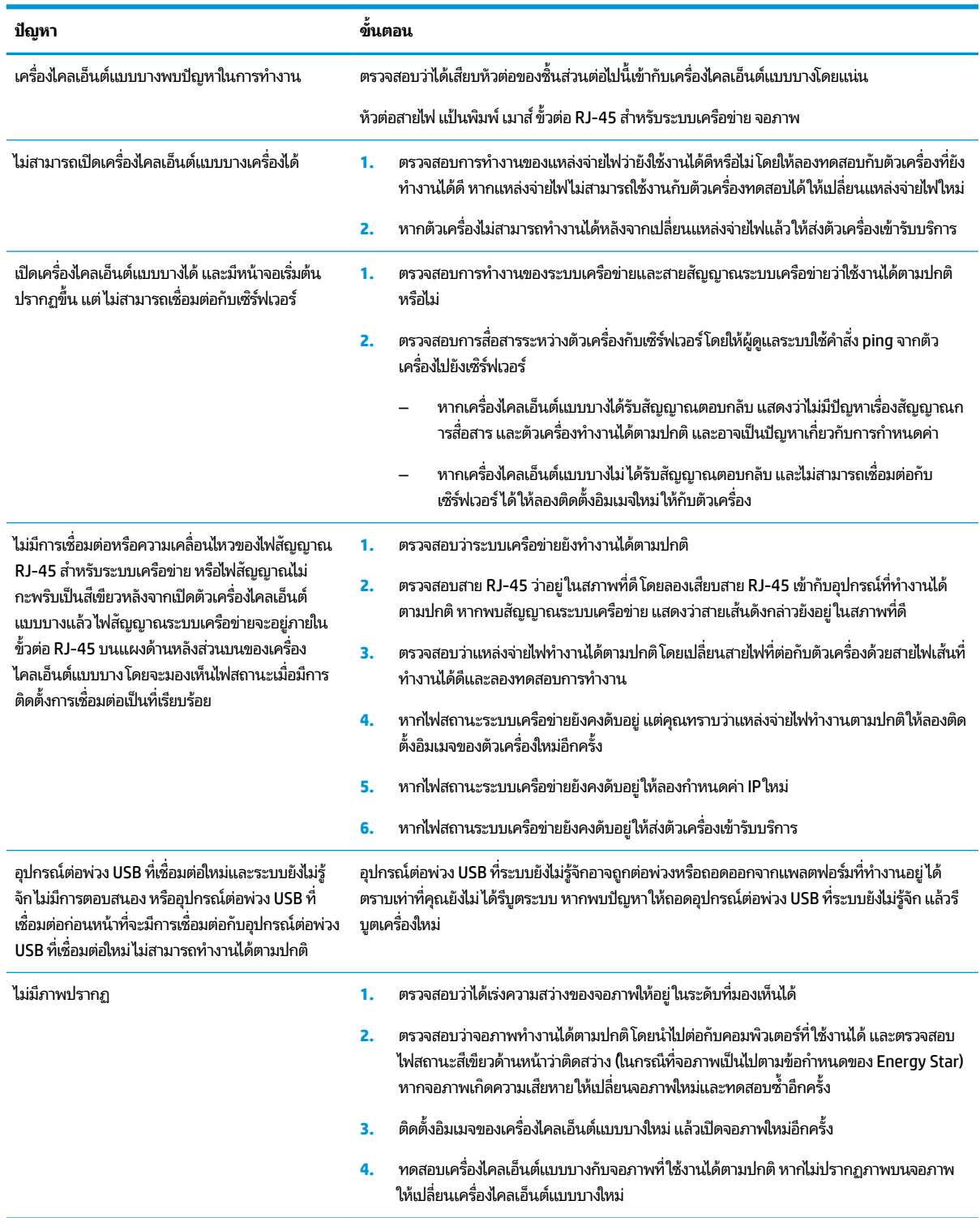

# <span id="page-47-0"></span>**การแก้ไขɔȉหาตัวเȀรืองแบบไร ่ ด้ ิสก์(ไมม่ แฟȡช ี )**

เนื้อหาในส่วนนี้ใช้สำหรับตัวเครื่องที่ไม่มีแฟลช ATA เท่านั้น และเนื่องจากไม่มีแฟลช ATA ดังนั้นลำดับการบูตเครื่องจึงเปลี่ยนเป็น:

- อปกรณ ุ ์USB
- **PXE**
- **1.** เมื่อตัวเครื่องกำลังบูตเข้าสู่ระบบ จอภาพจะแสดงข้อมูลดังต่อไปนี้:

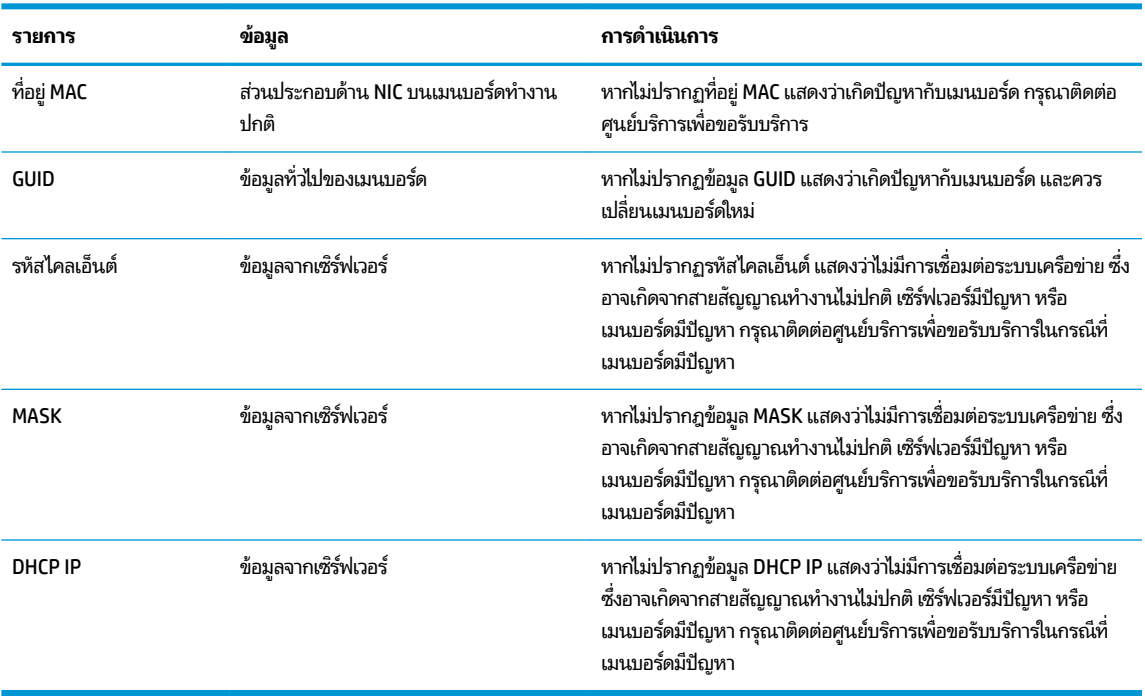

หากคุณใช้งานบน Microsoft RIS PXE กรุณาไปยังขั้นตอนที่ 2

หากคุณใช้งานบน Linux กรุณาไปยังขั้นตอนที่ 3

**2.** หากคุณใช้งานบน Microsoft RIS PXEให้กดแป้น F12 เพื่อเปิดใช้การบูตบริการระบบเครือข่ายทันทีที่มีข้อมูล DHCP IP ปรากฏขึ้นบนหน้าจอ

หากตัวเครื่องไม่บูตเข้าสู่ระบบเครือข่าย แสดงว่าไม่ ได้กำหนดค่าด้าน PXE ให้เซิร์ฟเวอร์

หากคุณกด F12 ไม่ทัน ตัวเครื่องจะพยายามบูตเข้าสู่แฟลช ATA ซึ่งไม่มีการติดตั้งไว้บนเครื่องดังกล่าว โดยจะปรากฏข้อความ ว่า: **ERROR: Non-system disk or disk error. Replace and press any key when ready. (ข้อผิดพลาด: ไม่ ใช่** ดิสก์ระบบหรือพบข้อผิดพลาดบนดิสก์ กรุณาเปลี่ยนดิสก์ ใหม่และกดแป้นใดๆ เมื่อพร้อม)

ให้กดแป้นใดๆ เพื่อรีสตาร์ตวงจรการบูตเครื่องใหม่อีกครั้ง

ี**3.** หากคุณใช้งานบน Linux จะมีข้อผิดพลาดปรากฏขึ้นบนหน้าจอหากไม่พบ IP ของไคลเอ็นต์ **ERROR: Non-system disk** or disk error. Replace and press any key when ready. (ข้อผิดพลาด: ไม่ใช่ดิสก์ระบบหรือพบข้อผิดพลาดบนดิสก์ กรุณาเปลี่ยนดิสก์ ใหม่และกดแป้นใดๆ เมื่อพร้อม)

# <span id="page-48-0"></span>**การกำหนดค่าเซิร์ฟเวอร์ PXE**

**หมายเหตุ:** ผู้ให้บริการที่ได้รับอนุญาตเป็นผู้ให้ความช่วยเหลือเกี่ยวกับซอฟต์แวร์ PXE ทั้งหมดตามสัญญารับประกันหรือ **่** สัญญาบริการ หากลูกค้ามีข้อสงสัยหรือปัญหาเกี่ยวกับ PXE กรุณาติดต่อขอความช่วยเหลือจากผู้ให้บริการ PXE โด ี ติดต่อมาที่ศูนย์บริการลูกค้าของ HP

และกรุณาดูข้อมูลอ้างอิงได้ที่: ่

- สำหรับ Microsoft Windows Server 2008 R2 [http://technet.microsoft.com/en-us/library/](http://technet.microsoft.com/en-us/library/7d837d88-6d8e-420c-b68f-a5b4baeb5248.aspx) [7d837d88-6d8e-420c-b68f-a5b4baeb5248.aspx](http://technet.microsoft.com/en-us/library/7d837d88-6d8e-420c-b68f-a5b4baeb5248.aspx)

– สำหรับ Windows Server 2012: <http://technet.microsoft.com/en-us/library/jj648426.aspx>

ต้องเปิดใช้บริการที่ระบุไว้ด้านล่าง โด

- **1.** Domain Name Service (DNS)
- **2.** Remote Installation Services (RIS)

**หมายเหตุ:** ไม่จำเป็นต้องใช้ Active Directory DHCP แต่แนะนำให้ใช้งาน

# **การ ใช้HP ThinUpdate เพ ื ่อȀ ื นȀาให่ ้ กับอิมเมจ**

HP ThinUpdate ช่วยให้คุณดาวน์โหลดไฟล์อิมเมจและส่วนเสริมต่างๆ จาก HP, เก็บบันทึกไฟล์อิมเมจของ HP และสร้างแฟลช ไดรฟ์ USB สำหรับการบูต เพื่อติดตั้งไฟล์อิมเมจได้

ทั้งนี้ HP ThinUpdate มาพร้อมกับเครื่องไคลเอ็นต์แบบบางของ HP บางรุ่น และสามารถติดตั้งเพิ่มเติมได้เองที่ <u><http://www.hp.com/support></u> (ค้นหาตามชื่อรุ่นของเครื่องไคลเอ็นต์แบบบาง แล้วดูที่หัวข้อ **Drivers & software** (ไดรเวอร์ ี และซอฟต์แวร์) เพื่อค้นหาข้อมูลสำหรับรุ่นดังกล่าว)

- คุณลักษณะการดาวน์โหลดไฟล์อิมเมจช่วยให้คุณดาวน์โหลดไฟล์อิมเมจจาก HP เพื่อเก็บไว้ในอุปกรณ์จัดเก็บข้อมูลบน เครื่องหรือบนแฟลชไดรฟ์ USB หากเลือกแฟลชไดรฟ์ USB จะเป็นการสร้างแฟลชไดรฟ์ USB แบบบูตได้ เพื่อใช้ ในการติดตั้ง ไฟล์อิเมจบนเครื่องไคลเอ็นต์แบบบางเครื่องอื่นๆ
- คุณลักษณะการเก็บบันทึกไฟล์อิมเมจช่วยให้คุณเก็บไฟล์อิมเมจจากเครื่องไคลเอ็นต์แบบบาง และบันทึกลงในแฟลชไดรฟ์ USB ซึ่งสามารถใช้เพื่อติดตั้งอิมเมจดังกล่าวบนเครื่องไคลเอ็นต์แบบบางเครื่องอื่นๆ ได้
- ่ คุณลักษณะการดาวน์โหลดส่วนเสริม ช่วยให้คุณดาวน์โหลดส่วนเสริมจาก HP โดยจัดเก็บไว้ในอุปกรณ์จัดเก็บข้อมูลบน เครื่องหรือบนแฟลชไดรฟ์ USB
- $\bullet$  คุณลักษณะการจัดการไดรฟ์ USB รองรับความสามารถต่างๆ ต่อไปนี้:
	- สร้างแฟลชไดรฟ์ USB แบบบูตได้จากไฟล์อิมเมจบนอุปกรณ์จัดเก็บข้อมูลภายในเครื่อง
	- คัดลอกไฟล์อิมเมจ .ibr จากแฟลชไดรฟ์ USB เพื่อเก็บไว้บนอุปกรณ์จัดเก็บข้อมูลภายในเครื่อง
	- คืนค่ารูปแบบแฟลชไดรฟ์ USB

คุณสามารถใช้แฟลชไดรฟ์ USB แบบบูตได้ซึ่งสร้างขึ้นโดย HP ThinUpdate เพื่อติดตั้งไฟล์อิมเมจของเครื่องไคลเอ็นต์แบบบาง ของ HP ให้กับเครื่องอื่นๆ ที่เป็นรุ่นเดียวกันและใช้ระบบปฏิบัติการเดียวกัน ่

### **ข้อกำหนดของระบบ**

หากต้องการสร้างอุปกรณ์สำหรับกู้คืนระบบเพื่อใช้ ในการแฟลชไฟล์อิมเมจหรือเรียกรู้ ไฟล์อิมเมจของซอฟต์แวร์บนแฟลช คุณต้อง ใช้องค์ประกอบต่างๆ ต่อไปนี้

- <span id="page-49-0"></span> $\bullet$  เครื่องไคลเอ็นต์แบบบางของ HP อย่างน้อย 1 เครื่อง
- ่ อุปกรณ์แฟลชแบบ USB ที่มีขนาดไม่น้อยกว่าที่กำหนด:
	- ThinPro: 8 GB
	- Windows 10 IoT (หากมการใช ี ้ในรปแบบ ู USB): 32 GB
- **หมายเหตุ:** หรือคุณสามารถใช้เครื่องมือบน Windows แทนก็ได้เช่นกัน

**วิธการȀ ี ืนȀาแบบน ่ ี ้ ไมสามารถใช ่ งานได ้ ้กับอุปกรณแฟȡชแบบ ์ USB บางประเภท** หากไมพบอ ่ ปกรณ ุ แฟลชแบบ ์ USB ปรากฏ ในรายการไดรฟ์แบบถอดได้บน Windows แสดงว่าอุปกรณ์ดังกล่าวไม่รองรับการคืนค่าแบบนี้ อุปกรณ์แฟลชแบบ USB ที่มีหลาย พาร์ติชันไม่สามารถใช้งานร่วมกับวิธีการคืนค่าแบบนี้ได้ อุปกรณ์แฟลชแบบ USB ที่มีอยู่ในท้องตลาดมีการเปลี่ยนแปลงอยู่ตลอด เวลา ดังนั้นจึงไม่ได้มีการทดสอบการทำงานของอุปกรณ์แฟลชแบบ USB ครบทุกรุ่นกับ HP Thin Client Imaging Tool (เครื่อง มือจัดการไฟล์อิมเมจเครื่องไคลเอ็นต์แบบบางของ HP)

#### **การจัดการอ ปกรณ์ ุ**

T530 มาพร้อมสิทธิ์การใช้งานของ HP Device Manager (ตัวจัดการอุปกรณ์ HP) และมีตัวจัดการอุปกรณ์ดังกล่าวติดตั้งไว้ให้ พร้อมใช้งาน HP Device Manager (ตัวจัดการอุปกรณ์ HP) เป็นเครื่องมือจัดการไคลเอ็นต์แบบบาง ที่ใช้เพื่อจัดการกับเครื่อง ่ ไคลเอ็นต์แบบบางของ HP แบบครบวงจร ซึ่งรวมถึงการค้นหา การจัดการสินทรัพย์ การติดตั้งใช้งาน และการกำหนดค่า สำ ข้อมูลเพิ่มเติมเกี่ยวกับ HP Device Manager (ตัวจัดการอุปกรณ์ HP) โปรดดูได้ที่ <u>www.hp.com/go/hpdm</u>

หากคุณต้องการจัดการกับ t530 ด้วยเครื่องมือจัดการอื่นๆ เช่น Microsoft SCCM หรือ LANDesk กรุณาดูข้อมูลเพิ่มเติมได้ที่ www.hp.com/go/clientmanagement

# **การ ใช้HP PC Hardware Diagnostics (เȀร ื องม ่ อว ื ินิจฉัยฮารดแวร ์ พ ์ ี ซ ของ HP) (UEFI)**

HP PC Hardware Diagnostics (เครื่องมือวินิจฉัยฮาร์ดแวร์พีซีของ HP) เป็น Unified Extensible Firmware Interface (UEFI) ที่ช่วยคุณในการทดสอบเพื่อวินิจฉัยปัญหาเพื่อว่าฮาร์ดแวร์คอมพิวเตอร์ทำงานตามปกติหรือไม่ เครื่องมือนี้จะทำงานนอก ิ ระบบปฏิบัติการ ทำให้สามารถจำแนกข้อผิดพลาดของฮาร์ดแวร์ที่แท้จริงจากปัญหาที่อาจมีสาเหตุจากระบบปฎิบัติการหรือส่วนป ระกอบซอฟต์แวร์อื่นๆได้

เมื่อ HP PC Hardware Diagnostics (เครื่องมือวินิจฉัยฮาร์ดแวร์พีซีของ HP) (UEFI) ตรวจพบข้อผิดพลาดที่ควรเปลี่ยนฮาร์ดแวร์ ระบบจะสร้างรหัสข้อผิดพลาด 24 หลักขึ้น โดยสามารถใช้รหัสดังกล่าวเพื่อช่วยในการระบุวิธีการแก้ ไขปัญหา

 $\mathbb{B}^{\!\!*}$  **หมายเหตุ:** หากต้องการเริ่มต้นการวินิจฉัยบนคอมพิวเตอร์แบบสลับรูปแบบการใช้งานได้ คอมพิวเตอร์ของคุณจะต้องอยู่ใน โหมดโน้ตบุ๊ก และคุณจะต้องใช้แป้นพิมพ์ที่เชื่อมต่อไว้ ่

หากต้องการเริ่มใช้งาน HP PC Hardware Diagnostics (เครื่องมือวินิจฉัยฮาร์ดแวร์พีซีของ HP) (UEFI) ให้ปฏิบัติตามข้ันตอน เหล่านี้:

- **1.** เปิดใช้งานหรือรีสตาร์ทคอมพิวเตอร์ และกด esc อย่างรวดเร็ว
- **2.** กด f2

BIOS จะค้นหาตำแหน่งจัดเก็บเครื่องมือการวินิจฉัยในสามตำแหน่งตามลำดับต่อไปนี้ :

**a.** ไดรฟ์ USB ที่มีการเชื่อมต่อไว้

- <span id="page-50-0"></span>**หมายเหตุ:** หากต้องการดาวน์โหลดเครื่องมือ HP PC Hardware Diagnostics (เครื่องมือวินิจฉัยฮาร์ดแวร์พีซีของ HP) (UEFI) ลงในไดรฟ์ USBให้ดูที่ <u>การดาวน์โหลด HP PC Hardware Diagnostics (เครื่องมือวินิจฉัยฮาร์ดแวร์พีซี</u> ของ HP) (UEFI) ลงในอปกรณ์ USB ในหน้า 45
- **b.** Hard drive (ฮาร์ดไดรฟ์)
- **c.** BIOS
- <mark>3.</mark> เมื่อเปิดใช้เครื่องมือการวินิจฉัยให้เลือกชนิดการทดสอบเพื่อการวินิจฉัยที่คุณต้องการเรียกใช้งาน จ แนะนำบนหน้าจอ

**หมายเหตุ:** หากคุณต้องการหยุดการทดสอบเพื่อการวินิจฉัยให้กด <mark>esc</mark>

### **การดาวน์โหȡด HP PC Hardware Diagnostics (เȀรืองม ่ อวื ินิจฉัยฮารดแวร ์ พ์ ีซของ ี HP) (UEFI) ȡงในอุปกรณ์USB**

 $\dddot{\mathbb{B}}$  **หมายเหตุ:** คำแนะนำการดาวน์โหลด HP PC Hardware Diagnostics (UEFI) จะอธิบายด้วยภาษาอังกฤษเท่านั้น และคุณจะ ต้องใช้คอมพิวเตอร์ระบบ Windows เพื่อดาวน์โหลด และสร้างสภาพแวดล้อมที่สนับสนุน HP UEFI เพราะมีให้ใช้เฉพาะไฟล์ .exe **เ**ท่านั้น

การดาวน์โหลด HP PC Hardware Diagnostics ลงในอปกรณ ุ ์USB สามารถทำได้สองวิธี

### **ดาวน์โหȡด UEFI เวอรช์ นȡั าส่ ดุ**

- **1.** ไปที่ <u><http://www.hp.com/go/techcenter/pcdiags></u> หน้าเว็บหลักของ HP PC Diagnostics (การวินิจฉัยพีซีของ HP) จะ ปรากฏขึน้
- 2. ในหัวข้อ HP PC Hardware Diagnostics (เครื่องมือวินิจฉัยฮาร์ดแวร์พีซีของ HP) ให้เลือกลิงก์ **Download** (ดาวน์โหลด) ี จากนั้นเลือก **Run** (เรียกใช้งาน)

### **ดาวน์โหȡด UEFI เวอรช์ นใดๆ ั สำหรับผลิตภัณฑ์ที่ต้องการ**

- **1.** ไปที ่<http://www.hp.com/support>
- **2. เลือก Get software and drivers** (รับซอฟต์แวร์และไดร์เวอร์)
- **3.** ป้อนชื่อหรือหมายเลขผลิตภัณฑ์
- **4.** เลือกคอมพิวเตอร์ของคุณ จากนั้นเลือกระบบปฏิบัติการของคุณ
- **5.** ในหัวข้อ **Diagnostic** (การวินิจฉัย) ให้ปฏิบัติตามคำแนะนำบนหน้าจอเพื่อเลือกและดาวน์โหลด UEFI เวอร์ชันที่คุณต้องการ

# **ข้อกำหนดเกี่ยวกับชุดสายไฟ**

แหล่งจ่ายไฟบนคอมพิวเตอร์บางรุ่นอาจมาพร้อมสวิตช์จ่ายไฟภายนอก คุณลักษณะของสวิตช์สำหรับเลือกแรงดันไฟฟ้าบน คอมพิวเตอร์ทำให้คุณปรับการทำงานของแรงดันได้ระหว่าง 100-120 หรือ 220-240 โวลต์ แหล่งจ่ายไฟบนคอมพิวเตอร์สำหรับ รุ่นที่ ไม่มีสวิตช์จ่ายไฟภายนอกติดตั้งมาด้วย จะมีสวิตช์ภายในที่ตรวจสอบแรงดันขาเข้าและสลับแรงดันให้ โดยอัตโนมัติ ่

ชดสายไฟที่ได้รับพร้อมกับคอมพิวเตอร์เป็นไปตามข้อกำหนดสำหรับใช้งานในประเทศที่คณซื้ออปกรณ์ดังกล่าว

สำหรับชุดสายไฟเพื่อการใช้งานในประเทศอื่นๆ จะต้องตรงตามข้อกำหนดในประเทศดังกล่าวที่คุณต้องการใช้คอมพิวเตอร์

## <span id="page-51-0"></span>**ข้อกำหนดทั่วไป**

ข้อกำหนดด้านล่างต่อไปนี้มีผลกับทุกประเทศ:

- ี**1.** สายไฟต้องได้รับการประเมินและอนุมัติจากหน่วยงานอันเป็นที่ยอมรับในประเทศดังกล่าวที่มีการติดตั้งใช้งานชุดสายไฟ
- **2.** ชุดสายไฟต้องรองรับปริมาณประจุไฟฟ้าขั้นต่ำที่ 10A (7A สำหรับประเทศญี่ปุ่น) และระดับแรงดันที่ 125 หรือ 250 โวลต์ ตามที่กำหนดโดยระบบไฟฟ้าของแต่ละประเทศ
- <mark>3.</mark> เส้นผ่านศูนย์กลางของสายไฟจะต้องมีขนาดไม่ต่ำกว่า <sub>0.75 มม</sub>ะ หรือ 18AWG และความยาวสายไฟต้องอยู่ระหว่าง 1.8 ม. (6 ฟุต) ถึง 3.6 ม. (12 ฟุต)

์ ควรจัดวางสายไฟในตำแหน่งที่ไม่มีการเดินผ่านบ่อยๆ หรือไม่ถูกวัตถุใดวางทับไว้ และควรให้ความใส่ ใจเป็นพิเศษกับปลั๊กไฟ เต้าเสียบไฟฟ้า และจุดที่สายไฟต่อกับผลิตภัณฑ์

คำเตื**อน!** อย่าใช้ผลิตภัณฑ์นี้หากชุดสายไฟเกิดความเสียหาย หากชุดสายไฟเกิดความเสียหายไม่ว่าในลักษณะใดก็ตามให้เปลี่ยน ใหม่โดยทันที

## **ข้อกำหนดเกี่ยวกับสายไฟของประเทศญี่ปุ่น**

สำหรับการใช้งานในประเทศญี่ปุ่น ให้ ใช้เฉพาะสายไฟที่ได้รับพร้อมกับผลิตภัณฑ์นี้เท่านั้น ่

 $\bigwedge$ ขอควรระวัง: อย่านำสายไฟที่ได้รับพร้อมกับผลิตภัณฑ์นี้ไปใช้กับผลิตภัณฑ์อื่นๆ

### **ข้อกำหนดเฉพาะประเทศ**

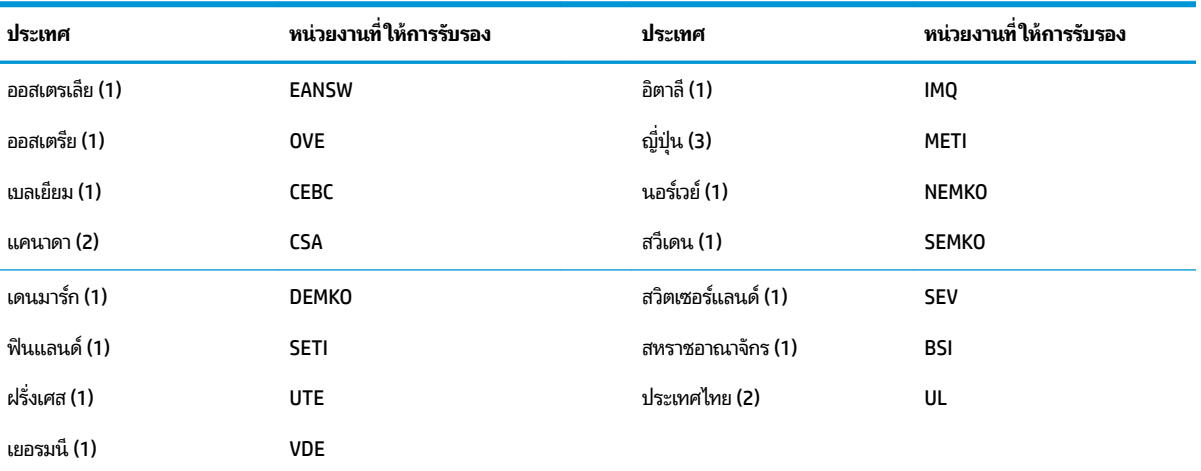

ข้อกำหนดเพิ่มเติมเฉพาะประเทศได้แจกแจงไว้ในวงเล็บและอธิบายด้านล่าง

1. สายไฟที่ ใช้ต้องเป็นชนิด HO5VV-F แบบ 3 คอนดัคเตอร์ และมีขนาดคอนดัคเตอร์ 0.75 มม.<sub>2</sub> ชุดอุปกรณ์ของชุดสายไฟ (คู่เต้าต่อเครื่องใช้ ไฟฟ้าและปลั๊ก ่ ที่ผนัง) ต้องเป็นไปตามสัญลักษณ์การรับรองของหน่วยงานที่รับผิดชอบในการประเมินภายในประเทศดังกล่าวที่ต้องการใช้งาน

2. สายไฟที่ ใช้ต้องเป็นชนิด SVT หรือเทียบเท่า และเป็นแบบ 3 คอนดัคเตอร์ เบอร์ 18 ปลั๊กผนังต้องเป็นแบบปลั๊กสายดินสองขั้ว พร้อมด้วย NEMA 5-15P ่ (15A, 125V) หรอื NEMA 6-15P (15A, 250V)

**3.** คู่เต้าต่อเครื่องใช้ ไฟฟ้า สายไฟ และปลั๊กผนัง ต้องมีตราสัญลักษณ์ "T" และหมายเลขลงทะเบียนตามที่กำหนดโดยกฎหมาย Dentori ของประเทศญี่ปุ่น สายไฟต้องเป็นแบบ VCT หรือ VCTF, 3 คอนดัคเตอร์ และมีขนาดคอนคัคเตอร์ 0.75 มม.<sub>2</sub> ปลั๊กผนังต้องเป็นแบบปลั๊กสายดินสองขั้วที่เป็นไปตาม ่ มาตรฐานอุตสาหกรรมของประเทศญี่ปุ่น C8303 (7A, 125V)

# <span id="page-52-0"></span>ถ้อยแถลงเกี่ยวกับความไม่แน่นอนของข้อมูล

เครื่องไคลเอ็นต์แบบบางมาพร้อมกับอุปกรณ์หน่วยความจำ 3 ประเภท Ȁอื RAM, ROM และอุปกรณ์หน่วยความจำแบบแฟลช โดย ข้อมูลที่เก็บไว้ในอุปกรณ์หน่วยความจำ RAM จะสูญหายไปเมื่ออุปกรณ์ไม่ได้รับการจ่ายพลังงาน โดยอุปกรณ์ RAM สามารถใช้ พลังงานได้ทั้งจากการจ่ายไฟหลัก การจ่ายไฟรอง หรือพลังงานแบตเตอรี่ (อธิบายสถานะพลังงานด้านล่าง) ดังนั้นแม้ว่าตัวเครื่องไม่ ได้เชื่อมต่อกับเต้าเสียบ AC อุปกรณ์ RAM บางส่วนก็อาจได้รับพลังงานจากแบตเตอรี่แทนได้ ข้อมูลที่เก็บไว้ในอุปกรณ์หน่วยความ ่ จำ ROM หรือแฟลช จะยังคงอยู่แม้ ไม่มีการจ่ายพลังงานไปยังอุปกรณ์แล้วก็ตาม ผู้ผลิตอุปกรณ์แฟลชมักมีการระบุระยะเวลา (ระยะ เวลาประมาณ 10 ปี) ที่สามารถจัดเก็บรักษาข้อมูลไว้ได้

นิยามของสถานะพลังงาน:

**การจ่ายไฟหลัก:** พลังงานพร้อมใช้เมื่อมีการเปิดเครื่อง

**การจ่ายไฟรองหรือช่วงรอรับคำสั่ง:** พลังงานพร้อมใช้เมื่ออยู่ในสถานะปิดเครื่องโดยที่ยังเชื่อมต่อแหล่งจ่ายไฟเข้ากับเต้าเสียบ AC

**พลังงานแบตเตอรี่:** พลังงานจากถ่านแบตเตอรี่แบบกลมที่อยู่ในตัวเครื่องไคลเอ็นต์แบบบาง **่**

ตารางด้านล่างแสดงอุปกรณ์หน่วยความจำที่พร้อมใช้งานและชนิดของอุปกรณ์หน่วยความจำของตัวเครื่อง โปรดทราบว่าเครื่อง ไคลเอ็นต์แบบบางไม่ ได้ ใช้ฮาร์ดดิสก์ที่มีชิ้นส่วนเคลื่อนไหวแบบดั้งเดิม แต่ ใช้อุปกรณ์หน่วยความจำแบบแฟลชที่เชื่อมต่อผ่าน IDE/ SATA ด้านหน้า ดังนั้นระบบปฏิบัติการจึงเชื่อมต่อกับอุปกรณ์แฟลชเหล่านี้ในลักษณะเดียวกับฮาร์ดไดรฟ์ IDE/SATA ปกติทั่วไป อุปกรณ์แฟลช IDE/SATA ดังกล่าวประกอบด้วยไฟล์อิมเมจของระบบปฏิบัติการ เฉพาะผู้ดูแลระบบเท่านั้นที่เขียนข้อมูลลงบน ่ อุปกรณ์แฟลชได้ และต้องใช้เครื่องมือซอฟต์แวร์พิเศษในการฟอร์แมตอุปกรณ์แฟลชและล้างข้อมูลภายใน

โปรดดูรายการขั้นตอนด้านล่างเพื่อการอัปเดต BIOS และใช้เพื่อตั้งค่า BIOS ให้เป็นการตั้งค่าเริ่มต้นจากโรงงาน

- **1.** ดาวน์โหลด BIOS ล่าสุดสำหรับเครื่องของคุณได้จากเว็บไซต์ HP
- **2.** ปฏิบัติตามคำแนะนำเพื่อแฟลช BIOS ที่พบบนเว็บไซต์
- <mark>3.</mark> รีสตาร์ตเครื่อง และกดแป้น F10 ขณะที่กำลังเปิดเครื่อง (ระหว่างที่เห็นหน้าจอเริ่มต้นของ HP) เพื่อเข้าสู่หน้าจอการตั้งค่า ่ BIOS
- ี **4.** หากมีการกำหนดค่าป้ายแสดงความเป็นเจ้าของหรือป้ายกำกับสินทรัพย์เอาไว้ให้ล้างค่าดังกล่าวทิ้งจาก **Security > System IDs** (การรักษาความปลอดภัย > รหัสระบบ)
- **5. เลือก File > Save Changes and Exit** (ไฟล์ > บันทึกการเปลี่ยนแปลงและออก)
- ี**6.** หากต้องการล้างรหัสผ่านสำหรับการกำหนดค่าหรือรหัสผ่านสำหรับเปิดเครื่อง และล้างการตั้งค่าอื่นๆให้ปิดเครื่อง ้ คอมพิวเตอร์ ถอดสายไฟและฝาครอบออก
- <mark>7.</mark> มองหาจัมเปอร์รหัสผ่านแบบสองหัว (สีน้ำเงิน/สีเขียว) ที่บริเวณส่วนหัว E49 (เขียนกำกับไว้ว่า PSWD) แล้วดึงออก
- ี**8.** ถอดแหล่งจ่ายไฟออก รอประมาณ 10 วินาทีจนกระทั่งไฟฟ้าหมดไปจากตัวเครื่อง แล้วกดปุ่มเพื่อล้างค่า CMOS (ปุ่มกดสี เหลืองที่เขียนกำกับไว้ว่า CMOS)
- ี**9.** ใส่ฝาครอบกลับเข้าที่ และเสียบสายไฟให้เรียบร้อย จากนั้นเปิดคอมพิวเตอร์ขึ้นมาอีกครั้ง รหัสผ่านจะถูกล้างค่า รวมถึงการ กำหนดค่าอื่นๆ ของผู้ใช้ การตั้งค่าหน่วยความจำแบบไม่สูญหาย ทั้งหมดจะถูกรีเซ็ตกลับคืนไปยังค่าเริ่มต้นจากโรงงาน
- **10.** เข้าสู่ยูทิลิตีการตั้งค่า F10 อีกครั้ง
- ี **11. เลือก File > Default Setup > Restore Factory Settings as Default (ไฟล์ > การตั้งค่าเริ่มต้น > เรียกคืนการตั้งค่า** ้จากโรงงานให้เป็นค่าเริ่มต้น) โดยจะเป็นการกำหนดค่าเริ่มต้นกล้บไปเป็นค่าเริ่มต้นจากโรงงาน

### <mark>12. เลือก File > Apply Defaults and Exit</mark> (ไฟล์ > ใช้ค่าเริ่มต้นและออก)

ี่ <mark>13.</mark> ปิดเครื่องคอมพิวเตอร์ ถอดสายไฟ AC ออก แล้วใส่จัมเปอร์ (สีน้ำเงิน/สีเขียว) กลับเข้าที่ส่วนหัว E49 ใส่ฝาครอบและเสียบสาย ไฟกลับเข้าที่

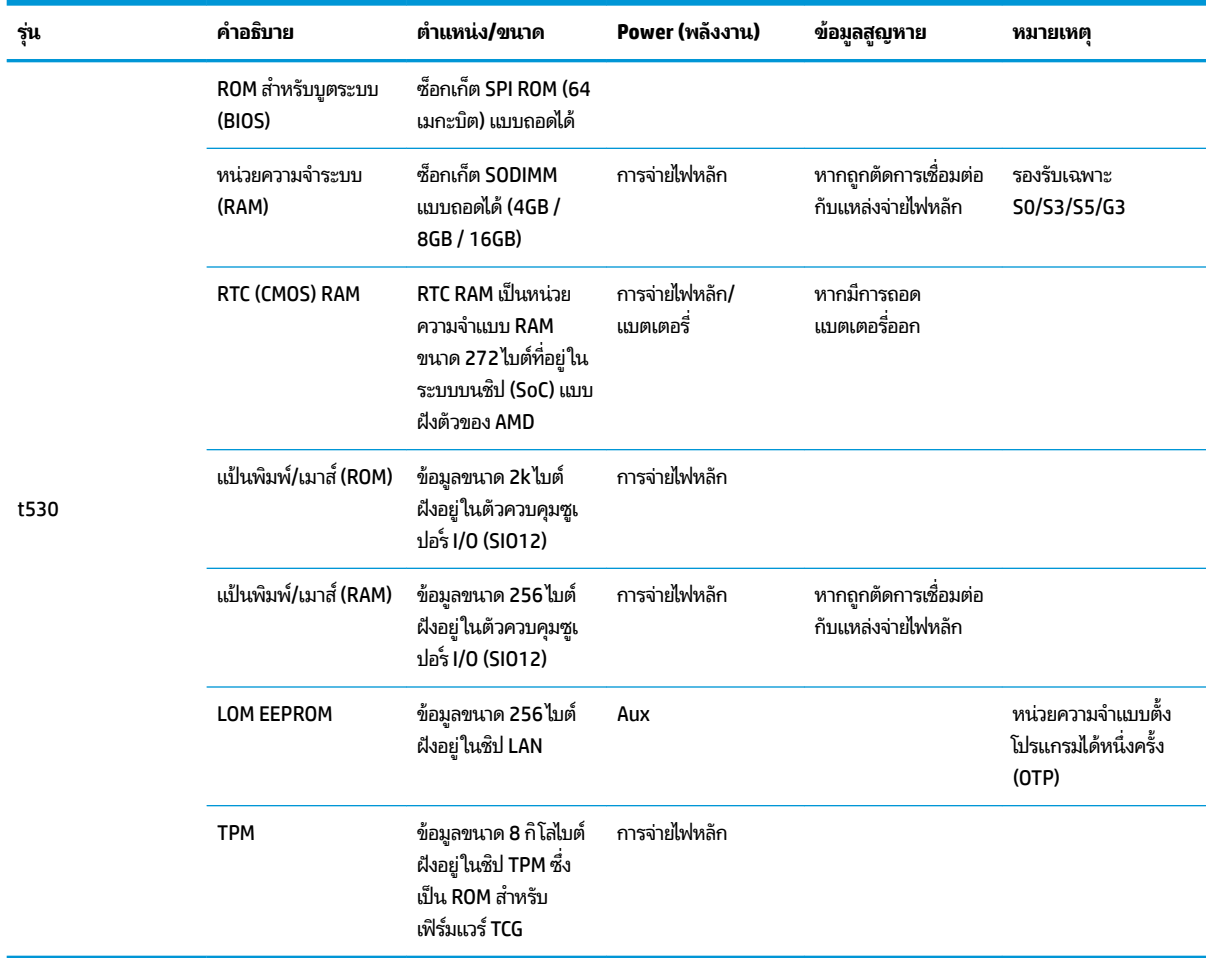

ข้อมูลที่ระบุ๋ไว้ ในที่นี้อาจมีการเปลี่ยนแปลงได้ โดยไม่ต้องแจ้งให้ทราบล่วงหน้า

การรับประกันของผลิตภัณฑ์และบริการของ HP จะปรากฏอยู่ในประกาศการรับประกันอย่างชัดเจนที่จัดส่งให้พร้อมกับผลิตภัณฑ์ และบริการดังกล่าวเท่านั้น ข้อความในที่นี้จะไม่มีผลเป็นการรับประกันเพิ่มเติมใดๆ ทั้งสิ้น HP จะไม่รับผิดชอบต่อความผิดพลาดหรือ การขาดหายของข้อมูลด้านเทคนิคหรือเนื้อหาของเอกสารนี้

หากคุณต้องการข้อมูลเพิ่มเติมหรือต้องการความช่วยเหลือ โปรดติดต่อ James Smalls ที่ 281-927-7489

# <span id="page-54-0"></span>**ข้อมูลจำเพาะ**

สำหรับข้อมูลจำเพาะล่าสุดหรือข้อมูลจำเพาะเพิ่มเติมเกี่ยวกับไคลเอ็นต์แบบบาง สามารถดูได้ที่ <u>[http://www.hp.com/go/](http://www.hp.com/go/quickspecs/)</u> <u>[quickspecs/](http://www.hp.com/go/quickspecs/)</u> จากนั้นค้นหาไคลเอ็นต์แบบบางที่ต้องการเพื่อดูข้อมูล QuickSpecs

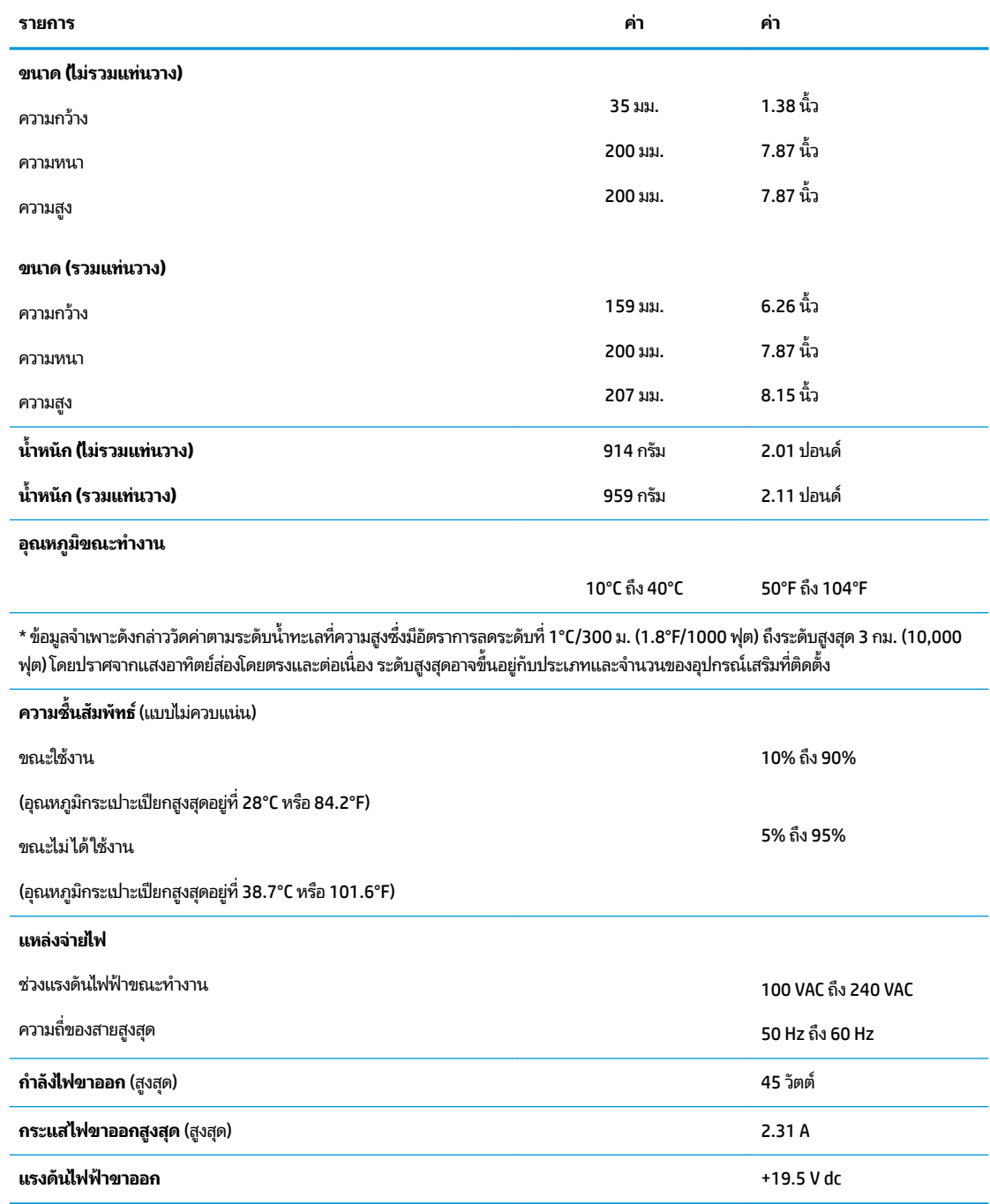

### <span id="page-55-0"></span>**A การȀายประจ ไฟฟ้ าสถ ิ ต**  $\overline{\mathbf{a}}$

ประจุไฟฟ้าสถิตจากนิ้วมือหรือสื่อนำไฟฟ้าต่างๆ อาจทำความเสียหายให้กับเมนบอรัดหรือชิ้นส่วนอื่นๆ ที่ ไวต่อไฟฟ้าสถิต ความเสีย ่ หายประเภทนี้อาจลดอายุการใช้งานของอุปกรณ์ลง

#### **การป้ องกันȀวามเสียหายจากการȀายประจ ไฟฟ้ าสถิต**  $\overline{\mathbf{a}}$

เพื่อป้องกันความเสียหายจากประจุไฟฟ้าสถิตให้ปฏิบัติตามข้อควรระวังดังต่อไปนี้:

- $\bullet$  หลีกเลี่ยงการใช้มือสัมผัส ขนย้ายและเก็บผลิตภัณฑ์ ในที่เก็บที่ป้องกันไฟฟ้าสถิต ่
- เก็บชิ้นส่วนที่ไวต่อไฟฟ้าสถิตไว้ในหีบห่อของชิ้นส่วนเหล่านั้น จ<sub>ำ</sub> ่
- วางชิ้นส่วนบนพื้นผิวที่มีการลงกราวด์ก่อนที่จะนำออกจากภาชนะที่เก็บ
- $\bullet$  หลีกเลี่ยงการสัมผัสขา ขั้ว หรือวงจรของอุปกรณ์
- มีการลงกราวด์อย่างเหมาะสมทุกครั้ง เมื่อสัมผัสอุปกรณ์หรือชิ้นส่วนที่ไวต่อไฟฟ้าสถิต ่

# **วิธการต ี ่อสายดิน**

วิธีการลงกราวด์นั้นมีหลายวิธี โปรดใช้วิธีการหนึ่งใดดังต่อไปนี้เพื่อจัดการหรือติดตั้งชิ้นส่วนที่ ไวต่อไฟฟ้าสถิต: ่

- ใช้สายรัดข้อมือที่เชื่อมต่อสายกราวด์เพื่อการกราวด์ตัวเครื่องไคลเอ็นต์แบบบาง สายรัดข้อมือดังกล่าวเป็นสายรัดที่ยืดหยุ่นได้ ่ ซึ่งมีแรงต้าน 1 megohm +/- 10 เปอร์เซ็นต์ ในสายกราวด์ ทั้งนี้เพื่อการลงกราวด์ที่เหมาะสม ควรสวมสายรัดให้แนบกับ ่ ผิวหนัง
- ใช้สายรัดข้อเท้า นิ้วเท้า หรือรองเท้าในพื้นที่ทำงานแบบยืน สวมสายรัดข้อเท้าทั้งสองข้างเมื่อยืนบนเนื้อที่นำไฟฟ้าหรือแผ่น รองเนื้อที่มีการกระจายกระแสไฟฟ้า
- ใช้เครื่องมือสนามที่มีการนำไฟฟ้า
- ใช้ชุดซ่อมบำรุงแบบพกพาพร้อมแผ่นรองเนื้อที่มีการกระจายกระแสไฟฟ้าแบบพับได้

หากไม่มีอุปกรณ์ที่แนะนำข้างต้นในการเดินสายดิน โปรดติดต่อตัวแทนจำหน่าย ผู้ขายปลีก หรือศูนย์บริการที่ได้รับการแต่งตั้งของ ่ HP

**หมายเหตุ:** สำหรับข้อมูลเพิ่มเติมเกี่ยวกับไฟฟ้าสถิต โปรดติดต่อตัวแทนจำหน่าย ผู้จำหน่าย หรือผู้ให้บริการที่ได้รับการแต่งตั้ง ่ จาก HP

# <span id="page-56-0"></span>**B ขอม ้ ู ȡการขนย ้ าย**

# **การเตรยมการขนย ี ้ าย**

โปรดปฏิบัติตามคำแนะนำต่อไปนี้ในการเตรียมการขนย้ายเครื่องไคลเอ็นต์แบบบาง:

- ี**่ 1.** ปิดเครื่องไคลเอ็นต์แบบบางและอุปกรณ์ภายนอก
- **2.** ถอดสายไฟ AC ออกจากเต้าเสียบ AC แล้วจึงถอดออกจากตัวเครื่องไคลเอ็นต์แบบบาง
- ี**3.** ถอดส่วนประกอบของเครื่องและอุปกรณ์ภายนอกออกจากแหล่งจ่ายไฟ จากนั้นถอดออกจากเครื่องไคลเอ็นต์แบบบาง
- **4.** บรรจุส่วนประกอบของระบบและอุปกรณ์ภายนอกไว้ในหีบห่อเดิมของอุปกรณ์เหล่านั้นหรือหีบห่อที่คล้ายกัน โดยมีวัสดุกัน การกระแทก
- หมายเหตุ: สำหรับช่วงค่าทางสภาพแวดล้อมที่ไม่สามารถทำงานได้โปรดดูได้ที่ <u><http://www.hp.com/go/quickspecs></u>

# **ข้อมูลบริการซ่อมแซมที่สำคัญ**

กรุณาถอดและปกป้องอุปกรณ์เสริมภายนอกทั้งหมดก่อนส่งคืนเครื่องไคลเอ็นต์แบบบางกลับมายัง HP เพื่อการซ่อมแซมหรือ เปลี่ยนทดแทนในทุกกรณี

สำหรับในประเทศที่มีบริการให้ลูกค้าสามารถส่งสินค้าซ่อมแซมผ่านไปรษณีย์ HP จะดำเนินการอย่างเต็มที่เพื่อจัดส่งสินค้าที่ ซ่อมแซมแล้วให้แก่ลูกค้า โดยใช้หน่วยความจำภายในและโมดูลแฟลชชุดเดิม

ู สำหรับในประเทศที่ไม่มีบริการให้ลูกค้าสามารถส่งสินค้าซ่อมแซมผ่านไปรษณีย์ได้ คุณต้องถอดอุปกรณ์เสริมภายในทุกชิ้นและ ปกป้องให้เรียบร้อยนอกเหนือไปจากอุปกรณ์เสริมภายนอกต่างๆ ทั้งนี้ควรเรียกคืน**ค่าดั้งเดิม**ของระบบก่อนที่จะจัดส่งกลับมายัง HP เพื่อการซ่อมแซม

# <span id="page-57-0"></span>**C คุณสมบัติสำหรับผู้ทุพพลภาพ**

HP ได้ออกแบบ ผลิต ตลอดจนทำตลาดผลิตภัณฑ์และบริการซึ่งทุกคนรวมทั้งผู้พิการสามารถใช้ ได้ ไม่ว่าจะเป็นแบบสแตนด์อะโลน หรืออุปกรณ์อำนวยความสะดวกที่มีความเหมาะสม

# **เทคโนโลยีเพื่ออำนวยความสะดวกที่รองรับ**

ผลิตภัณฑ์ของ HP สนับสนุนเทคโนโลยีสิ่งอำนวยความสะดวกบนระบบปฏิบัติการที่มีความหลากหลาย และคุณสามารถกำหนดค่า ให้ ใช้งานร่วมกับเทคโนโลยีสิ่งอำนวยความสะดวกเพิ่มเติมได้ ใช้คุณสมบัติการค้นหาซึ่งอยู่บนอุปกรณ์ของคุณเพื่อค้นหาข้อมูลเพิ่ม เติมเกี่ยวกับคุณสมบัติของสิ่งอำนวยความสะดวก

 $\ddot{\Xi}$  ทมายเหตุ: สำหรับข้อมูลเพิ่มเติมเกี่ยวกับผลิตภัณฑ์เฉพาะที่มีเทคโนโลยีสิ่งอำนวยความสะดวก โปรดติดต่อฝ่ายบริการลูกค้า สำหรับสินค้านั้นๆ

#### **การติดต่อฝ่ายสนับสน น ุ**

เราได้ทำการปรับแต่งระบบการเข้าถึงผลิตภัณฑ์และบริการอย่างสม่ำเสมอ และยินดีรับข้อเสนอแนะจากผู้ใช้ หากคุณมีคำถามเกี่ยว กับผลิตภัณฑ์ หรือต้องการแจ้งเกี่ยวกับ คุณลักษณะด้านความสะดวกในการใช้งานที่เป็นประโยชน์แก่คุณ โปรดติดต่อเราที่ (888) ่ 259-5707 วันจันทร์ถึงวันศุกร์ เวลา 6:00-21:00 ตามเวลาเมาน์เทนไทม์ ในสหรัฐฯ หากคุณทุพพลภาพทางการได้ยินและใช้ TRS/VRS/WebCapTel โปรดติดต่อเราหากคุณต้องการขอความช่วยเหลือทางเทคนิค หรือมีคำถามเกี่ยวกับการช่วยในการเข้าถึง โดยให้ติดต่อมาที่ (877) 656-7058 วันจันทร์ถึงวันศุกร์ เวลา 6:00-21:00 ตามเวลาเมาน์เทนไทม์ ในสหรัฐฯ

### <span id="page-58-0"></span>**ด ั ชน ี**

### **B**

**BIOS** การอัปเดต [35](#page-40-0)

### **C**

Computer Setup (การตั้งค่าคอมพิวเตอร์) - เมน Advanced (ตัวเลือกขั้นสง) [30](#page-35-0) Computer Setup (การตั้งค่าคอมพิวเตอร์) - เมนูFile (ไฟล)์ [26](#page-31-0) Computer Setup (การตั้งค่าคอมพิวเตอร์) - เมนูPower (พลังงาน) [30](#page-35-0) Computer Setup (การตั้งค่าคอมพิวเตอร์) - เมนู Security (การรักษาความ ปลอดภัย) [28](#page-33-0) Computer Setup (การตั้งค่าคอมพิวเตอร์) - เมนู Storage (อุปกรณ์จัดเก็บข้อมูล) [27](#page-32-0)

### **H**

HP BIOS Configuration Utility (HPBCU) [31](#page-36-0) HP PC Hardware Diagnostics (เครื่องมือ วินิจฉัยฮาร์ดแวร์พีซีของ HP) (UEFI) การใช้ [44](#page-49-0) HP Quick Release [7](#page-12-0) HP ThinUpdate [43](#page-48-0)

### **Q**

Quick Release [7](#page-12-0)

### ก

ึกระแสไฟขาออกสูงสุด [49](#page-54-0) การกำหนดค่าเซิร์ฟเวอร์ PXE การกำหนดค่าเซิร์ฟเวอร์ [43](#page-48-0) ึการคายประจไฟฟ้าสถิต [50](#page-55-0) การดแลร ู กษาตามปกต ั ิ [14](#page-19-0) การตังȀ้ า่ BIOS [24](#page-29-0) การติดตั้ง HP Quick Release [7](#page-12-0)

สายล็อก [6](#page-11-0) ไคลเอ็นต์แบบบางเข้ากับ HP Quick Release [7](#page-12-0) การต่อสายไฟ  $AC = 6$  $AC = 6$ การถอด ี่แบตเตอรี่ [20](#page-25-0) แผงปิด [15](#page-20-0) แฟลชไดรฟ์USB [51](#page-56-0) โมดูลจัดเก็บข้อมูล M.2 [51](#page-56-0) การถอดเปลี ่ยน อุปกรณ์จัดเก็บข้อมูล [19](#page-24-0) อุปกรณ์จัดเก็บข้อมูล M.2 [19](#page-24-0) แผงปิด [17](#page-22-0) การทดสอบวินิจฉัยการเปิดเครื่อง [38](#page-43-0) การป้องกันความเสียหายจากการคาย ิประจไฟฟ้าสถิต [50](#page-55-0) การรีเซ็ตรหัสผ่าน [37](#page-42-0) การร ีไซเȀลิ [21](#page-26-0) การวินิจฉัยและการแก้ไขปัญหา [36](#page-41-0) การอัปเดต BIOS [35](#page-40-0) การอัพเกรดหน่วยความจำระบบ [22](#page-27-0) การเตรียมการขนย้าย [51](#page-56-0) การเปลี ่ยน ี่แบตเตอรี่ [20](#page-25-0) การเปลี่ยนการตั้งค่า BIOS [31](#page-36-0) การเปิด/ปิดใช้งานการเรียกเครื่องกลับสู่การ ทำงานผ่าน LAN (WOL) [36](#page-41-0) การเรียกเครื่องกลับสู่การทำงานผ่าน LAN (WOL) [36](#page-41-0) การแก้ไขปัญหาเกี่ยวกับตัวเครื่องแบบไร้ด สก์ ิ [42](#page-47-0) การแก้ไขปัญหาเบื้องต้น <mark>[24,](#page-29-0)41</mark> การใช้ HP ThinUpdate เพื่อคืนค่าให้กับ อิมเมจ [43](#page-48-0)

### ข

ขนาด [49](#page-54-0) ข้อกำหนดเกี่ยวกับชดสายไฟ [45](#page-50-0) เฉพาะประเทศ [46](#page-51-0)

ข้อกำหนดเกี่ยวกับชุดสายไฟของประเทศ [46](#page-51-0) ข้อกำหนดเกี่ยวกับสายไฟของประเทศ ญีป่ ุ่น [46](#page-51-0) ข้อควรระวัง HP Quick Release [9](#page-14-0) การติดตั้งอุปกรณ์หน่วยความจำ [22](#page-27-0) ึการติดตั้งแท่นวาง [4](#page-9-0) การถอดแบตเตอรี่ [20](#page-25-0) การระบายอากาศ [13](#page-18-0) การเกี ่ยวยดสายไฟ ึ [6](#page-11-0) รปแบบการจัดวางไคลเอ็นต์แบบบาง [13](#page-18-0) ลักษณะการจัดวางของไคลเอ็นต์ แบบบาง [12](#page-17-0) ไฟฟ้าชอต็ [3,](#page-8-0) [14,](#page-19-0) [15](#page-20-0), [22](#page-27-0) ไฟฟ้าสถติ [3,](#page-8-0) [14](#page-19-0) ข้อผิดพลาด รหัส [38](#page-43-0) ข้อมลจำเพาะ กระแสไฟขาออกสูงสุด [49](#page-54-0) กำลังไฟขาออก [49](#page-54-0) ขนาด [49](#page-54-0) Ȁวามชืน้ [49](#page-54-0) ความชื้นสัมพัทธ์ [49](#page-54-0) อณหภมิ [49](#page-54-0) ฮาร์ดแวร์ [49](#page-54-0) แหล่งจ่ายไฟ [49](#page-54-0) ไคลเอ็นต์แบบบาง [49](#page-54-0) ข้อมูลจำเพาะของกำลังไฟขาออก [49](#page-54-0) ข้อมูลจำเพาะของแหล่งจ่ายไฟ [49](#page-54-0) ข้อมูลจำเพาะด้านความชื้น [49](#page-54-0) ข้อมูลจำเพาะด้านความชื้นสัมพัทธ์ [49](#page-54-0) ข้อมูลจำเพาะด้านอุณหภูมิ [49](#page-54-0) ข้อมูลจำเพาะทางฮาร์ดแวร์ [49](#page-54-0)

### Φ

คำเตือน การไหม้ [3,](#page-8-0) [14,](#page-19-0) [19](#page-24-0), [20](#page-25-0), [22](#page-27-0)

ปลั๊กสำหรับการต่อสายดิน [3,](#page-8-0) [14](#page-19-0) ภาครับของอินเตอร์เฟซระบบเครือ ขาย่ [3,](#page-8-0) [14](#page-19-0) ไฟฟ้าชอต็ [3,](#page-8-0) [14,](#page-19-0) [15](#page-20-0), [20](#page-25-0) คำแนะนำในการติดตั้ง [3,](#page-8-0) [14](#page-19-0) คุณสมบัติสำหรับผู้ทุพพลภาพ [52](#page-57-0)

#### έ

เซิร์ฟเวอร์ PXE [43](#page-48-0)

#### ต

ตัวเลือกสำหรับการติดยึด ติดกับด้านหลังของแท่นวางจอภาพ [10](#page-15-0) ติดบนผนัง [10](#page-15-0) ติดใต้โต๊ะทำงาน [10](#page-15-0) ตำแหน่งของหมายเลขผลิตภัณฑ์ [2](#page-7-0)

#### ถ

ถ้อยแถลงเกี่ยวกับความไม่แน่นอนของ ข้อมูล [47](#page-52-0)

#### ท

เทคโนโลยีเพื่ออำนวยความสะดวกที่รองรับ [52](#page-57-0) แท่นวาง, การประกอบ [4](#page-9-0) แท่นวางสำหรับตัวเครื่องแบบทาวเวอร์ [4](#page-9-0)

#### μ

ำเริการซ่อมแซม [51](#page-56-0) ี่แบตเตอรี่, การถอดเปลี่ยน [20](#page-25-0) ่

#### ผ

แผงปิด การถอด [15](#page-20-0) การถอดเปลี ่ยน [17](#page-22-0)

#### ฝ

ฝ่ายสนับสนุน, การติดต่อ [52](#page-57-0)

#### ρ

แฟลชไดรฟ์USB, การถอดเปลี ่ยน [51](#page-56-0) ไฟสถานะการกะพริบ [38](#page-43-0) ไฟสัญญาณ [36](#page-41-0) ไฟเปิดเครื่องกะพร<mark>ิ</mark>บ [38](#page-43-0)

#### ม

ี เมนู Advanced (ตัวเลือกขั้นสูง) [30](#page-35-0) เมนูFile (ไฟล)์ [26](#page-31-0) เมนูPower (พลังงาน) [30](#page-35-0) เมนู Security (การรักษาความปลอดภัย) [28](#page-33-0) เมนู Storage (อุปกรณ์จัดเก็บข้อมูล) [27](#page-32-0) โมดูลจัดเก็บข้อมูล M.2, การถอด [51](#page-56-0)

#### ย

ยูทิลิตี Computer Setup (การตั้งค่า คอมพิวเตอร์) (F10) [24](#page-29-0)

#### ร

รหัสผาน่ [37](#page-42-0) รหัสสัญญาณเสียง [38](#page-43-0) รหัสเสยงี [38](#page-43-0) รูปแบบการจัดวางที่รองรับ ่ใต้แท่นวางจอภาพ [12](#page-17-0) รูปแบบการจัดวางที่ไม่รองรับ ่ ้วางไว้ใต้จอภาพ [13](#page-18-0) ในลิ้นชัก [13](#page-18-0) รูปแบบการติดตั้งที่รองรับ [10](#page-15-0)

### χ

ลักษณะการจัดวาง, แนวนอน [12](#page-17-0) ลักษณะการจัดวางที ่รองรบั แนวนอน [12](#page-17-0) ลำดับการเปิดเครื่อง [37](#page-42-0)

### ω

วิธีการต่อสายดิน [50](#page-55-0) เว็บไซต์  $HP$  [1](#page-6-0)

#### ส

ี สายล็อก. การติดตั้ง [6](#page-11-0) ่ ส่วนประกอบ [2](#page-7-0) ภายใน [18](#page-23-0) สวนประกอบภายใน ่ [18](#page-23-0)

#### ห

หน่วยความจำ, การอัพเกรด [22](#page-27-0)

### Ϗ

อุปกรณ์จัดเก็บข้อมูล M.2, การถอด เปลี ่ยน [19](#page-24-0) อุปกรณ์จัดเก็บข้อมูล, การถอดเปลี่ยน [19](#page-24-0) อปกรณ์เสริม [1,](#page-6-0) [6](#page-11-0)